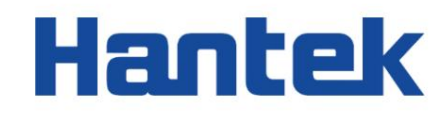

# Seria HDG3000E

Generator sygnału arbitralnego

2022.05 Instrukcja obsługi

### Gwarancje i deklaracje

#### Prawo autorskie

Prawa autorskie do tego dokumentu należą do Qingdao Hantek Electronics Co., LTD.

#### Oświadczenie

Qingdao Hantek Electronics Co., Ltd. zastrzega sobie prawo do wprowadzania zmian w tym dokumencie bez uprzedniego powiadomienia. Qingdao Hantek Electronics Co., Ltd. obiecuje, że podane informacje są poprawne i rzetelne, ale nie gwarantuje, że niniejszy dokument jest wolny od błędów. Przed użyciem tego produktu upewnij się, że specyfikacje odpowiednich dokumentów technicznych są najnowszą obowiązującą wersją. Jeśli korzystasz z dokumentów lub produktów Qingdao Hantek Electronics Co., LTD i potrzebujesz produktów, patentów lub dzieł osób trzecich do współpracy z nimi, jesteś odpowiedzialny za uzyskanie zgody i autoryzacji stron trzecich. Powyższa zgoda i upoważnienie nie stanowią odpowiedzialności firmy Hantek.

### Certyfikacja produktu

Generatory sygnałów arbitralnych z serii HDG3000C z certyfikatem Hantek spełniające krajowe standardy branżowe w Chinach i przeszły certyfikację CE.

Skontaktuj się z nami

Jeśli masz jakiekolwiek pytania dotyczące korzystania z produktów firmy Qingdao Hantek Electronics Co., LTD., możesz uzyskać obsługę i wsparcie w następujący sposób: E-mail: service@hantek.com,

support@hantek.com Strona internetowa: [http://www .hantek.com](http://www.hantek.com/)

**THE PERSON** 

# Zawartość

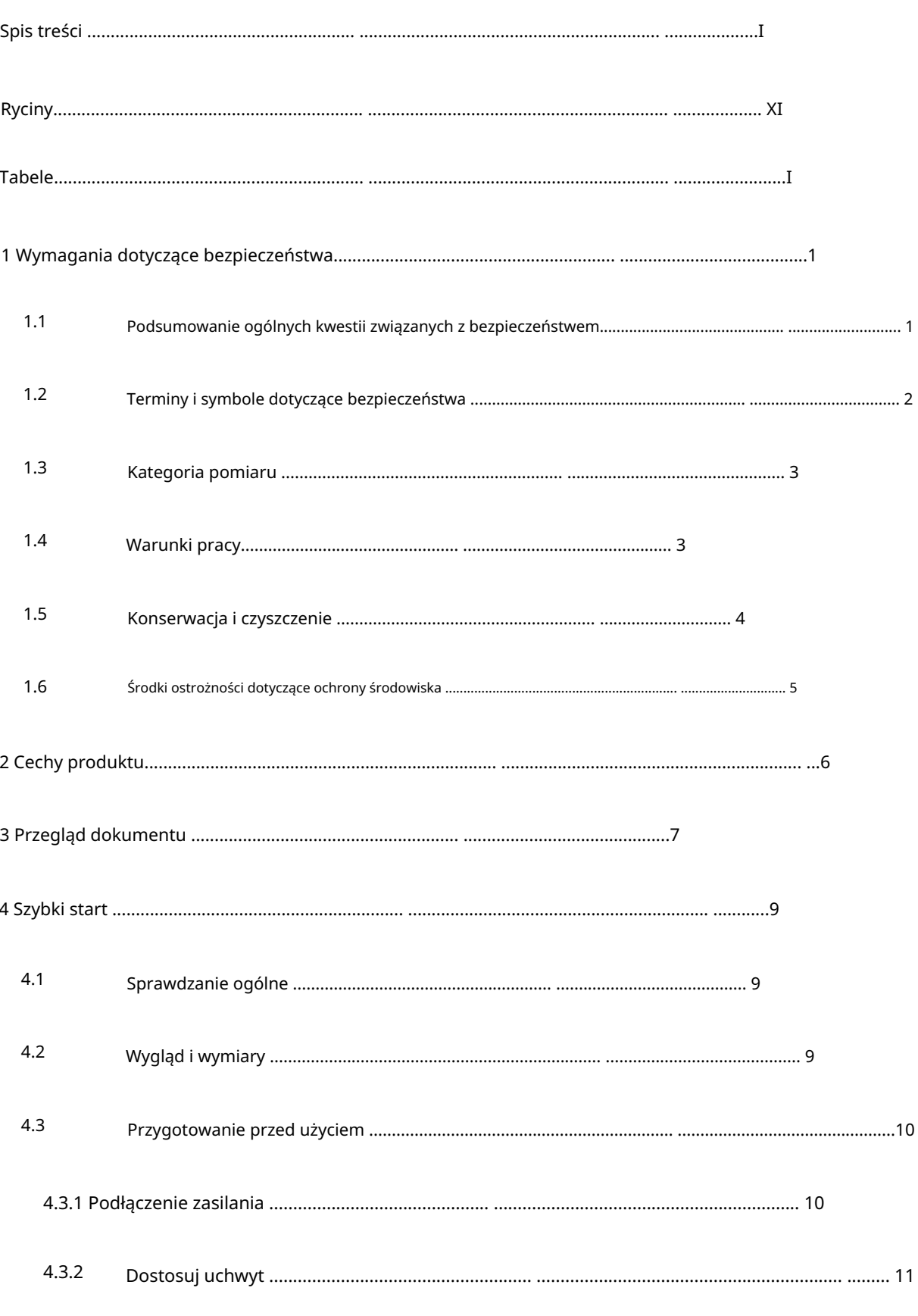

Prawa autorskie © Qingdao Hantek Electronics Co., LTD

 $\;$  I

### Machine Translated by Google

 $PL$ 

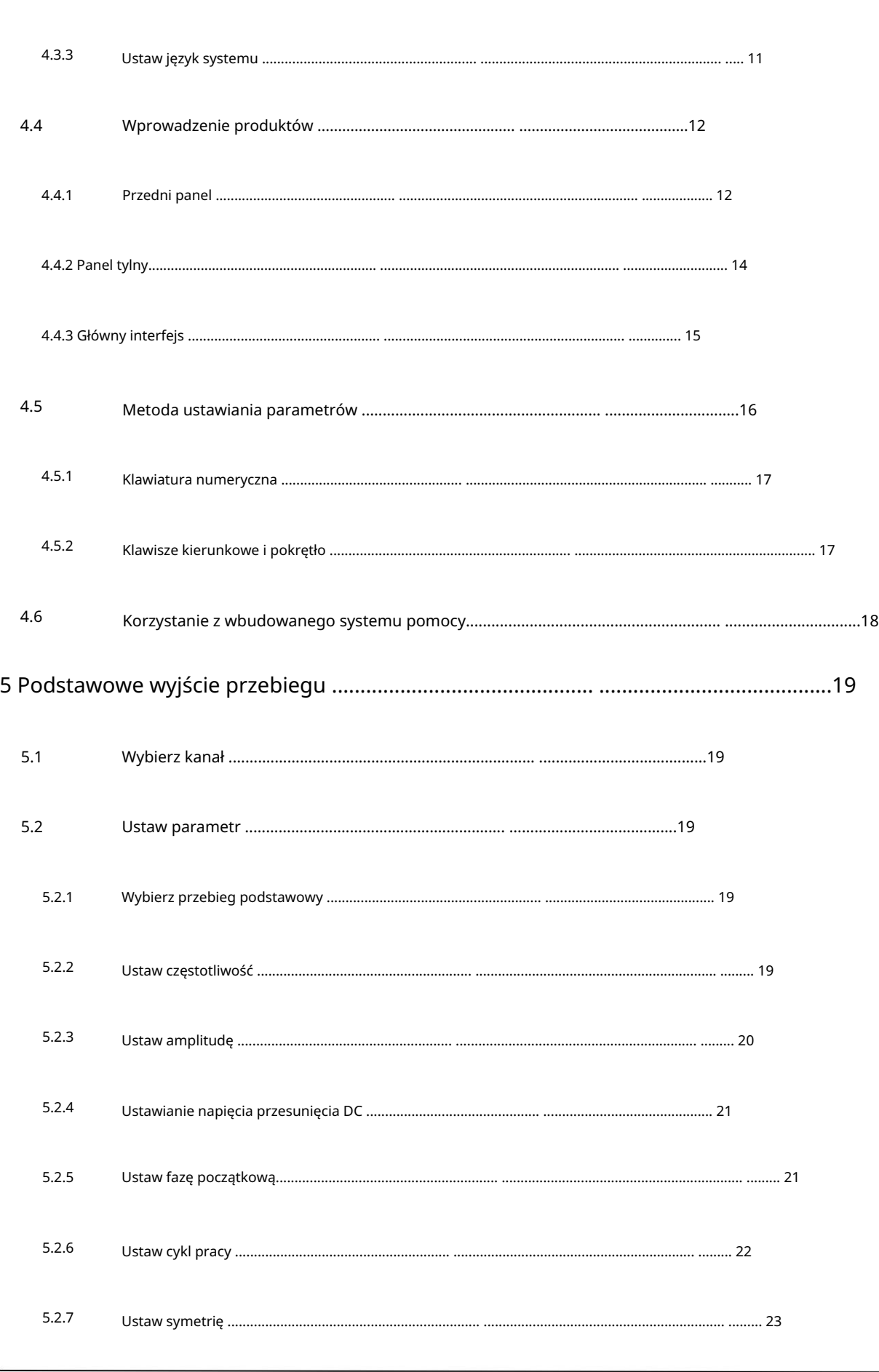

**THE PERSON** 

**THE PERSONS** 

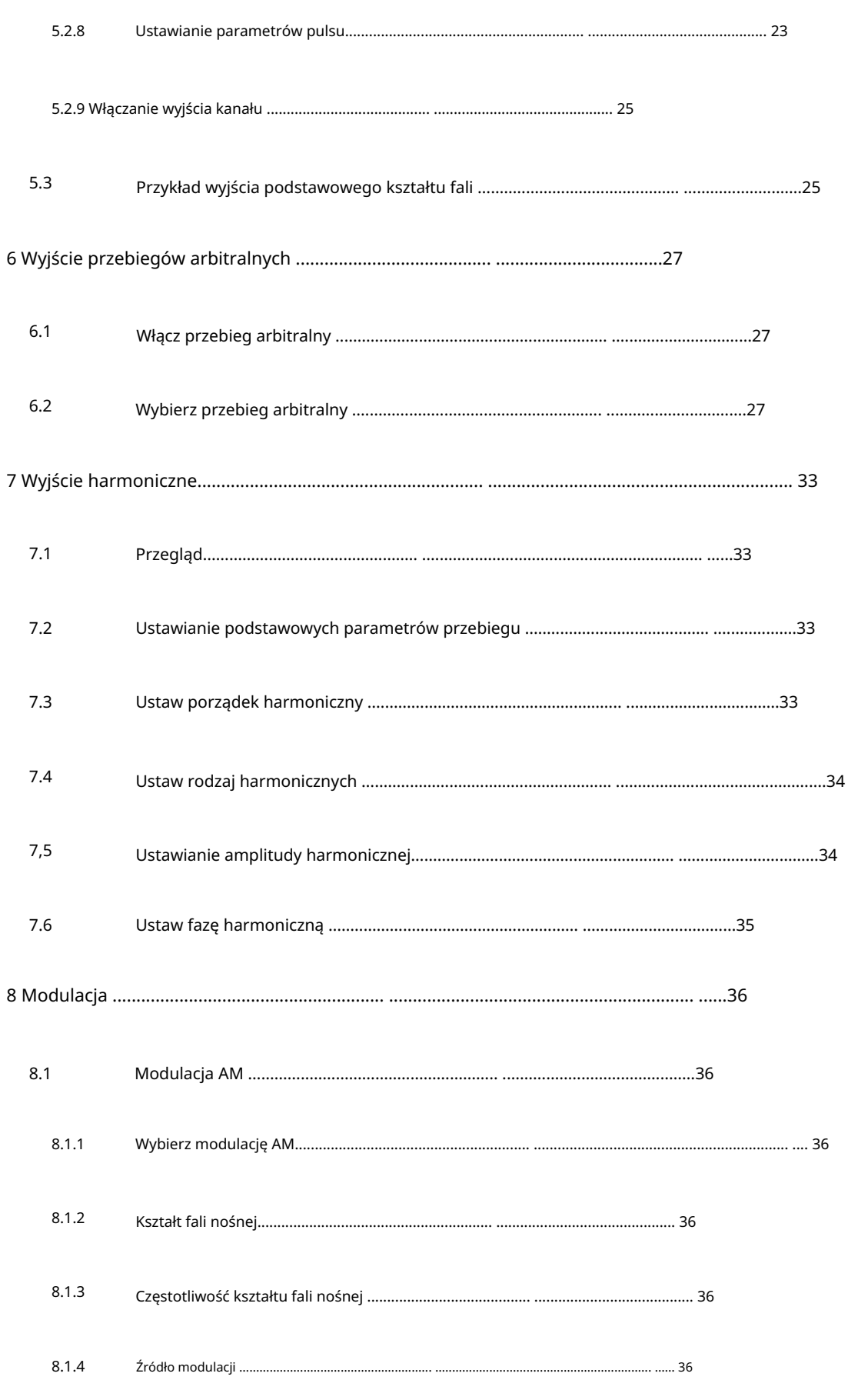

Prawa autorskie © Qingdao Hantek Electronics Co., LTD

Instrukcja obsługi HDG3000C

 $\mathop{\rm III}\nolimits$ 

### Machine Translated by Google

 $PL$ 

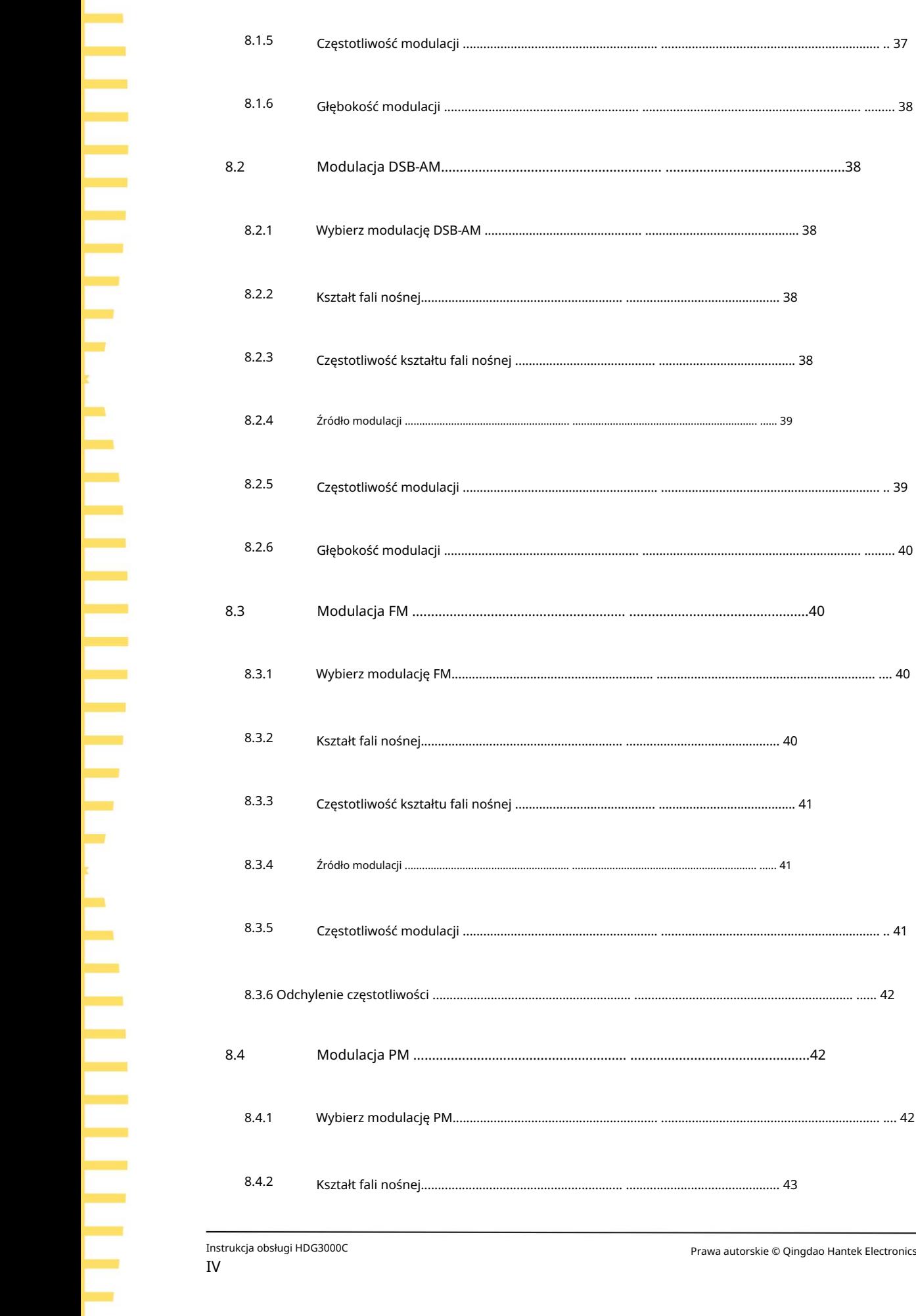

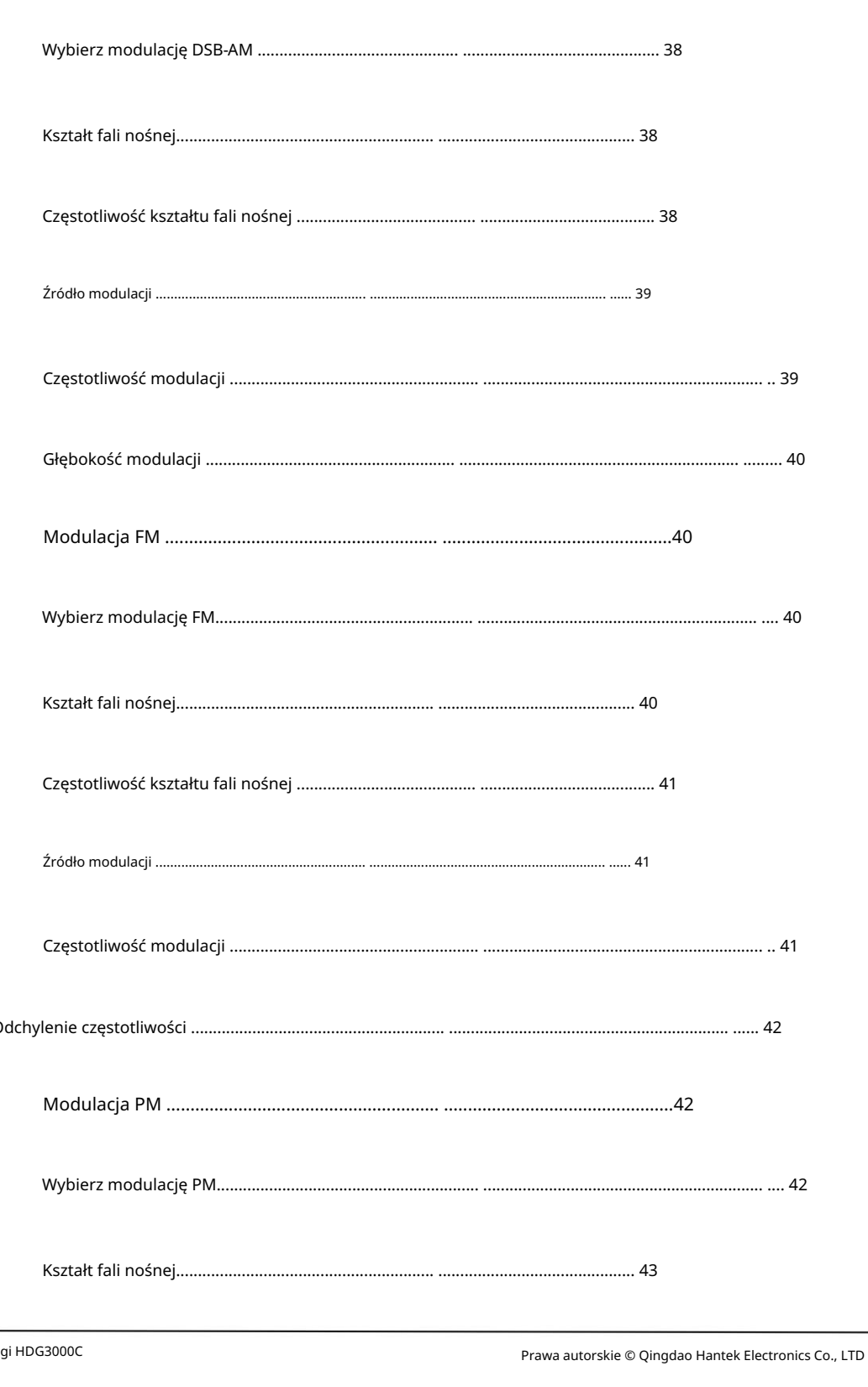

**THE PERSONAL PROPERTY** 

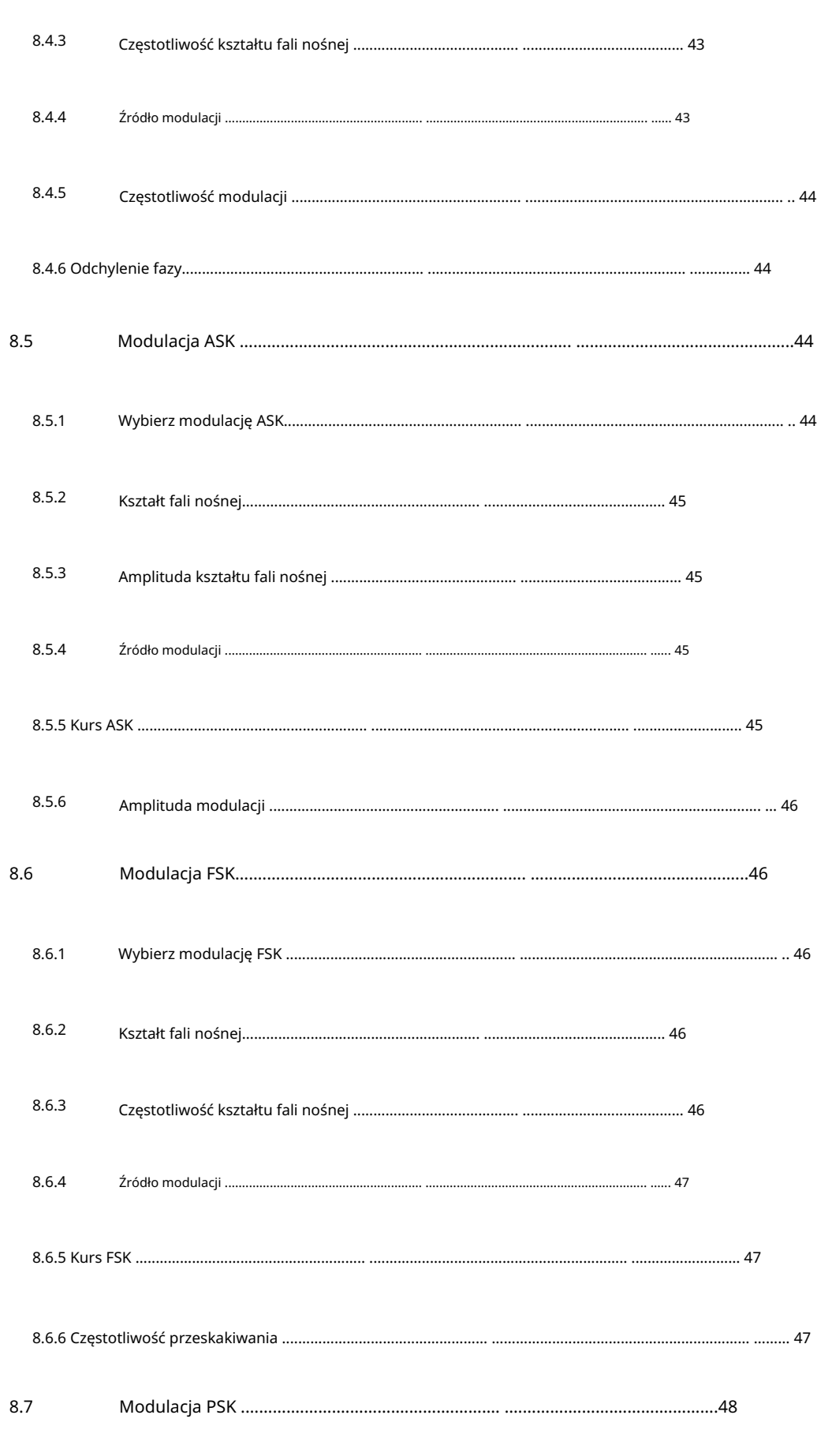

Prawa autorskie © Qingdao Hantek Electronics Co., LTD

Instrukcja obsługi HDG3000C

# Machine Translated by Google<br>PL

г

E

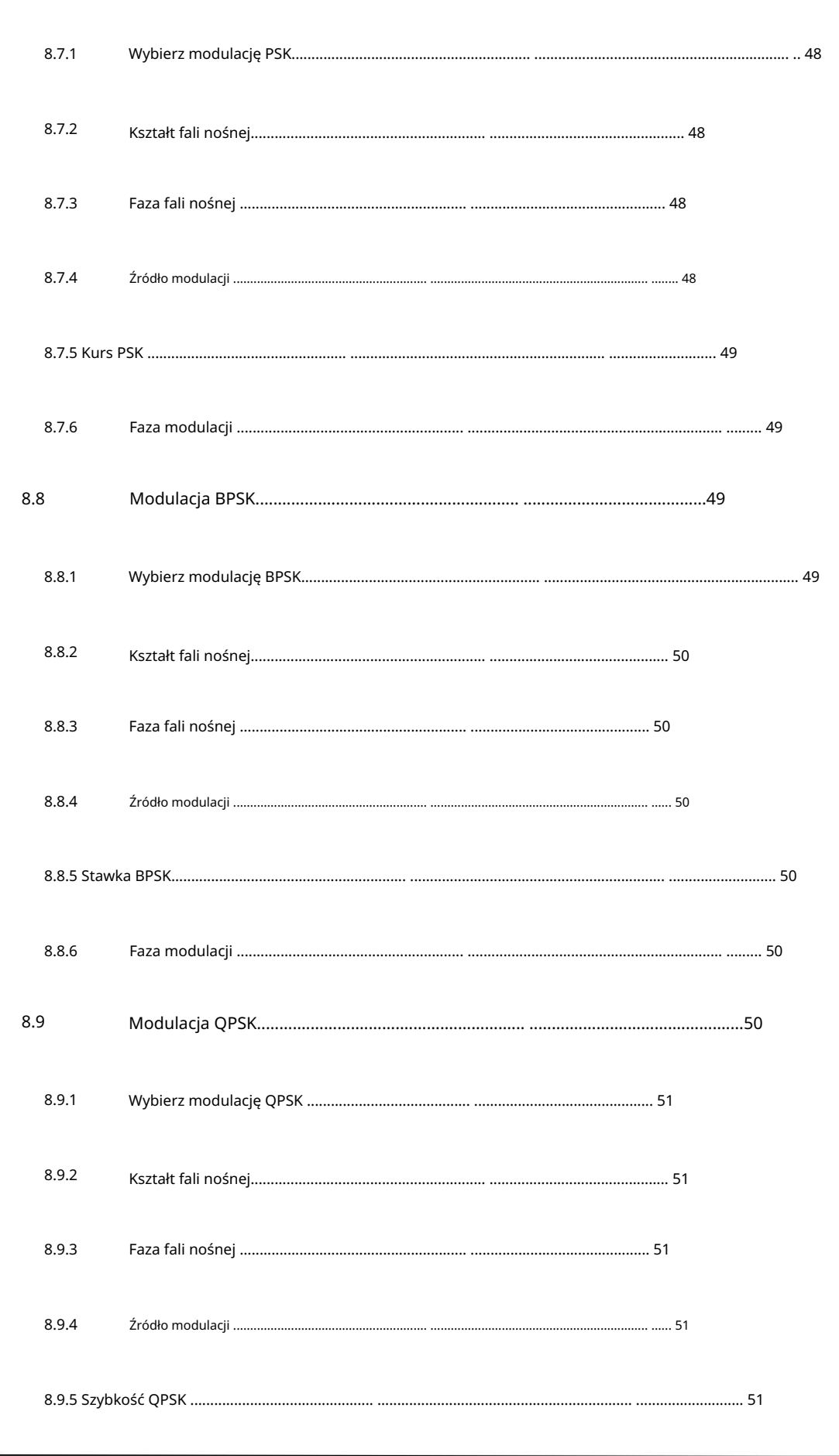

Prawa autorskie © Qingdao Hantek Electronics Co., LTD

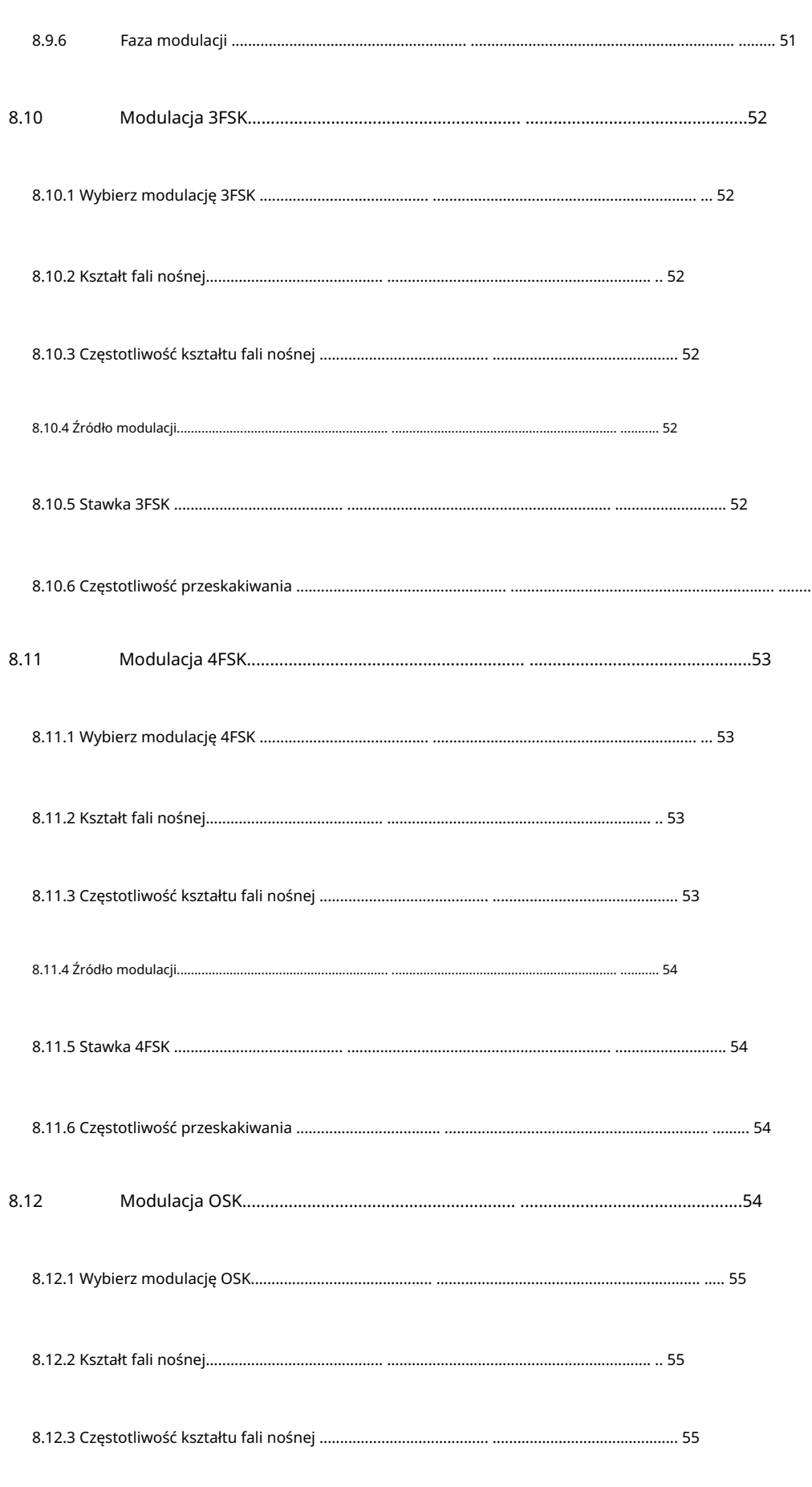

### Machine Translated by Google

 $PL$ 

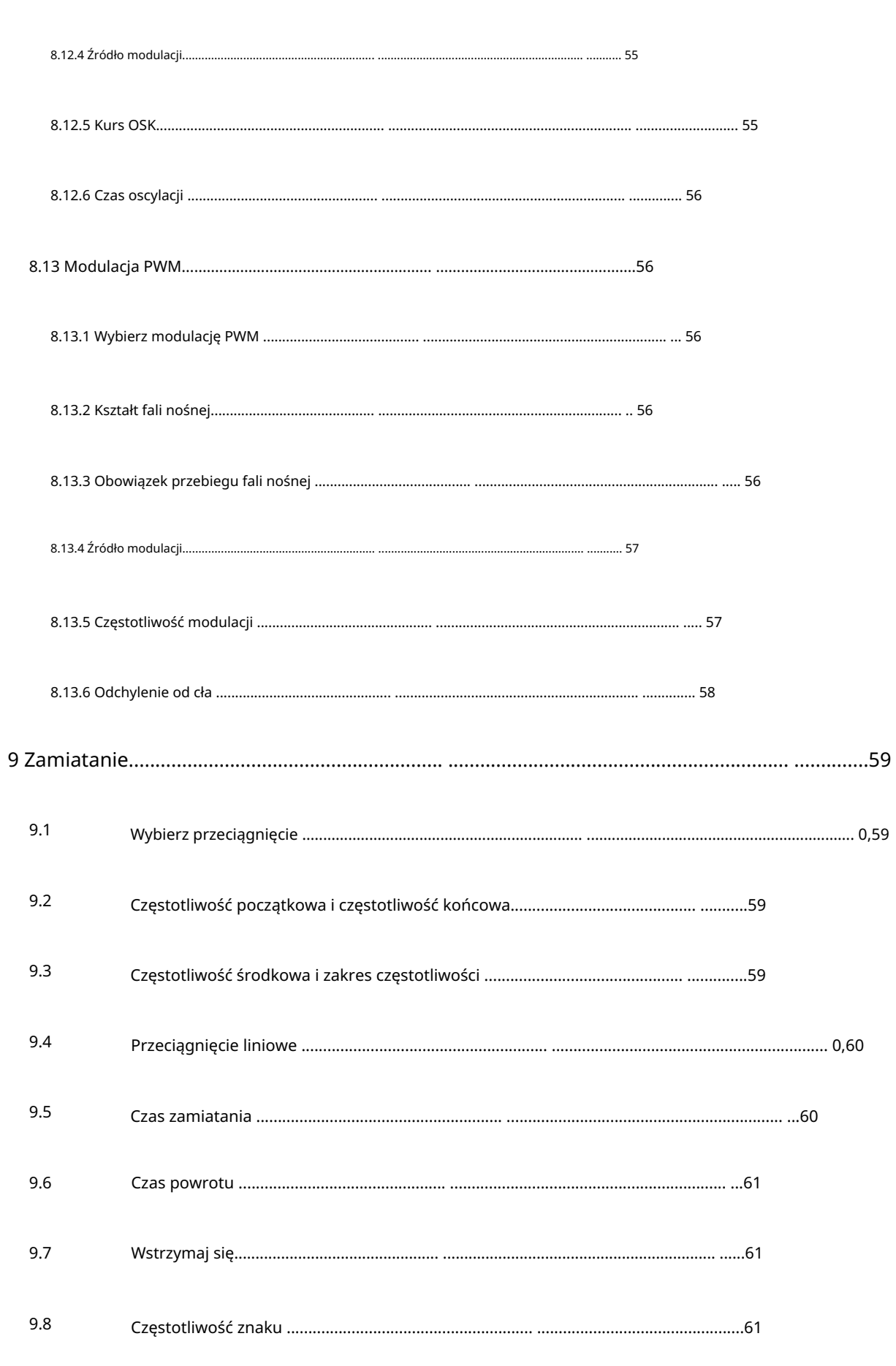

**THE PERSONAL PROPERTY** 

F

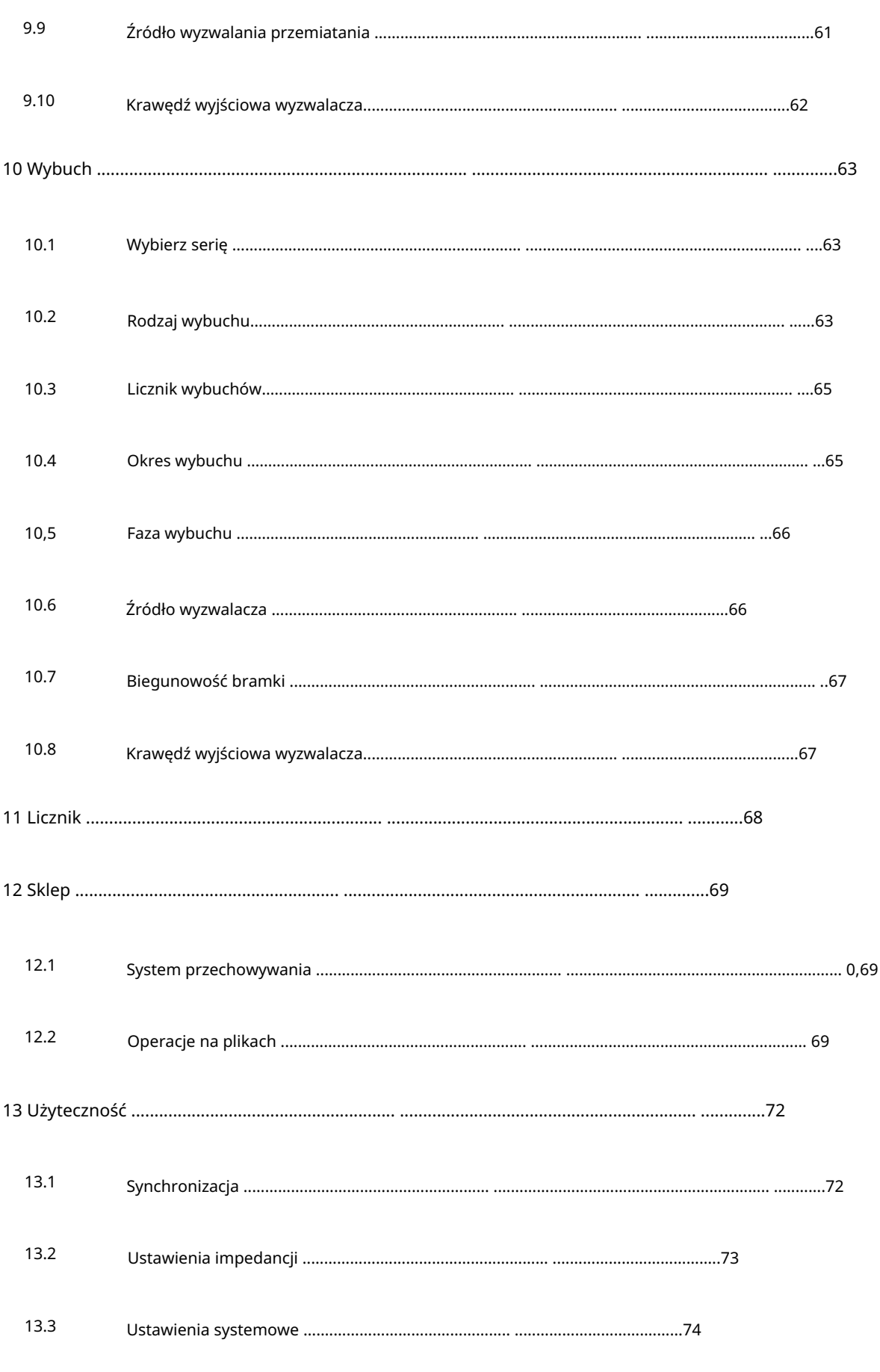

Prawa autorskie © Qingdao Hantek Electronics Co., LTD

### Machine Translated by Google

Ē

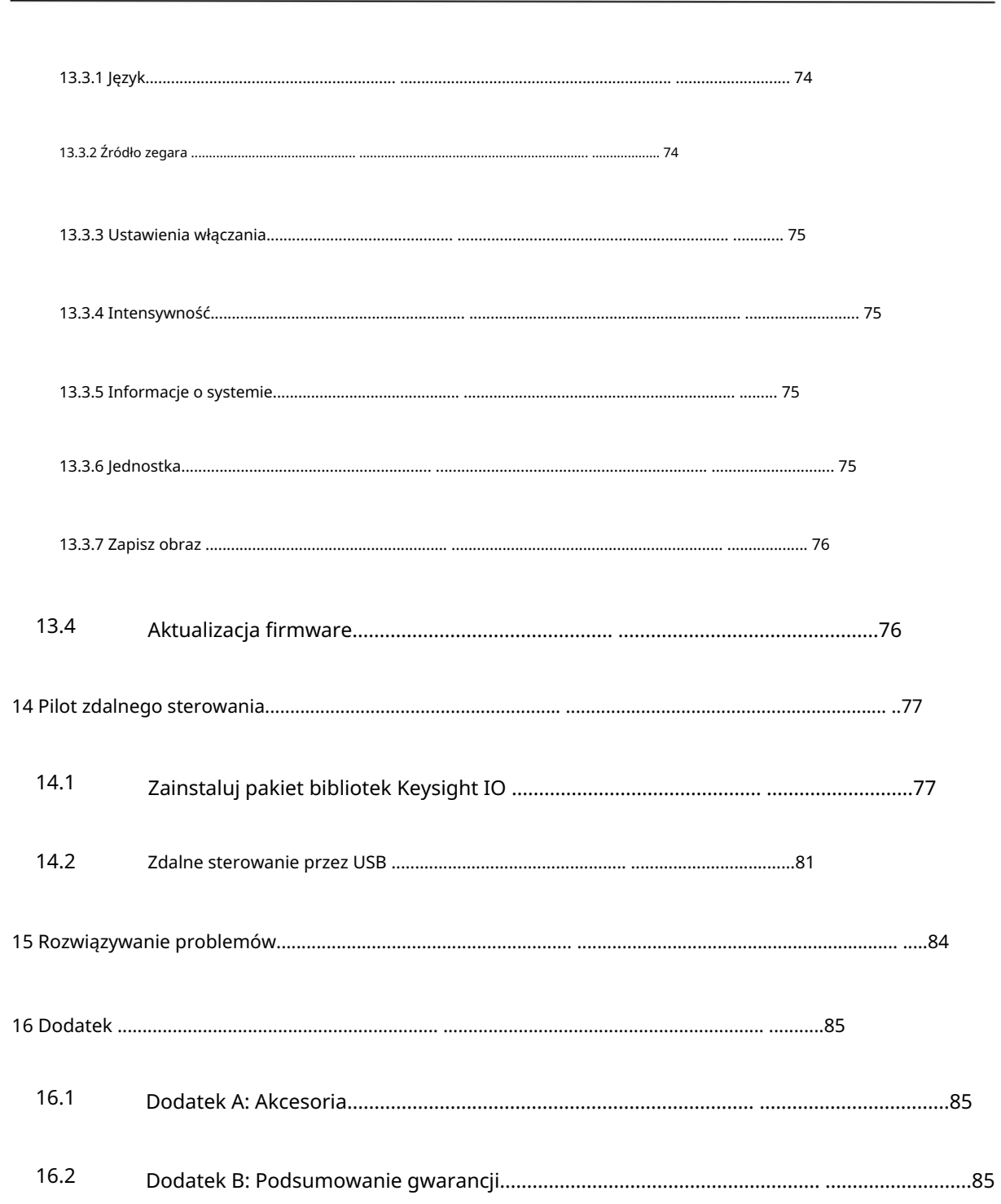

**THE PERSONS** 

# Figurki

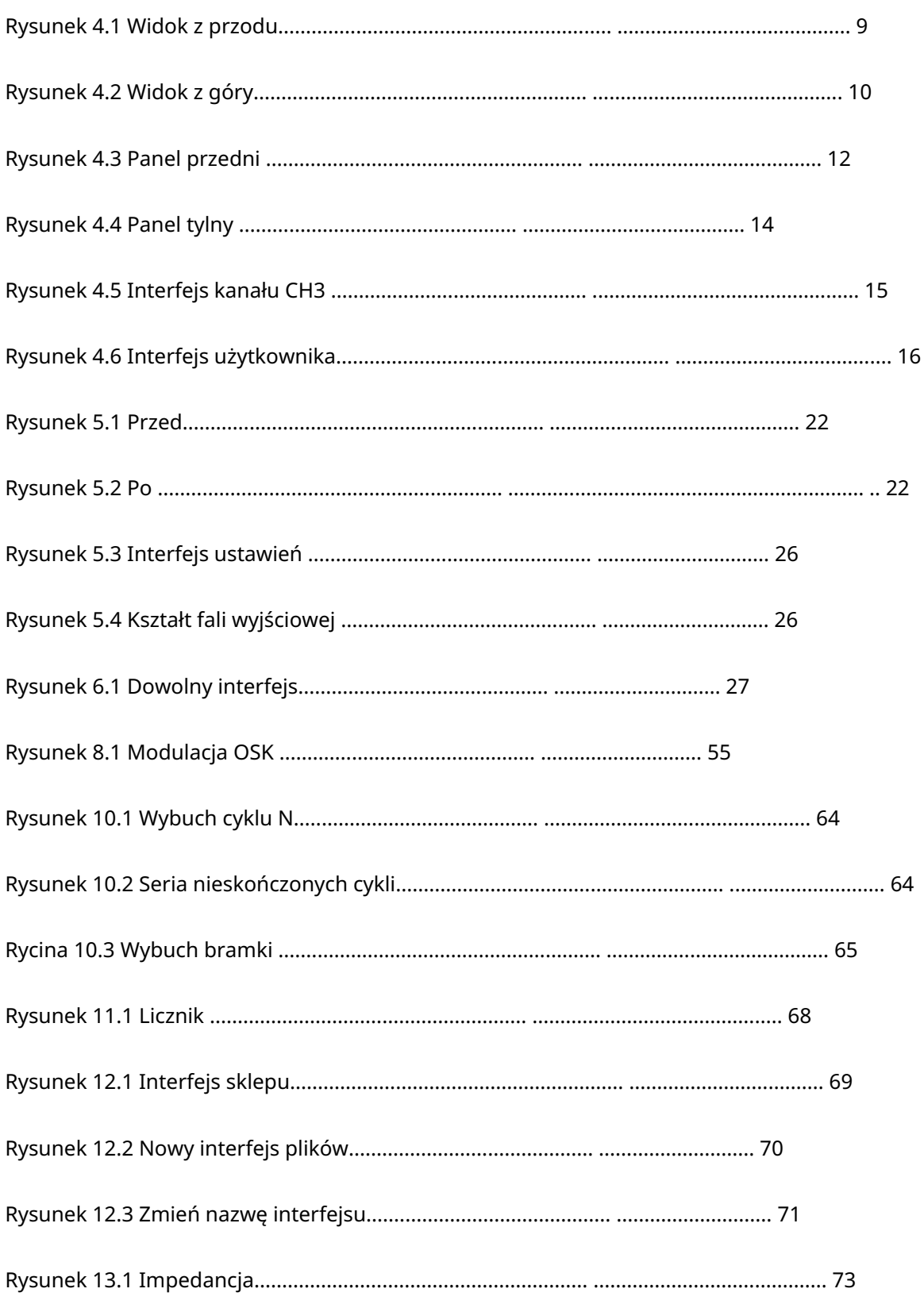

Machine Translated by Google

# Stoły

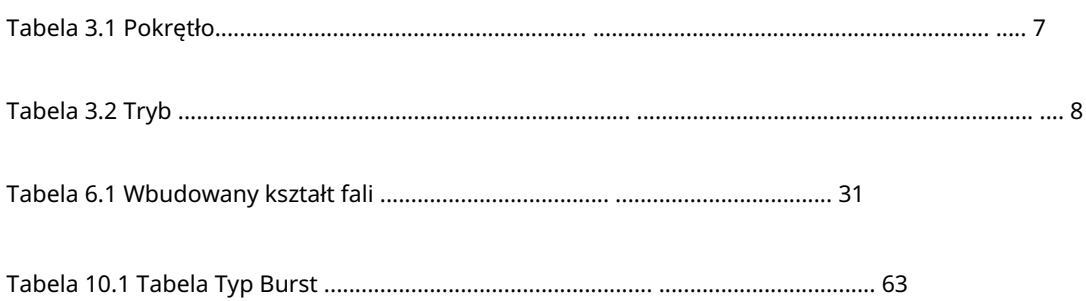

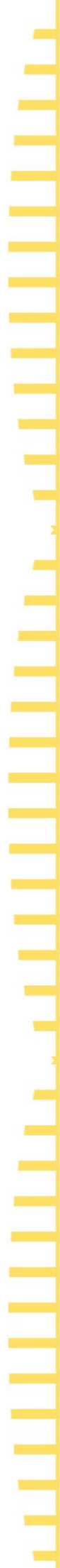

 $\;$  I

Machine Translated by Google

## 1 Wymagania bezpieczeństwa

### 1.1 Podsumowanie ogólnych kwestii związanych z bezpieczeństwem

Przeczytaj uważnie poniższe środki ostrożności, aby uniknąć obrażeń i uszkodzenia tego produktu lub jakiegokolwiek podłączonego produktu. Aby uniknąć możliwych zagrożeń, używaj tego produktu zgodnie z przepisami.

Tylko profesjonalnie upoważniony personel może wykonywać naprawy.

Używaj odpowiedniego kabla zasilającego.

Używaj wyłącznie kabla zasilającego zatwierdzonego przez kraj, w którym produkt jest używany.

Prawidłowo podłączaj i odłączaj.

Przed podłączeniem sondy do mierzonego obwodu należy najpierw podłączyć sondę do oscyloskopu. Przed odłączeniem sondy od oscyloskopu należy najpierw odłączyć sondę i testowany obwód.

Uziemić produkt.

Aby uniknąć porażenia prądem, produkt jest uziemiony przez przewód uziemiający kabla zasilającego. Przewód uziemiający musi być podłączony do uziemienia przed podłączeniem zacisków wejściowych lub wyjściowych produktu. Upewnij się, że produkt jest prawidłowo uziemiony.

### Podłącz prawidłowo sondę.

Przewód uziemiający sondy jest taki sam jak potencjał uziemienia. Nie podłączaj przewodu uziemiającego do wysokiego napięcia.

Zobacz wszystkie wartości znamionowe terminali.

Aby uniknąć pożaru lub nadmiernego prądu, sprawdź wszystkie wartości znamionowe i oznaczenia na produkcie. Przed podłączeniem produktu zapoznaj się z instrukcją produktu, aby uzyskać szczegółowe informacje na temat wartości znamionowych.

Nie pracuj z otwartą pokrywą.

Nie uruchamiaj produktu z otwartą pokrywą lub panelem.

Unikaj ekspozycji obwodu.

Nie dotykaj odsłoniętych złączy i komponentów po włączeniu zasilania.

Nie używaj, jeśli istnieje podejrzenie, że produkt jest uszkodzony.

Jeśli podejrzewasz, że produkt został uszkodzony, poproś wykwalifikowany personel serwisowy o sprawdzenie.

1

**THE PERSON** 

a shi kuma masa wa mata wa Tanzania ya Tanzania ya Tanzania ya Tanzania ya Tanzania ya Tanzania ya Tanzania ya

Wymagania bezpieczeństwa

PL

Utrzymuj odpowiednią wentylację.

Nie używaj w wilgotnym środowisku.

Nie używaj w środowisku łatwopalnym lub wybuchowym.

Utrzymuj powierzchnię produktu w czystości i suchości.

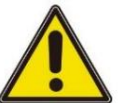

### Ostrzeżenie:

Sprzęt spełniający wymagania klasy A może nie zapewniać odpowiedniej ochrony

dla usług nadawczych w środowiskach mieszkalnych.

### 1.2 Warunki bezpieczeństwa i symbole

Warunki bezpieczeństwa w tej instrukcji:

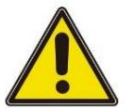

### Niebezpieczny

Wskazuje, że wykonanie tej operacji może spowodować natychmiastowe szkody.

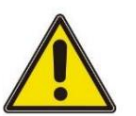

### Ostrzeżenie:

Wskazuje, że wykonanie tej operacji nie może spowodować natychmiastowych szkód.

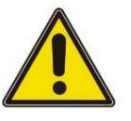

### Notatka

Więc. Wskazuje, że możesz spowodować uszkodzenie tego produktu lub innych właściwości, jeśli to zrobisz

Zasady bezpieczeństwa dotyczące produktu:

Ostrzeżenie:

Wskazuje potencjalne zagrożenie, jeśli nie wykonasz tej czynności.

Symbole bezpieczeństwa na produkcie:

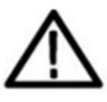

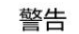

壳体接地端

**THE PERSON** 

#### 1.3 Kategoria pomiaru

### Kategoria pomiaru

Ten przyrząd może być używany do pomiarów w klasie I.

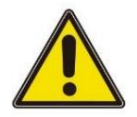

### Ostrzeżenie:

To urządzenie może być używane tylko w określonej klasie pomiarowej.

### Definicja klasy pomiaru

 Klasa I odnosi się do pomiarów wykonanych w obwodzie, do którego nie jest bezpośrednio podłączony główny zasilacz. Na przykład pomiary wykonane na obwodach, które nie są eksportowane z głównego źródła zasilania, zwłaszcza z chronionego (wewnętrznego) głównego źródła zasilania. W tym drugim przypadku chwilowe naprężenie ulegnie zmianie. Dlatego użytkownik powinien rozumieć chwilową pojemność instrumentu. Klasa II odnosi się do pomiarów wykonywanych w obwodzie bezpośrednio podłączonym do przyrządów niskonapięciowych. Na przykład pomiary wykonane na urządzeniach gospodarstwa domowego, narzędziach przenośnych i podobnym sprzęcie.

Klasa III odnosi się do pomiarów wykonywanych na sprzęcie budowlanym. Dla

na przykład pomiary dokonywane na tablicach rozdzielczych, wyłącznikach automatycznych, obwodach (w tym kablach, szynach zbiorczych, skrzynkach przyłączeniowych, przełącznikach, gniazdach) w sprzęcie stacjonarnym, a także sprzęcie do użytku przemysłowego i niektórych innych urządzeniach (na przykład silniki stacjonarne połączone na stałe z przyrządami

stacjonarnymi) ). Klasa IV odnosi się do pomiarów wykonywanych przy źródle niskiego napięcia sprzęt. Na przykład pomiary wykonane na licznikach energii elektrycznej, podstawowych urządzeniach zabezpieczających nadprądowych i jednostkach sterowania impulsami.

#### Warunki pracy 1.4

### Temperatura

Temperatura robocza: 0 ℃ - 45 ℃

Temperatura przechowywania: 20℃ - 60℃

Wilgotność

Ostrzeżenie:

+104°F( +40°C): wilgotność względna 90%

106°F~122°F (+41°C ~50°C): wilgotność względna 60%

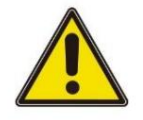

Aby uniknąć niebezpieczeństwa zwarcia lub porażenia prądem, nie używaj instrumentu w wilgotnym środowisku.

Wysokość

Wymagania bezpieczeństwa

Podczas pracy: poniżej 3000 metrów.

Gdy nie działa: poniżej 15 000 metrów.

Klasa instalacji (przepięcie) Ten produkt jest zasilany z głównego źródła zasilania, które

jest zgodny z Instalacją (przepięciową) Klasa II.

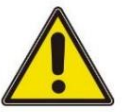

### Ostrzeżenie:

Upewnij się, że do produktu nie dochodzi żadne przepięcie (takie jak spowodowane piorunem). W przeciwnym razie operator może być narażony na porażenie prądem.

Instalacja (przepięcie) Definicja klasy

Klasa I odnosi się do poziomu sygnału, który ma zastosowanie do zacisku pomiarowego chwilowe napięcie do odpowiedniego niskiego poziomu. przyrząd podłączony do obwodu źródłowego. Podjęto działania ograniczające Klasa II odnosi się do lokalnego poziomu dystrybucji, który ma zastosowanie do przyrządów podłączonych do sieci zasilającej (AC).

Stopień zanieczyszczenia

klasa 2

Definicja poziomu zanieczyszczenia

 Poziom 1: Brak zanieczyszczeń lub tylko suche nieprzewodzące zanieczyszczenia. Ten poziom zanieczyszczenia ma bez wpływu. Na przykład: czyste pomieszczenie lub klimatyzowane biuro.

Poziom 2: Zasadniczo tylko suche nieprzewodzące zanieczyszczenia. Czasami może wystąpić przejściowe

przewodzenie z powodu kondensacji. Na przykład: ogólne środowisko wewnętrzne. Poziom 3:

Zanieczyszczenia przewodzące lub suche nieprzewodzące zanieczyszczenia stają się przewodzące

z powodu kondensacji. Na przykład środowisko zewnętrzne z baldachimem.

Poziom 4: Trwałe zanieczyszczenie przewodzące przez przewodzący pył, deszcz lub śnieg.

Na przykład: miejsca na zewnątrz.

Poziom bezpieczeństwa

Poziom 1 - Produkty uziemione

### 1.5 Konserwacja i czyszczenie

#### Konserwacja:

Podczas umieszczania oscyloskopu nie wystawiaj wyświetlacza LCD na bezpośrednie działanie promieni słonecznych przez dłuższy czas.

Czyszczenie:

Regularnie sprawdzaj oscyloskop i sondę zgodnie z wymaganiami warunków pracy, postępuj zgodnie z

poniższymi krokami, aby wyczyścić zewnętrzną powierzchnię

### instrument:

1) Za pomocą niestrzępiącej się ściereczki usuń kurz z zewnętrznej części oscyloskopu i sondy. Należy uważać, aby nie porysować gładkiego materiału filtra wyświetlacza. 2) Do czyszczenia oscyloskopu używaj miękkiej szmatki nasączonej wodą. Aby dokładniej wyczyścić, użyj

wodnego rozpuszczalnika zawierającego 75% alkohol izopropylowy

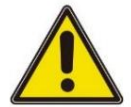

### Notatka:

Aby uniknąć uszkodzenia oscyloskopu lub powierzchni sondy, nie należy używać żadnych żrących odczynników ani chemicznych odczynników czyszczących.

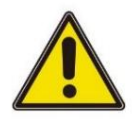

#### Ostrzeżenie:

Przed ponownym włączeniem upewnij się, że instrument jest całkowicie suchy, aby tego uniknąć

zwarcie elektryczne lub nawet obrażenia ciała spowodowane wilgocią.

### 1.6 Środki ostrożności w zakresie ochrony środowiska

Poniższy znak wskazuje, że ten produkt spełnia wymagania określone przez Dyrektywa WEEE 2002/96/WE.

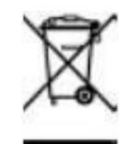

Recykling sprzętu:

Produkcja instrumentu wymaga wydobycia i wykorzystania surowców naturalnych. Niektóre substancje zawarte w instrumencie mogą być szkodliwe dla środowiska lub zdrowia ludzi, jeśli produkt nie zostanie odpowiednio zutylizowany. Aby uniknąć uwolnienia szkodliwych

substancji do środowiska i ogranicza zużycie zasobów naturalnych

zaleca stosowanie odpowiednich metod recyklingu tego produktu, aby zapewnić prawidłowe ponowne użycie większości materiałów.

5

Cechy produktu

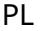

### 2 Cechy produktu

### Cechy produktu

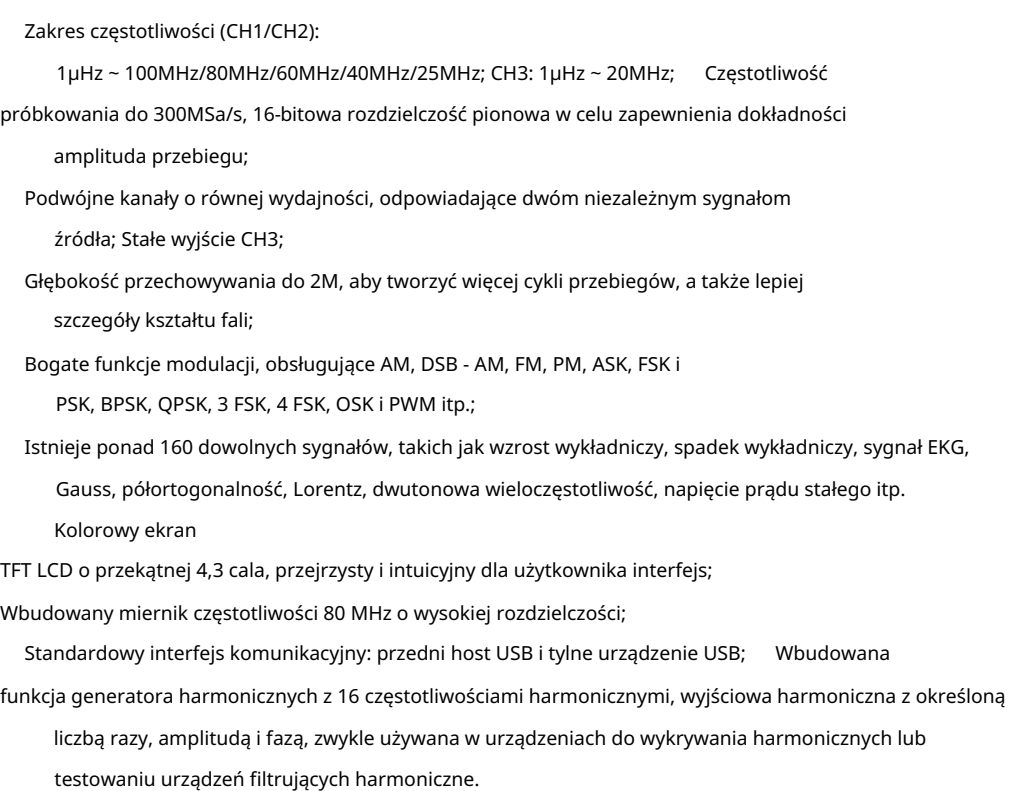

HDG3000C ma 5 funkcji, które są generatorem przebiegów arbitralnych, generatorem impulsów, generatorem funkcji, generatorem harmonicznych, miernikiem częstotliwości w jednym; Korzystanie z technologii DDS (bezpośrednia cyfrowa synteza częstotliwości), która może generować stabilny, czysty i niski poziom zniekształceń sygnału wyjściowego; Przyjazny dla użytkownika projekt interfejsu i układ klawiatury zapewniają użytkownikom niezwykłe wrażenia; Bogate interfejsy konfiguracyjne mogą z łatwością realizować sterowanie komputerowe, zapewniając więcej rozwiązań do pomiarów użytkownika.

### 3 Przegląd dokumentu

Ten dokument ma pomóc użytkownikowi w szybkim zrozumieniu przedniego i tylnego panelu, interfejsów użytkownika oraz podstawowych metod działania generatorów sygnału serii HDG3000C.

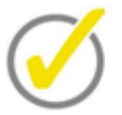

Najnowszą wersję tej instrukcji można pobrać ze strony [\(http://www.hantek.com\).](http://www.hantek.com/)

Numer dokumentu:

202205

Wersja oprogramowania:

Aktualizacja oprogramowania może zmienić lub zwiększyć funkcjonalność produktu, prosimy o zapoznanie się z najnowszą wersją strony Hantek.

Konwencje formatu dokumentu:

#### 1 Klucze

Użyj "nawiasów kwadratowych + tekst (pogrubiony)", aby przedstawić klawisze panelu przedniego, na przykład [Utility] dla klawisza "Utility".

2 Menu

Użyj niebieskiego tekstu menu (pogrubiony), aby przedstawić opcję menu, na przykład Ustawienia podstawowe oznacza kliknięcie opcji "Ustawienia podstawowe" w bieżącym interfejsie operacyjnym, aby wejść do menu konfiguracji "Ustawienia podstawowe".

#### 3 Przebieg operacji

Użyj ">", aby wskazać następną operację, na przykład [Narzędzie] > Zapisz oznacza kliknięcie [Narzędzie], a następnie kliknięcie klawisza funkcyjnego Zapisz .

4 Pokrętło

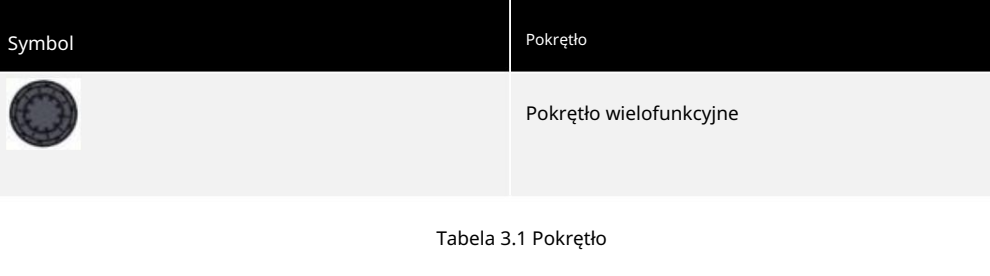

Konwencje treści dokumentu:

Generator sygnału HDG3000C zawiera następujące modele.

### Machine Translated by Google

Przegląd dokumentów

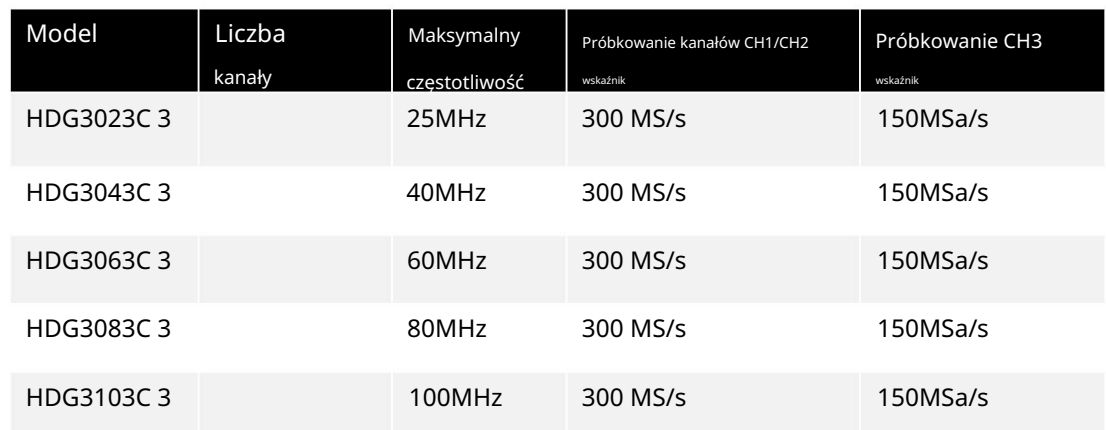

Tabela 3.2 Tryb

PL

### 4 Szybki start

#### 4.1 Ogólne sprawdzenie

### Sprawdź przesyłkę

Po otrzymaniu oscyloskopu należy wykonać następujące czynności w celu sprawdzenia przyrządu: Sprawdzić, czy nie ma uszkodzeń powstałych w transporcie: Jeśli kartony opakowania lub piankowe podkładki ochronne są poważnie uszkodzone, należy je zachować do czasu, aż cała maszyna i akcesoria przejdą testy elektryczne i testy mechaniczne.

Sprawdź akcesoria

Szczegóły dotyczące akcesoriów znajdują się w Dodatku A: Akcesoria na końcu instrukcji obsługi. Jeśli okaże się, że brakuje któregokolwiek z akcesoriów lub jest on uszkodzony, skontaktuj się ze sprzedawcą odpowiedzialnym za ten biznes.

Sprawdź maszynę

Jeśli stwierdzisz, że instrument jest uszkodzony, nie działa prawidłowo lub nie może przejść testu wydajności, skontaktuj się ze sprzedawcą odpowiedzialnym za ten biznes.

### 4.2 Wygląd i wymiar

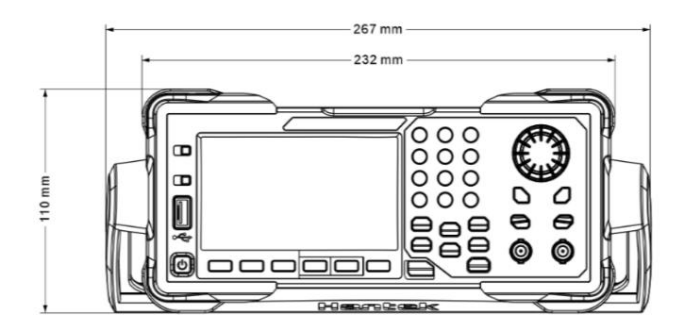

Rysunek 4.1 Widok z przodu

Szybki start

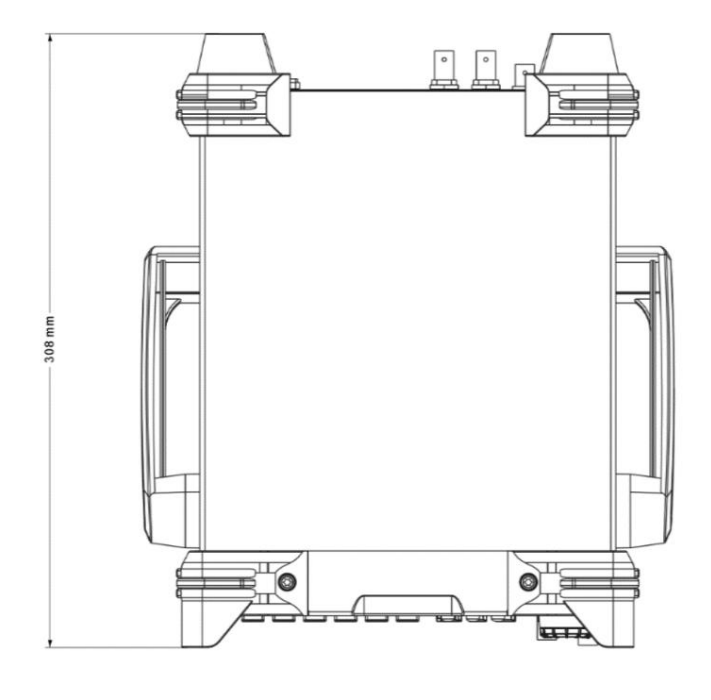

Rysunek 4.2 Widok z góry

### 4.3 Przygotowanie przed użyciem

### 4.3.1 Podłączyć zasilanie

Podłącz przewód zasilający zgodnie z potrzebami.

Specyfikacje zasilania wejściowego AC tej serii generatorów sygnału są następujące: 100-120 VAC (±10%), 45-440 Hz lub 120-240 VAC (±10%), 45-66Hz. Użyj dostarczonego przewodu zasilającego, aby podłączyć urządzenie do zasilania prądem zmiennym.

Naciśnij wyłącznik zasilania w lewym dolnym rogu panelu przedniego, aby włączyć instrument. Jeśli przyrząd się nie włącza, sprawdź, czy przewód zasilający jest prawidłowo podłączony i czy przyrząd jest podłączony do źródła zasilania pod napięciem.

Przełącznik:

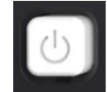

Aby wyłączyć instrument, naciśnij wyłącznik zasilania.

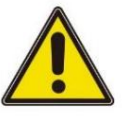

### Ostrzeżenie:

Aby uniknąć porażenia prądem elektrycznym, upewnij się, że instrument jest prawidłowo uziemiony.

HDG3000C Instrukcja obsługi 10

### 4.3.2 Wyreguluj uchwyt

na zewnątrz, a następnie obróć uchwyt. Aby wyregulować uchwyt instrumentu, chwyć obie strony uchwytu i pociągnij za nie

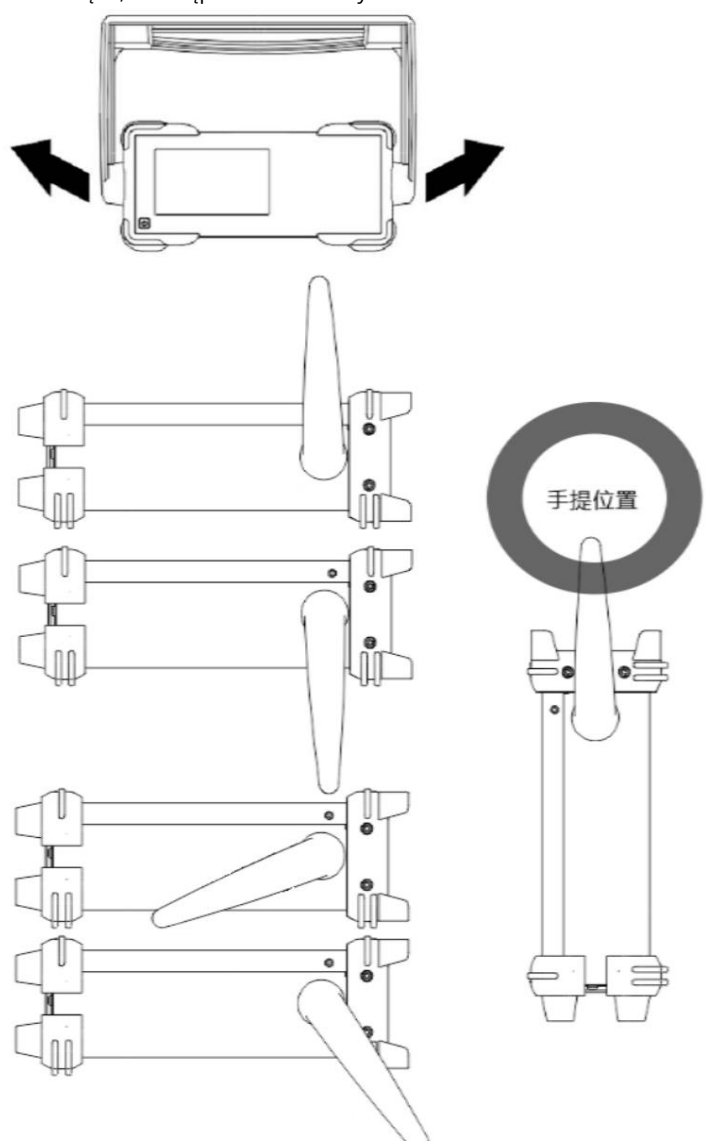

### 4.3.3 Ustaw język systemu

Generator sygnału obsługuje chińskie i angielskie menu oraz zapewnia odpowiednie informacje pomocy, szybkie informacje i wyświetlacz interfejsu.

Naciśnij [Narzędzie] > Język, aby wybrać żądany język. Po wybraniu opcji "Chiński" lub "Angielski" menu, informacje pomocy, monit i interfejs są wyświetlane odpowiednio w języku chińskim lub angielskim.

### 4.4 Wprowadzenie produktów

W tym rozdziale opisano przedni i tylny panel oraz interfejs użytkownika urządzenia.

### 4.4.1 Panel przedni

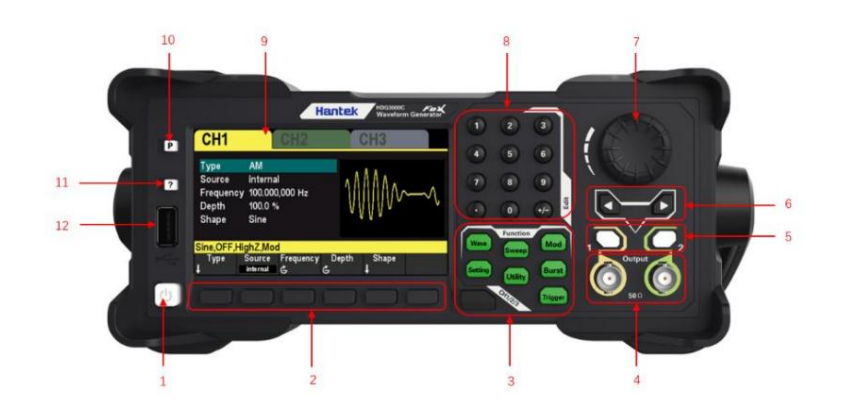

Rysunek 4.3 Panel przedni

#### 1. Włącznik/wyłącznik

2. Klawisz programowy menu

Odpowiadają odpowiednio lewym menu. Naciśnij dowolny przycisk programowy, aby aktywować odpowiednie menu.

#### 3. Klawisze funkcyjne

 [Wave]: Wybierz przebieg, który będzie emitowany przez bieżący kanał. [Ustawienia]: Ustaw parametry kształtu fali, jaki będzie miał bieżący kanał

### wyjście.

i parametry systemu. [Narzędzie]: Funkcje pomocnicze i ustawienia systemowe. Służy do ustawiania funkcji pomocniczej

 [Mod]: Włącz generowanie modulowanych przebiegów. Dostępnych jest wiele analogowych i cyfrowych metod modulacji do generowania sygnałów modulacji AM, DSB-AM, FM, PM, ASK, FSK, PSK, BPSK, QPSK, 3FSK, 4FSK, OSK i PWM. [Przemiatanie]: Włącz generowanie sygnałów przemiatania

"sinus", "kwadrat", "rampa", "impuls",

"harmoniczne" i "dowolne (z wyjątkiem DC)".

[Burst]: Włącz generowanie sygnałów serii "sinus", "kwadrat", "rampa", "impuls",

"harmoniczne" i "dowolne (z wyjątkiem DC)".

 [Wyzwalacz]: przycisk uruchamiany ręcznie. W trybie przemiatania lub impulsu, używany do ręcznego wyzwalania kanału CH1 lub CH2 w celu wytworzenia sygnału przemiatania lub impulsu (tylko gdy 1 wyjście lub 2 wyjście jest włączone).

ustawienie kanału. [CH1/2/3 lub CH1/2]: Przełączanie kanałów. Naciśnij ten przycisk, aby przełączyć menu

Po wybraniu kanału CH1 użytkownicy mogą ustawić przebiegi, parametry i

### konfiguracja CH1.

Po wybraniu kanału CH2 użytkownicy mogą ustawić przebiegi, parametry i konfigurację kanału CH2.

Po wybraniu kanału CH3 użytkownicy mogą ustawić przebieg, parametry i konfigurację kanału CH3. Tylko HDG3000C obsługuje wyjście CH3.

### 4. Złącze wyjściowe CH1/CH2

Złącze BNC o nominalnej impedancji wyjściowej 50Ω.

Gdy 1Output lub 2Output jest włączone (włącza się podświetlenie), to złącze wyjściowe ma kształt fali zgodnie z aktualną konfiguracją kanału.

### 5. WŁ./WYŁ. kanału:

Włącz lub wyłącz wyjście kanału CH1 lub CH2.

### 6. Klawisze kierunkowe

Podczas używania pokrętła i klawiszy kierunkowych do ustawiania parametrów, klawisze kierunkowe służą do przełączania cyfr parametru.

Podczas wprowadzania nazwy pliku służą do przesuwania kursora.

#### 7. Pokrętło

Podczas ustawiania parametrów służy do zwiększania (zgodnie z ruchem wskazówek zegara) lub zmniejszania (przeciwnie do ruchu wskazówek zegara) aktualnie podświetlonej liczby. Służy do wyboru miejsca przechowywania plików lub pliku do przywołania podczas zapisywania lub przywoływania pliku. Służy do przełączania znaków na klawiaturze programowej podczas wprowadzania nazwy pliku.

#### 8. Klawiatura numeryczna

Służy do wprowadzania parametrów i składa się z cyfr (od 0 do 9), przecinka dziesiętnego (.), operatorów (+/-). Pamiętaj, że jeśli wymagany jest znak ujemny, wprowadź operator "-" przed liczbami. (Informacje na temat sposobu korzystania z klawiatury numerycznej znajdują się we wstępie w "Metodzie ustawiania parametrów").

### 9. LCD

Kolorowy ekran TFT LCD o przekątnej 4,3 cala, wyświetla aktualne menu funkcji i ustawienia parametrów, stan systemu oraz komunikaty.

### 10. Domyślny

Służy do przywracania stanu instrumentu do domyślnych ustawień fabrycznych.

#### 11. Pomoc

Aby uzyskać informacje pomocy kontekstowej dotyczące dowolnego klawisza panelu przedniego lub klawisza programowego menu, naciśnij ten klawisz, a następnie naciśnij przycisk, dla którego chcesz uzyskać informacje pomocy.

### 12. Interfejs USB HOST

Prawa autorskie © Qingdao Hantek Electronics Co., LTD **Antiquate Co. Antiquate Co. Antiquate Co.** Co., LTD HDG3000C Instrukcja obsługi

Szybki start

Dostęp do zewnętrznego urządzenia pamięci masowej (dysku USB) można uzyskać w celu zapisania lub załadowania plików ustawień. Format systemu plików zewnętrznego urządzenia pamięci masowej to FAT32, a pojemność pamięci nie przekracza 32 GB.

### 4.4.2 Panel tylny

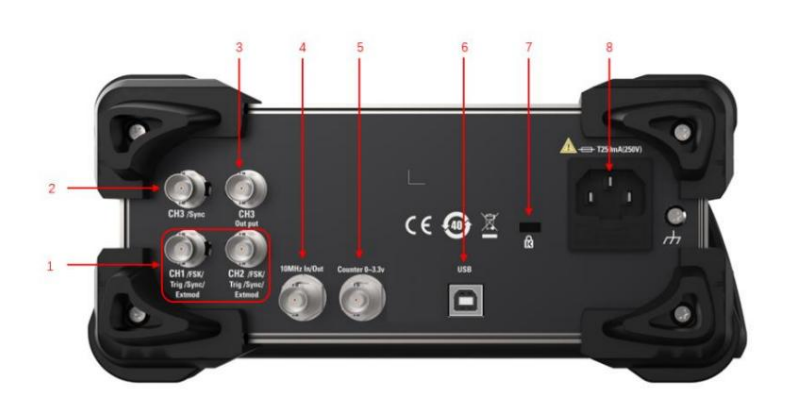

### Rysunek 4.4 Panel tylny

### 1. Złącze CH1/CH2 Sync/ExtMod/Trig

Złącze BNC o nominalnej impedancji wyjściowej 50Ω i nominalnej impedancji wejściowej 1KΩ.

Jego funkcja jest określona przez aktualny tryb pracy.

Synchronizacja: Gdy włączone jest 1 wyjście , to złącze wyprowadza sygnał synchronizacji odpowiadające bieżącym ustawieniom CH1 (patrz wprowadzenie w Sync).

 ExtMod: Jeśli tryb modulacji jest włączony dla kanału CH1 i używane jest zewnętrzne źródło modulacji, to złącze akceptuje zewnętrzny sygnał modulacji.

złącze przyjmuje zewnętrzny sygnał wyzwalający (polaryzację sygnału można ustawić). Trig: Jeśli kanał CH1 jest w trybie przemiatania lub impulsu i używane jest zewnętrzne źródło wyzwalania, to

### 2. Złącze wyjściowe CH3 SYNC

Złącze BNC o nominalnej impedancji wyjściowej 50Ω.

Gdy wyjście kanału CH3 jest włączone, złącze wyprowadza sygnał synchronizacji odpowiadający bieżącym ustawieniom kanału CH3 (patrz wprowadzenie w części Synchronizacja).

### 3. Złącze wyjściowe CH3

Gdy wyjście CH3 jest włączone (naciśnij [CH1/2/3], aby wybrać okno kanału CH3, a następnie naciśnij przycisk programowy CH3 i przełącz na "ON"), odpowiednie złącze wyprowadza skonfigurowany przebieg. Złącze BNC o nominalnej impedancji wyjściowej 50Ω.

**A THE PERSONAL PROPERTY AND DESCRIPTION OF A SET OF A SET OF A SET OF A SET OF A SET OF A SET OF A SET OF A SE** 

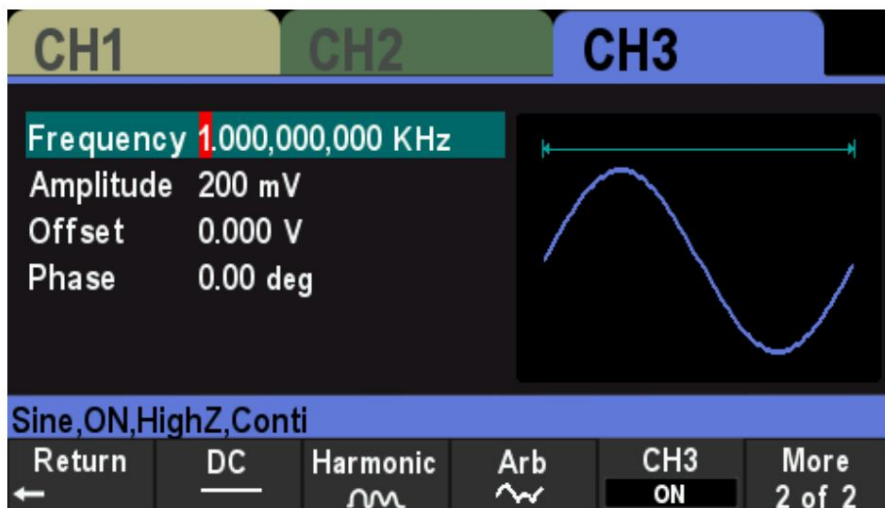

Rysunek 4.5 Interfejs CH3

4. Wejście/wyjście odniesienia 10 MHz (wejście/wyjście 10 MHz)

Złącze BNC o nominalnej impedancji wyjściowej 50Ω i nominalnej impedancji wejściowej 5KΩ. Funkcja tego złącza jest określona przez typ zegara używanego przez generator. HDG3000C może korzystać z zegara wewnętrznego lub zewnętrznego (patrz wprowadzenie w części "Źródło zegara"). Gdy używane jest wewnętrzne źródło zegara, złącze (używane jako wyjście 10 MHz) może wyprowadzać sygnał zegara 10 MHz generowany przez

wewnętrzny oscylator kwarcowy generatora.

 Gdy używane jest zewnętrzne źródło zegara, złącze (używane jako wejście 10 MHz) akceptuje zewnętrzny sygnał zegara 10 MHz.

To złącze jest zwykle używane do synchronizacji wielu instrumentów (patrz wprowadzenie w "Źródło zegara").

5. Licznik (0~3,3 V, wejście sygnału zewnętrznego)

Złącze BNC o nominalnej impedancji wejściowej 500 Ω. Służy do przyjęcia sygnału zewnętrznego do pomiaru przez licznik.

- 6. Interfejs URZĄDZENIA USB
- 7. Otwór blokady bezpieczeństwa

8. Gniazdo zasilania prądem zmiennym

### 4.4.3 Główny interfejs

Interfejs użytkownika pokazano na poniższym rysunku.

Szybki start

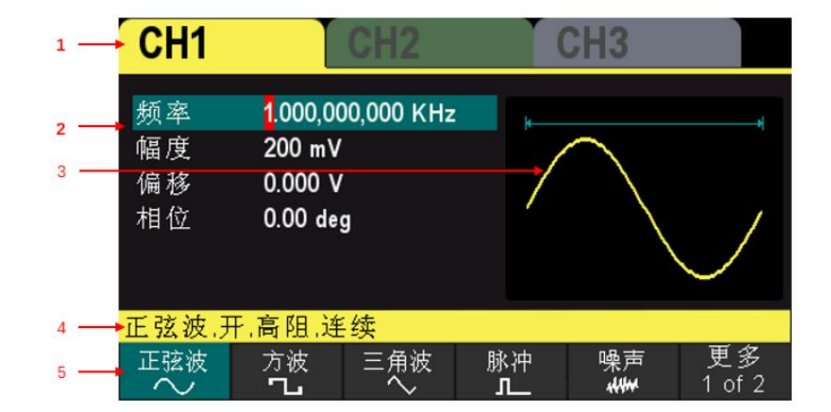

Rysunek 4.6 Interfejs użytkownika

1. Wyświetla wybrany kanał.

CH1, CH2, CH3

### 2. Parametry kanału

Wyświetl parametry kształtu fali bieżącego kanału.

Naciśnij przycisk programowy parametru i użyj klawiatury numerycznej lub przycisków kierunkowych i pokrętła, aby zmodyfikować wartość. Parametry, które można modyfikować zostaną podświetlone, a czerwone tło numeru wskazuje aktualną pozycję kursora.

### 3. Przebieg

Wyświetl wybrany typ przebiegu bieżącego kanału.

### 4. Konfiguracja kanałów

Wyświetla konfigurację wyjścia bieżącego kanału, w tym typ przebiegu, impedancję wyjściową, tryb pracy i stan wyjścia.

Impedancja wyjściowa: HighZ (wysoka impedancja) lub 50 Ω.

Tryb: modulacja, przemiatanie, seria lub wyjście ciągłe.

### 5. Menu

Wyświetla menu obsługi odpowiadające aktualnie wybranej funkcji. Na przykład menu funkcji przycisku [Wave] jest pokazane na rysunku.

### 4.5 Metoda ustawiania parametrów

Użytkownicy mogą używać klawiatury numerycznej lub pokrętła i klawiszy kierunkowych do ustawiania parametrów.

**THE PERSONAL PROPERTY AND DESCRIPTION** 

**THE PERSON** 

### 4.5.1 Klawiatura numeryczna

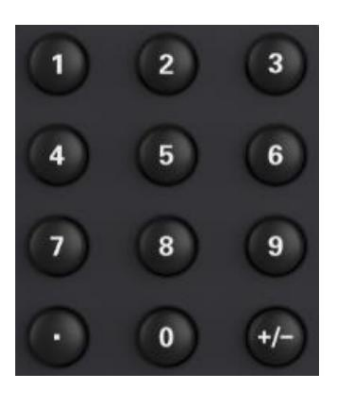

Klawiatura numeryczna składa się z następujących części:

1. Klawisze numeryczne

Klawisze numeryczne od 0 do 9 służą do bezpośredniego wprowadzania żądanej wartości parametru.

2. Kropka dziesiętna

Naciśnij ten przycisk, aby wstawić kropkę dziesiętną "." w bieżącej pozycji kursora.

3. Klawisz operatora

Klawisz operatora "+/-" służy do zmiany operatora parametru. Naciśnij ten klawisz, aby ustawić operatora parametru na "-"

### 4.5.2 Klawisze kierunkowe i pokrętło

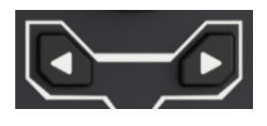

Funkcje klawiszy strzałek obejmują:

Podczas wprowadzania parametrów klawisze kierunkowe służą do przesuwania kursora w celu wybrania

aktualnie edytowanego bitu.

Podczas edycji nazwy pliku klawisze strzałek służą do przesuwania pozycji kursora.

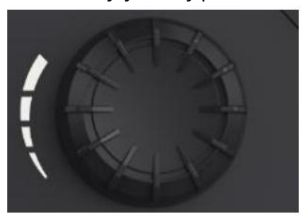

Funkcje pokrętła obejmują:

 W stanie edytowalnym parametru obracanie pokrętła spowoduje zwiększenie (zgodnie z ruchem wskazówek zegara) lub zmniejszenie (przeciwnie do ruchu wskazówek zegara) parametru w określonych krokach.

Podczas edycji nazwy pliku pokrętło służy do wybierania różnych znaków w pliku

miękka klawiatura.

- W [Wave] > Arb > Type > Custom, pokrętło służy do wyboru różnych arbitralnych pliki przebiegów.
- jest zapisany lub plik do odczytania. W funkcji zapisz i przywołaj pokrętło służy do wyboru lokalizacji, w której znajduje się plik

### 4.6 Korzystanie z wbudowanego systemu pomocy

Aby uzyskać pomoc dotyczącą dowolnego klawisza na panelu przednim lub klawisza programowego menu, najpierw naciśnij klawisz [?] na panelu

przednim , a następnie klawisz, dla którego chcesz uzyskać pomoc.

Jeśli w widoku treści znajdują się indeksy dla innych tematów, użytkownik może obrócić pokrętło, aby wybrać inny indeks, nacisnąć przycisk, aby wprowadzić odpowiednią treść tematu.

Naciśnij ponownie klawisz [?] , aby wyjść.

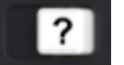

111111111

**THE PERSON** 

# Podstawowe wyjście fali

HDG3000C może wysyłać podstawowe przebiegi (w tym sinus, kwadrat, rampa, impuls i szum) z jednego z kanałów oddzielnie lub z dwóch kanałów jednocześnie.

Podczas uruchamiania kanał jest domyślnie skonfigurowany jako przebieg sinusoidalny o częstotliwości 1 kHz i amplitudzie 200 mVpp. W tym rozdziale przedstawiono sposób konfigurowania przyrządu do wyprowadzania różnych podstawowych przebiegów.

#### 5.1 Wybierz kanał

Użytkownicy mogą skonfigurować HDG3000C do wyprowadzania podstawowego przebiegu z jednego kanału lub z dwóch kanałów jednocześnie. Proszę wybrać żądany kanał przed skonfigurowaniem parametrów kształtu fali. Podczas uruchamiania domyślnie wybrany jest kanał CH1.

Naciśnij przycisk [CH1/2/3] na panelu przednim, a odpowiedni obszar w interfejsie użytkownika zostanie podświetlony. W tym momencie użytkownicy mogą skonfigurować przebieg i parametry wybranego kanału.

Uwaga: CH1 i CH2 nie mogą być wybrane w tym samym czasie. Użytkownicy mogą najpierw wybrać kanał CH1 a następnie wybierz kanał CH2 po skonfigurowaniu przebiegu i parametrów kanału CH1.

#### 5.2 Ustaw parametr

### 5.2.1 Wybierz przebieg podstawowy

HDG3000C może wyprowadzać 5 rodzajów podstawowych przebiegów, w tym sinusoidalny, kwadratowy, rampowy, impulsowy i szumowy. Podczas uruchamiania domyślnie wybrana jest opcja Sine.

Naciśnij przycisk [Fala] na panelu przednim, a następnie naciśnij odpowiedni przycisk programowy w menu, aby wybrać kształt fali i wejść do menu ustawień parametrów. Teraz interfejs użytkownika wyświetla wybrany kształt fali.

Naciśnij przycisk programowy [Fala] > CH1=CH2 , aby zmienić ustawienia innego kanału na takie same, jak ustawienia bieżącego kanału.

### 5.2.2 Ustaw częstotliwość

Częstotliwość jest jednym z najważniejszych parametrów podstawowych przebiegów. Dla różnych modeli i różnych przebiegów zakresy ustawień częstotliwości są różne. Aby uzyskać szczegółowe informacje, patrz "Charakterystyka częstotliwościowa" w "Specyfikacjach". Domyślna częstotliwość to 1 kHz.

Częstotliwość wyświetlana na ekranie jest wartością domyślną lub częstotliwością ustawioną wcześniej. Gdy funkcja instrumentu zostanie zmieniona, jeśli ta częstotliwość jest ważna w ramach nowej

Podstawowe wyjście fali

funkcji, instrument nadal będzie korzystał z tej częstotliwości; w przeciwnym razie przyrząd wyświetli komunikat i automatycznie ustawi częstotliwość na górną granicę częstotliwości nowej funkcji.

Naciśnij klawisz programowy [Ustawienia] > Częstotliwość . W tym momencie użyj klawiatury numerycznej, aby wprowadzić wartość częstotliwości i wybierz żądaną jednostkę z wyskakującego menu jednostek lub użyj przycisków kierunkowych i pokrętła, aby zmodyfikować bieżącą wartość.

- 1. Informacje na temat metody wprowadzania wartości częstotliwości można znaleźć we wstępie do "Metody ustawiania parametrów".
- 2. Dostępne jednostki częstotliwości to MHz, KHz, Hz i mHz.
- Częstotliwość w parametrze na Okres. Naciśnij klawisz programowy [Ustawienia] > Okres , aby zmodyfikować parametr okresu. 3. Naciśnij przycisk programowy [Narzędzie] > Jednostki i naciśnij przycisk programowy Częstotliwość/okres, aby przełączyć
- 4. Dostępne jednostki okresu to sec, msec, μsec i nsec.

### 5.2.3 Ustaw amplitudę

Zakres amplitudy jest ograniczony ustawieniami częstotliwości lub okresu i impedancji. Patrz "Charakterystyka wyjściowa" w Specyfikacjach. Wartość domyślna to 200mVpp.

Amplituda wyświetlana na ekranie jest wartością domyślną lub amplitudą ustawioną wcześniej. Gdy konfiguracja instrumentu (np. częstotliwość) zostanie zmieniona, jeśli ta amplituda jest prawidłowa, instrument będzie nadal korzystał z tej amplitudy; w przeciwnym razie przyrząd wyświetli monit i automatycznie ustawi amplitudę na górną granicę amplitudy nowej konfiguracji.

Naciśnij klawisz programowy [Ustawienia] > Amplituda . W tym momencie użyj klawiatury numerycznej do wprowadzenia wartości amplitudy i wybierz żądaną jednostkę z wyskakującego menu jednostek lub użyj klawiszy kierunkowych i pokrętła, aby zmodyfikować bieżącą wartość.

1. Informacje na temat metody wprowadzania wartości amplitudy można znaleźć we wstępie w rozdziale "Parametr

Metoda ustawiania".

- 2. Dostępne jednostki amplitudy to Vpp, mVpp i Vrms, dBm (impedancja 50 Ω).
- 3. Naciśnij przycisk programowy [Narzędzie] > Jednostki i naciśnij przycisk programowy Amplituda/ Poziom wysoki , aby przełączyć Amplitudę i Przesunięcie w parametrze na Poziom Wysoki i Poziom Niski. Naciśnij przycisk programowy [Ustawienia] > Wysoki poziom lub Niski poziom , aby zmodyfikować parametry wysokiego lub niskiego poziomu.
- 4. Dostępne jednostki wysokiego poziomu to V i mV.

Porady:

Przełączanie pomiędzy Vpp i Vrms Vpp jest

jednostką wartości szczytowej sygnału, a Vrms jest jednostką efektywnej wartości sygnału. Domyślną jednostką instrumentu jest Vpp. Użytkownicy mogą szybko przełączać jednostkę amplitudy prądu z panelu przedniego.

Dla różnych przebiegów relacje między Vpp i Vrms są różne. Weźmy jako przykład przebieg sinusoidalny; stosunek tych dwóch jednostek jest pokazany na poniższym rysunku.
**THE PERSON NEWST** 

**THE PERSON** 

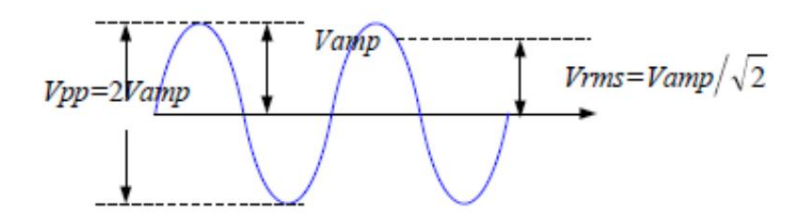

Zgodnie z powyższym rysunkiem, relacja konwersji między Vpp i Vrms spełnia następujące równanie.

$$
Vpp = 2\sqrt{2}Vrms
$$

Na przykład przelicz 2Vpp na odpowiednią wartość w Vrms.

menu. W przypadku przebiegu sinusoidalnego naciśnij na klawiaturze numerycznej, aby wprowadzić 0,707 i wybierz Vrms

### 5.2.4 Ustaw napięcie przesunięcia DC

Możliwy do ustawienia zakres napięcia przesunięcia DC jest ograniczony ustawieniami Amplitudy i Impedancji. Patrz "Charakterystyka wyjściowa" w Specyfikacjach. Wartość domyślna wynosi 0VDC.

Naciśnij klawisz programowy [Ustawienia] > Przesunięcie . W tym momencie użyj klawiatury numerycznej, aby wprowadzić wartość przesunięcia i wybierz żądaną jednostkę z wyskakującego menu jednostek lub użyj przycisków kierunkowych i pokrętła, aby zmodyfikować bieżącą wartość.

1. Aby uzyskać informacje na temat metody wprowadzania wartości przesunięcia, patrz wprowadzenie w "Parametr

Metoda ustawiania".

- 2. Dostępne jednostki napięcia przesunięcia DC to V i mV.
- 3. Naciśnij przycisk programowy [Narzędzie] > Jednostki i naciśnij przycisk programowy Przesunięcie/Niski poziom , aby przełączyć
	- Amplituda i przesunięcie w parametrze na poziom wysoki i niski. Naciśnij klawisz programowy [Ustawienia] > Wysoki poziom lub Niski poziom , aby zmodyfikować parametry wysokiego lub niskiego poziomu.
- 4. Dostępne jednostki niskiego poziomu to V i mV.

### 5.2.5 Ustaw fazę początkową

wartość. Naciśnij klawisz programowy [Ustawienia] > Faza , aby wejść do podmenu fazy. W tym momencie użyj klawiatury numerycznej, aby wprowadzić wartość fazy i wybierz jednostkę "Stopień" z menu jednostek, które się pojawi, lub użyj przycisków kierunkowych i pokrętła, aby zmodyfikować prąd

1. Informacje na temat metody wprowadzania wartości fazy można znaleźć we wstępie w części "Ustawianie parametrów Metoda".

2. Fazę początkową można ustawić w zakresie od 0° do 360°. Wartość domyślna to 0°.

3. Naciśnij przycisk programowy Faza 0 , aby szybko ustawić fazę na 0°.

4. Naciśnij przycisk programowy Sync , aby zsynchronizować fazę dwóch kanałów (CH1 i CH2)

Podstawowe wyjście fali

#### ze sobą.

W przypadku dwóch sygnałów, których częstotliwości są takie same lub wielokrotne, ta operacja wyrówna ich fazy. Załóżmy na przykład, że sygnał sinusoidalny (1KHz, 8Vpp, 0°) jest wyprowadzany z kanału CH1, a drugi (1KHz, 8Vpp, 180°) z kanału CH2. Za pomocą oscyloskopu próbkuj i wyświetlaj przebiegi z dwóch kanałów. Zobaczysz, że odchylenie fazy dwóch przebiegów wyświetlanych na oscyloskopie nie wynosi 180°. W tym momencie naciśnij przycisk programowy Sync na generatorze, a przebiegi pokazane na oscyloskopie będą miały odchylenie fazy 180° bez jakiejkolwiek regulacji fazy początkowej generatora.

Przed fazą synchronizacji:

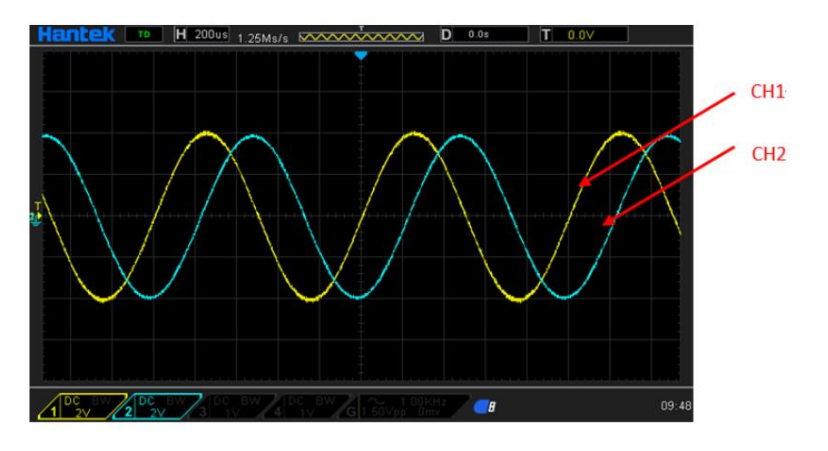

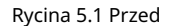

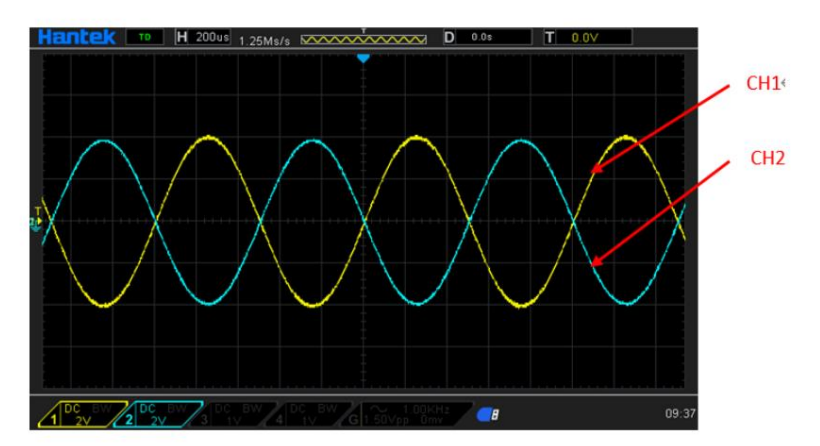

Po fazie synchronizacji:

Rysunek 5.2 Po

## 5.2.6 Ustaw cykl pracy

HDG3000C Instrukcja obsługi

22

Cykl pracy definiuje się jako procent, jaki zajmuje wysoki poziom w całym okresie, jak pokazano na poniższym rysunku.

▊

▊

**THE PERSON** 

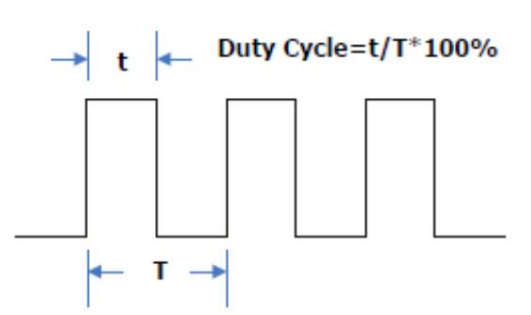

Zakres cyklu pracy jest ograniczony przez ustawienie "Częstotliwość/Okres". Patrz "Charakterystyka sygnału" w Specyfikacjach. Wartość domyślna to 50%.

Naciśnij przycisk programowy [Fala] > Kwadrat , aby wybrać funkcję przebiegu prostokątnego i naciśnij przycisk programowy Duty , aby ją podświetlić. W tym momencie użyj klawiatury numerycznej, aby wprowadzić wartość i wybierz jednostkę "%" z menu jednostek, które się pojawi, lub użyj przycisków kierunkowych i pokrętła, aby zmodyfikować bieżącą wartość. Informacje na temat metody wprowadzania wartości cyklu pracy można znaleźć we wstępie w części "Metoda ustawiania parametrów".

### 5.2.7 Ustaw symetrię

Symetrię definiuje się jako procent, jaki okres wzrostowy zajmuje w całym okresie, jak pokazano na poniższym rysunku. Ten parametr jest dostępny tylko wtedy, gdy ustawiona jest rampa wybrany.

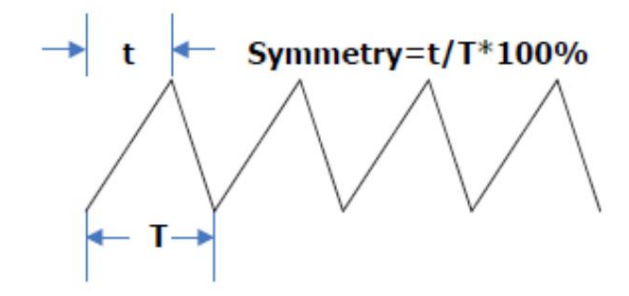

Symetrię można ustawić w zakresie od 0% do 100%. Wartość domyślna to 50%.

Naciśnij przycisk programowy [Fala] > Rampa , aby wybrać funkcję fali rampy i naciśnij przycisk programowy Symetria , aby ją podświetlić. W tym momencie użyj klawiatury numerycznej, aby wprowadzić wartość i wybierz jednostkę "%" z menu jednostek, które się pojawi, lub użyj przycisków kierunkowych i pokrętła, aby zmodyfikować bieżącą wartość. Informacje na temat metody wprowadzania wartości symetrii można znaleźć we wstępie w części "Metoda ustawiania parametrów".

### 5.2.8 Ustawianie parametrów pulsu

Aby wyprowadzić impuls, użytkownicy muszą ustawić "szerokość/obciążenie", "wiodący" i "spływ" oprócz podstawowych parametrów (takich jak częstotliwość, amplituda, napięcie przesunięcia prądu stałego, wysoki poziom, niski poziom i wyrównanie fazy ) wprowadzono powyżej.

Podstawowe wyjście fali

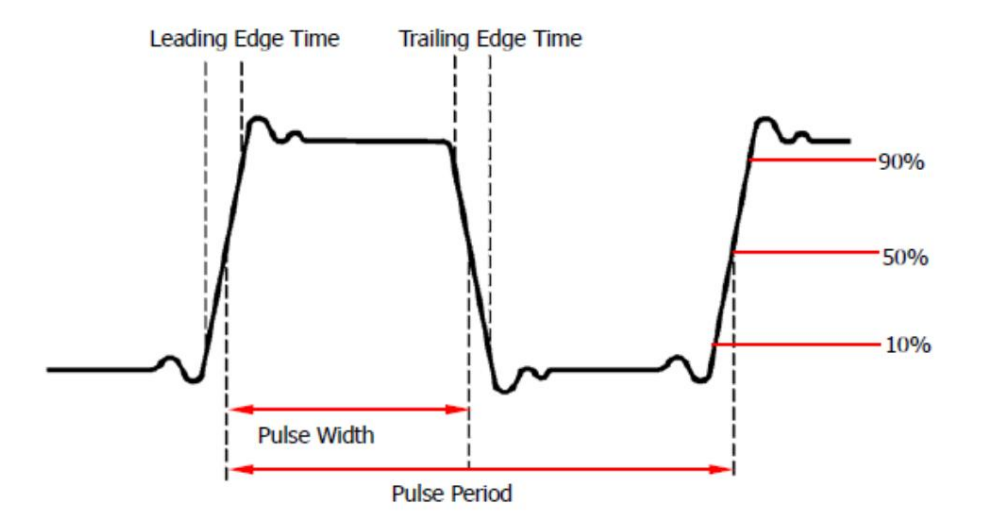

Szerokość impulsu/cykl pracy

Szerokość impulsu jest zdefiniowana jako czas od progu 50% amplitudy zbocza narastającego do progu 50% amplitudy następnego zbocza opadającego, jak pokazano na powyższym rysunku.

Możliwy do ustawienia zakres szerokości impulsu jest ograniczony przez "Minimalną szerokość impulsu" i "Okres impulsu" (dla zakresów "Minimalnej szerokości impulsu" i "Okresu impulsu" patrz "Charakterystyka sygnału" w Specyfikacjach). Wartość domyślna to 100μs.

1. Szerokość impulsu Minimalna szerokość impulsu

2. Szerokość impulsu Okres impulsu — minimalna szerokość impulsu

Cykl pracy impulsu definiuje się jako procent, jaki zajmuje szerokość impulsu w całym okresie impulsu.

Szerokość impulsu" i "Okres impulsu". Szerokość impulsu i cykl pracy impulsu są skorelowane. Gdy jeden parametr zostanie zmieniony, drugi zostanie automatycznie zmieniony. Cykl pracy impulsu jest ograniczony przez "Minimum

1. Cykl pracy impulsu minimalna szerokość impulsu ÷ okres impulsu × 100% 2. Cykl pracy impulsu

(1 - minimalna szerokość impulsu ÷ okres impulsu) × 100%

Naciśnij przycisk programowy [Fala] > Tętno , aby wybrać funkcję fali tętna i naciśnij przycisk programowy Szerokość , aby ją podświetlić. W tym momencie użyj klawiatury numerycznej, aby wprowadzić wartość i wybierz żądaną jednostkę z menu jednostek, które się pojawi, lub użyj przycisków kierunkowych i pokrętła, aby zmodyfikować bieżącą wartość.

1. Informacje na temat metody wprowadzania wartości można znaleźć we wstępie w części "Ustawianie parametrów

### Metoda".

2. Dostępne jednostki szerokości to sec, msec, μsec i nsec.

3. Naciśnij klawisz programowy [Narzędzie] > Jednostki i naciśnij klawisz programowy Szerokość/Cło , aby zmienić Szerokość w parametrze na Obciążenie. Naciśnij klawisz programowy [Ustawienia] > Obciążenie , aby zmodyfikować parametry cyklu pracy.

Czas narastającej/spadającej krawędzi

Czas zbocza narastającego (narastającego) definiuje się jako czas potrzebny do wzrostu amplitudy impulsu od progu 10% do progu 90%; podczas gdy czas zbocza opadającego (spadającego) jest zdefiniowany

**THE PERSON** 

jako czas potrzebny do spadku amplitudy impulsu od progu 90% do progu 10%, jak pokazano na powyższym rysunku.

Zakres czasu zbocza narastającego/opadającego jest ograniczony aktualnie określoną szerokością impulsu, jak pokazano w poniższym wzorze. Czas zbocza zostanie automatycznie dostosowany do określonej szerokości impulsu, jeśli aktualnie ustawiona wartość przekroczy wartość graniczną.

Naciśnij przycisk programowy [Fala] > Puls , aby wybrać funkcję fali tętna i naciśnij przycisk programowy Edge Time , aby wejść do podmenu Edge Time. Naciśnij klawisz programowy Leading lub Trailing , aby go podświetlić. W tym momencie użyj klawiatury numerycznej, aby wprowadzić wartość i wybierz żądaną jednostkę z menu jednostek, które się pojawi, lub użyj przycisków kierunkowych i pokrętła, aby zmodyfikować bieżącą wartość.

1. Informacje na temat metody wprowadzania wartości można znaleźć we wstępie w części "Ustawianie parametrów Metoda".

2. Dostępne jednostki czasu zbocza to sec, msec, μsec i nsec.

ustawić je osobno. 3. Czas wiodący i czas końcowy są od siebie niezależne i użytkownicy mogą

## 5.2.9 Włącz wyjście kanału

Po skonfigurowaniu parametrów wybranego przebiegu można włączyć wyjście przebiegu.

Naciśnij przycisk [Output1] lub/i [Output2] na przednim panelu, aby włączyć podświetlenie przycisku. Przyrząd wyprowadza skonfigurowany przebieg ze złącza [Output1] lub [Output2] na panelu przednim.

## 5.3 Przykład wyjścia podstawowego kształtu fali

Skonfiguruj generator, aby generował przebieg impulsowy o częstotliwości 1,5 MHz, amplitudzie 500 mVpp, przesunięciu 5 mV DC, szerokości impulsu 200 ns, czasie zbocza narastającego 75 ns i czasie zbocza opadającego 100 ns.

- 1. Naciśnij przycisk [CH1/2/3] na przednim panelu i wybierz CH1. Odpowiedni obszar kanału CH1 w interfejsie użytkownika jest podświetlony.
- 2. Naciśnij przycisk programowy [Fala] > Tętno , aby wybrać funkcję fali tętna.
- 3. Naciśnij przycisk programowy Częstotliwość , aby go podświetlić. Użyj klawiatury numerycznej, aby wprowadzić menu. wartość częstotliwości "1,5", a następnie wybierz żądaną jednostkę "MHz" z wyskakującego okienka
- wartość amplitudy "500", a następnie wybierz żądaną jednostkę "mVpp" z wyskakującego menu. 4. Naciśnij przycisk programowy Amplituda , aby go podświetlić. Użyj klawiatury numerycznej, aby wprowadzić
- wartość "5", a następnie wybierz żądaną jednostkę "mV" w menu podręcznym. 5. Naciśnij przycisk programowy Przesunięcie , aby go podświetlić. Użyj klawiatury numerycznej, aby wprowadzić przesunięcie
- 6. Naciśnij klawisz programowy Szerokość , aby go podświetlić. Za pomocą klawiatury numerycznej wprowadź wartość szerokości "200", a następnie wybierz jednostkę "nsec" z menu, które się pojawi.
- aby to podkreślić. Za pomocą klawiatury numerycznej wprowadź wartość "75", a następnie wybierz jednostkę "nsec" z menu, które się pojawi. 7. Naciśnij przycisk programowy Edge Time , aby wejść do podmenu Edge Time. Naciśnij klawisz programowy Wiodący
- 8. Naciśnij przycisk programowy Edge Time , aby wejść do podmenu Edge Time. Naciśnij klawisz programowy Końcowy aby to podkreślić. Za pomocą klawiatury numerycznej wprowadź wartość "100", a następnie wybierz jednostkę "nsec" z menu, które się pojawi.
- 9. Naciśnij przycisk [Output1] na panelu przednim, aby włączyć wyjście kanału CH1.

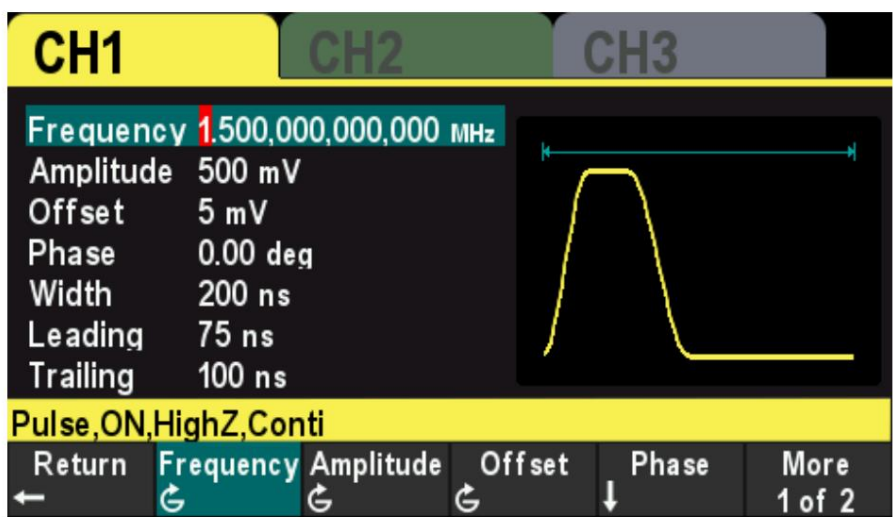

Rysunek 5.3 Interfejs ustawień

W tym momencie określony przebieg jest wyprowadzany z kanału CH1 w oparciu o bieżącą konfigurację.

Podłącz zacisk wyjściowy kanału CH1 do oscyloskopu, a przebieg będzie taki, jak pokazano na poniższym rysunku.

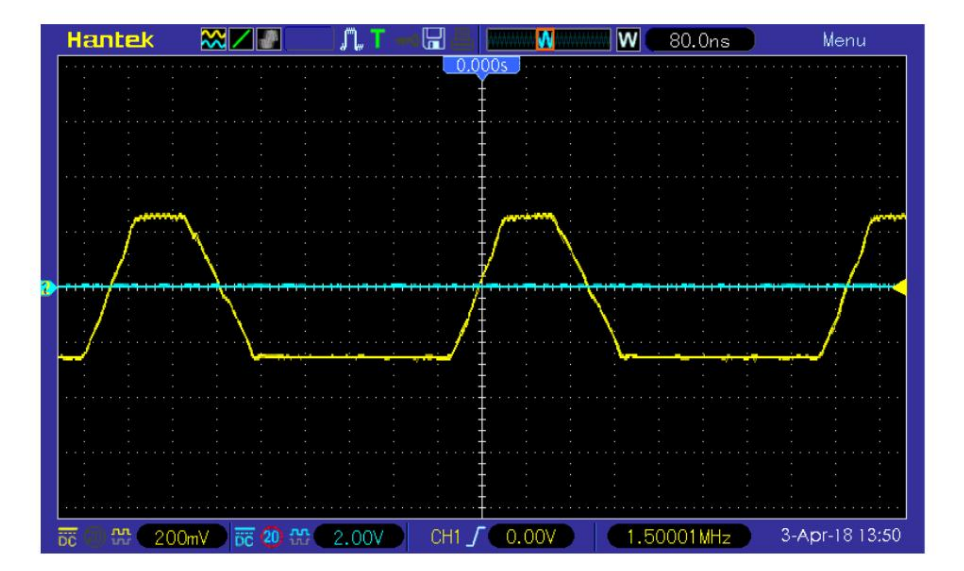

Rysunek 5.4 Przebieg wyjściowy

**THE PERSON** 

## 6 Wyjście przebiegów arbitralnych

HDG3000C może wyprowadzać wbudowane przebiegi i zdefiniowane przez użytkownika przebiegi arbitralne z jednego kanału lub z dwóch kanałów jednocześnie. W wewnętrznej pamięci nieulotnej przechowywanych jest 160 rodzajów wbudowanych przebiegów. Zdefiniowane przez użytkownika przebiegi arbitralne mogą zawierać od 64 do 2M punktów danych. Użytkownicy mogą edytować przebiegi arbitralne za pomocą oprogramowania komputerowego, a następnie przesyłać je do przyrządu.

W tym rozdziale przedstawiono sposób konfigurowania generatora do wyprowadzania przebiegów arbitralnych.

#### Włącz przebieg arbitralny 6.1

Naciśnij przycisk programowy [Fala] > Arb , aby włączyć funkcję przebiegu arbitralnego i otworzyć menu operacji przebiegu arbitralnego.

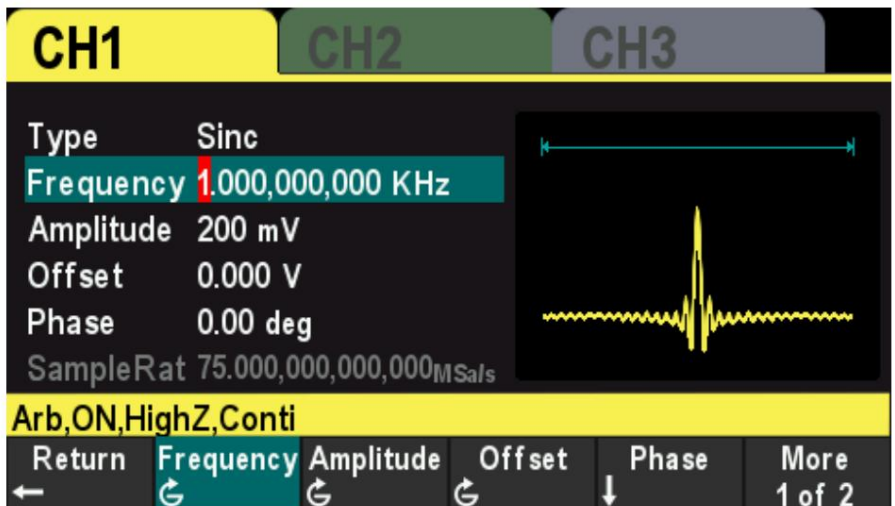

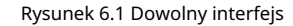

Aby ustawić podstawowe parametry przebiegów arbitralnych, patrz "Ustawianie parametrów".

Typ:

Wybierz wbudowane przebiegi lub zdefiniowane przez użytkownika przebiegi arbitralne zapisane w pamięci zewnetrznei.

#### 6.2 Wybierz Przebieg arbitralny

Naciśnij klawisz programowy [Fala] > Arb > Typ , aby wybrać wbudowany przebieg. Wybierz ponad 160 rodzajów arbitralnych przebiegów wbudowanych w HDG3000C, jak pokazano w poniższej tabeli. Naciśnij przycisk programowy i wybierz typ ("Matematyka", "Projekt", "Funkcja rozkładu" i "Funkcja trygonometryczna", "Funkcja okna" i "biologia") i naciśnij HDG3000C umożliwia użytkownikowi wybór dowolnego kształtu fali w wewnętrznej lub zewnętrznej pamięci instrumentu do wyjścia.

Free Hotel Co

E<br>E<br>E<br>E<br>E<br>E<br>E<br>E<br>E<br>E<br>E<br>E<br>E<br>E<br>

**Property** 

Wyjście przebiegów arbitralnych

odpowiedni typ przycisku programowego, aby wybrać żądany przebieg.

### Wbudowany przebieg

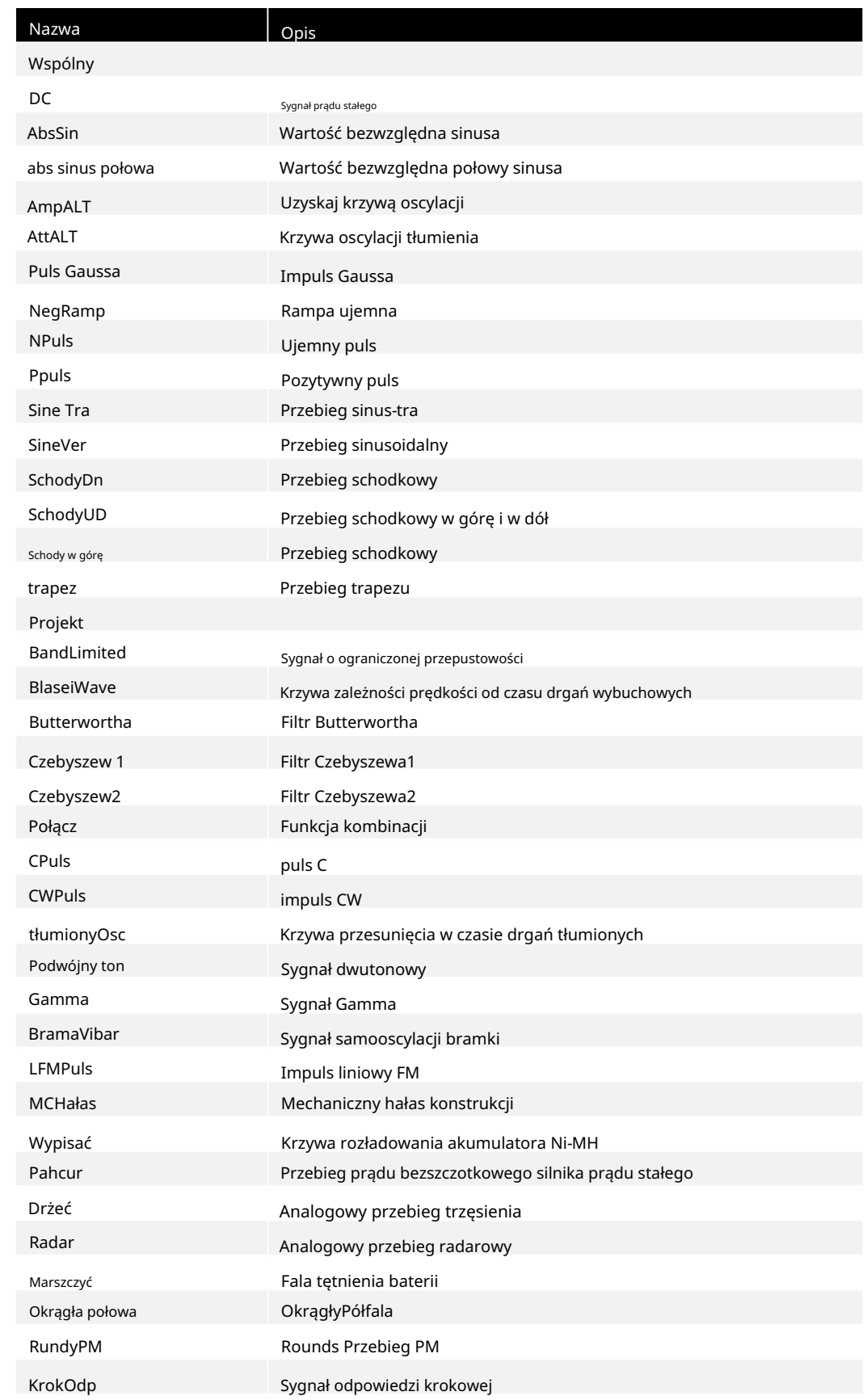

**THE PERSONAL PROPERTY** 

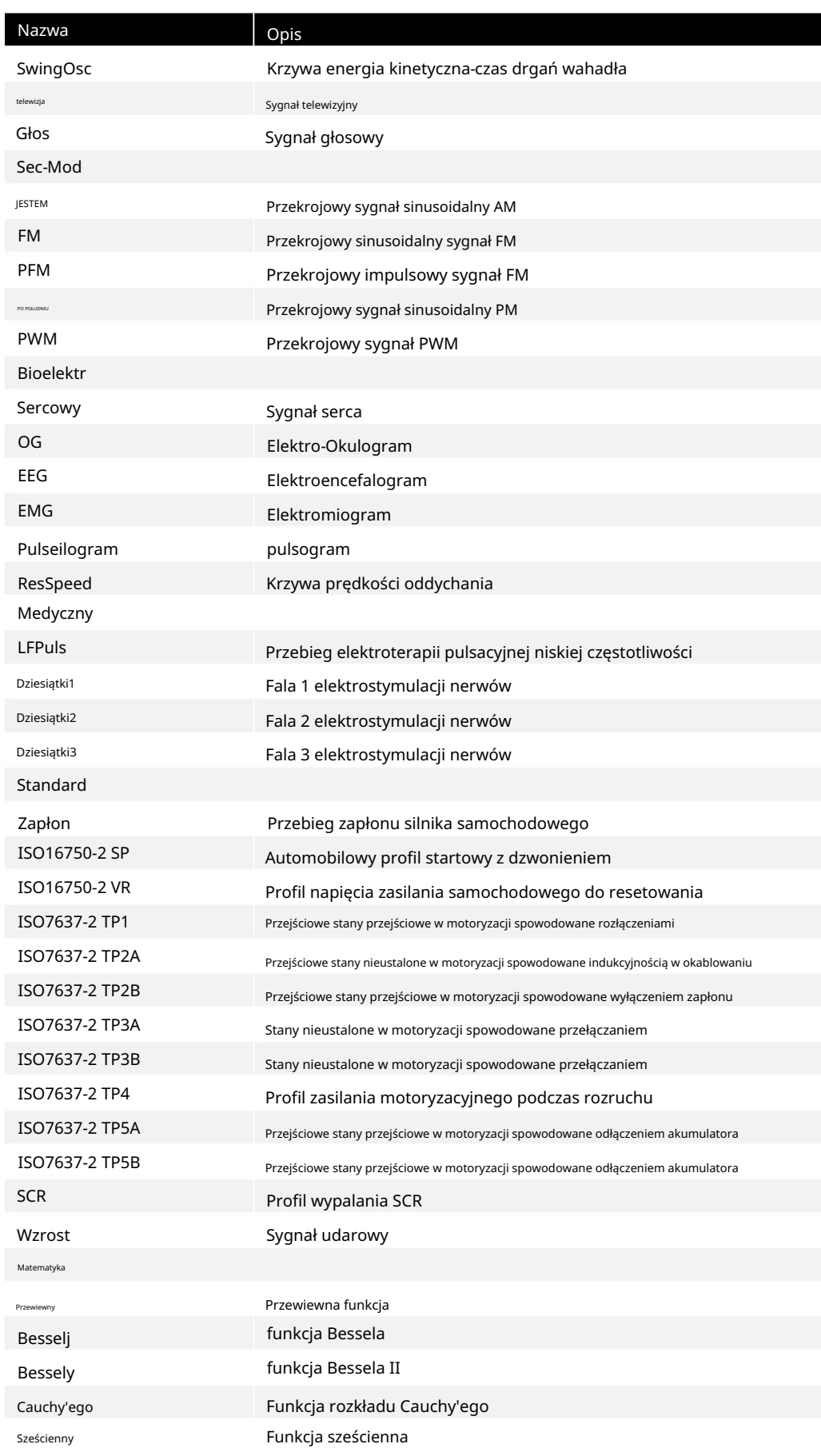

i<br>Film

E

**The Home Property Assessed** 

**NHEIRING** 

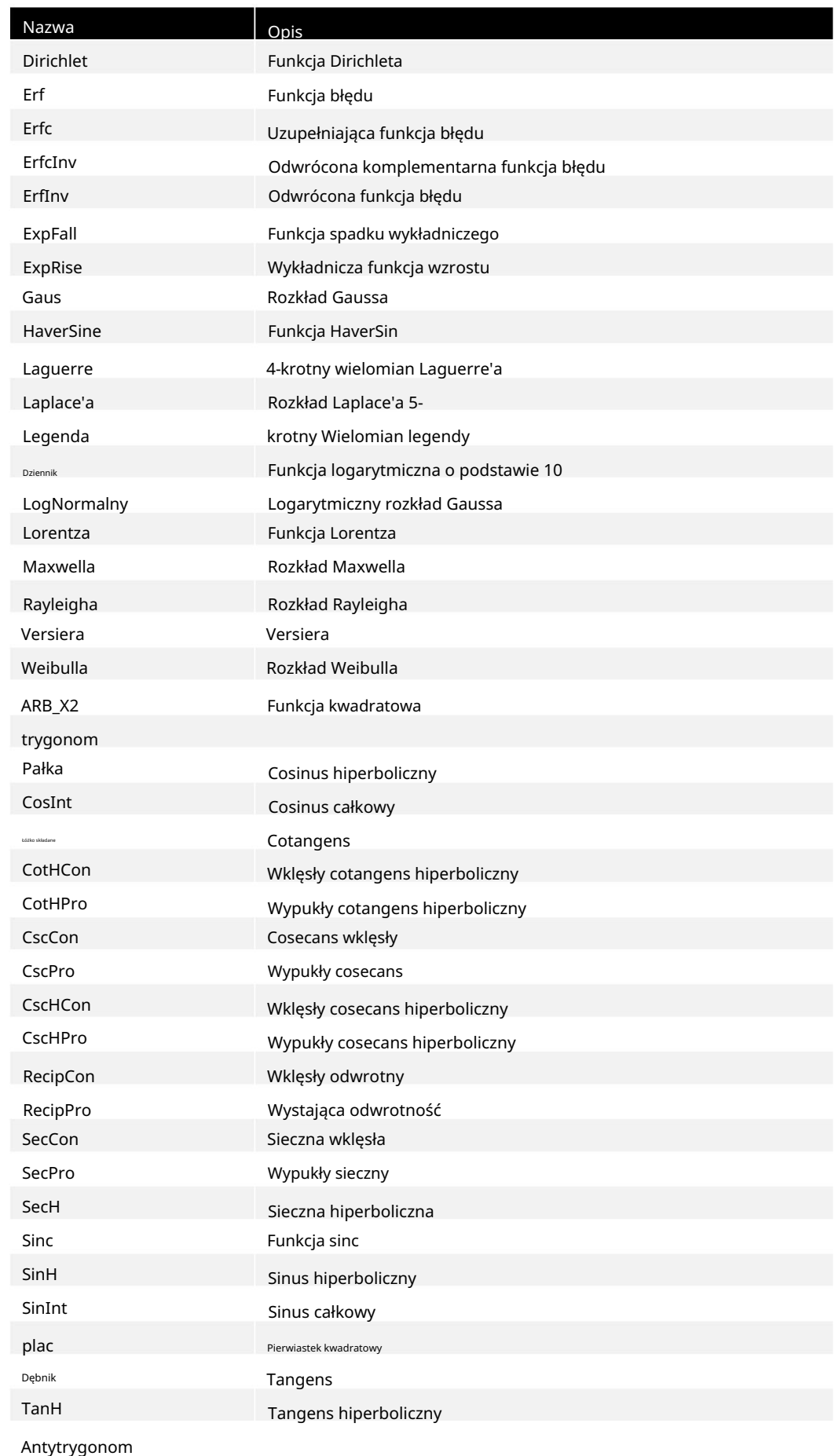

**THE PERSONS IN THE REAL PROPERTY** 

۳

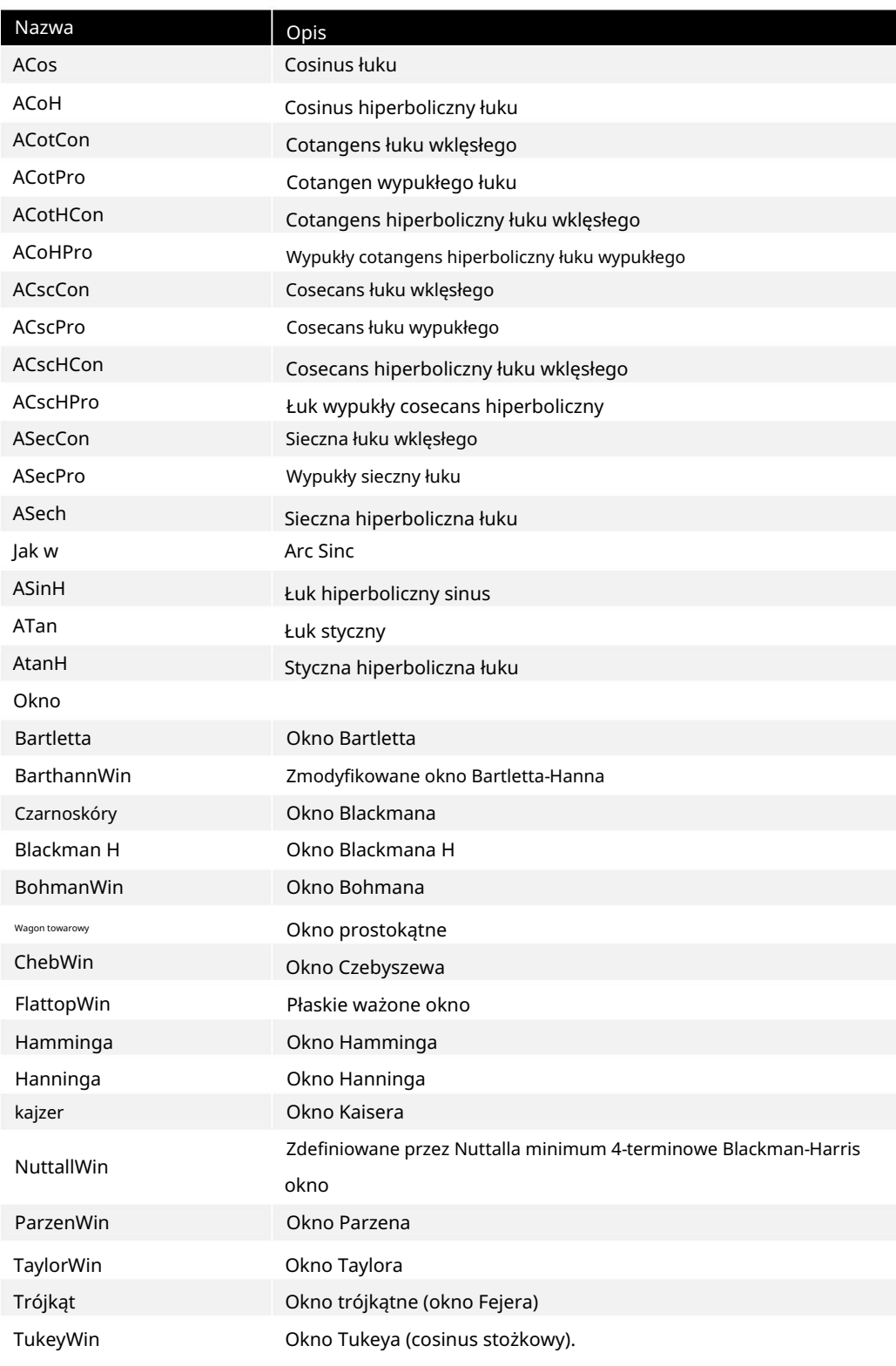

Tabela 6.1 Przebieg wbudowany

Przebiegi zdefiniowane przez użytkownika

Wybierz zdefiniowany przez użytkownika przebieg arbitralny zapisany w pamięci zewnętrznej (dysk USB).

Ładowanie przebiegów arbitralnych

Wyjście przebiegów arbitralnych

Edytuj przebieg ARB za pomocą oprogramowania komputerowego i wyeksportuj dane przebiegu do zewnętrznego urządzenia

pamięci masowej jako plik .hwf.

Naciśnij przycisk programowy [Fala] > Arb , aby wejść do menu trybu arbitralnego, a następnie naciśnij przycisk programowy Type

> User , aby wybrać plik przebiegów arbitralnych do załadowania.

# 7 Wyjście harmoniczne

HDG3000C może być używany jako generator harmonicznych do wyprowadzania harmonicznych o określonej kolejności,

amplitudzie i fazie. Jest zwykle używany w teście urządzenia wykrywającego harmoniczne lub urządzenia filtrującego harmoniczne.

W tym rozdziale przedstawiono sposób konfigurowania generatora w celu uzyskania harmonicznych wyjściowych. Przedmioty w tym rozdziale:

#### Przegląd 7.1

Zgodnie z transformatą Fouriera przebieg w dziedzinie czasu jest superpozycją szeregu przebiegów sinusoidalnych, jak pokazano w poniższym równaniu:

$$
f(t) = A_1 \sin(2\pi f_1 t + \varphi_1) + A_2 \sin(2\pi f_2 t + \varphi_2) + A_3 \sin(2\pi f_3 t + \varphi_3) + \dots
$$

Ogólnie składowa o częstotliwości f1 nazywana jest przebiegiem podstawowym, f1 jest częstotliwością przebiegu podstawowego, A1 jest amplitudą przebiegu podstawowego, a φ1 jest fazą przebiegu podstawowego. Częstotliwości innych składowych (zwanych harmonicznymi) są całkowitymi wielokrotnościami podstawowej częstotliwości fali. Składowe, których częstotliwości są nieparzystymi wielokrotnościami częstotliwości fali podstawowej, są harmonicznymi nieparzystymi, a składowe, których częstotliwości są parzystymi wielokrotnościami częstotliwości fali podstawowej, są harmonicznymi parzystymi.

HDG3000C może wyprowadzać harmoniczne do 16. rzędu. Po wybraniu kanału CH1 lub CH2 naciśnij przycisk programowy [Wave] > Harmoniczne na panelu przednim, aby wejść do menu ustawień harmonicznych. Użytkownicy mogą ustawić parametry przebiegu podstawowego, typ harmonicznych, określić najwyższy rząd harmonicznych

oraz ustawić amplitudę i fazę każdego rzędu harmonicznych.

Po zakończeniu ustawiania parametrów harmonicznych należy nacisnąć przycisk [Output1] lub (i) przycisk [Output2] na przednim panelu, a podświetlenie przycisku włączy się, instrument wyprowadzi określoną harmoniczną z odpowiedniego zacisku wyjściowego.

#### Ustaw podstawowe parametry przebiegu 7.2

Użytkownicy mogą ustawić różne podstawowe parametry przebiegu, takie jak częstotliwość, okres, amplituda, napięcie przesunięcia DC, wysoki poziom, niski poziom i faza początkowa. Obsługuje również synchronizację operacji fazowych. Aby ustawić podstawowe parametry przebiegu, zapoznaj się ze wstępami w części "Podstawowe wyjście sygnału falowego" .

#### 7.3 Ustaw porządek harmoniczny

Najwyższy rząd wyjściowych harmonicznych nie może być większy niż ta wartość ustawienia. Naciśnij przycisk programowy [Fala] > Harmoniczne na panelu przednim, aby wejść do menu ustawień harmonicznych, a następnie naciśnij przycisk programowy Kolejność, w tym momencie na ekranie zostanie podświetlona pozycja "Kolejność", Wyjście harmoniczne

częstotliwość fali. użyj klawiatury numerycznej lub klawiszy kierunkowych i pokrętła, aby wprowadzić odpowiednią wartość. Zakres jest ograniczony maksymalną częstotliwością wyjściową przyrządu oraz podstawową częstotliwością przebiegu. Zakres: liczby całkowite z dokładnością do 2 do maksymalnej częstotliwości wyjściowej przyrządu ÷ podstawowa Maksymalna wartość to 16.

Ustaw rodzaj harmonicznych 7.4

> 1. Nawet Naciśnij przycisk programowy [Fala] > Harmoniczne na przednim panelu, aby wejść do menu ustawień harmonicznych, a następnie naciśnij przycisk programowy Typ , aby wybrać żądany typ harmonicznych. HDG3000C może wyprowadzać harmoniczne parzyste, nieparzyste lub wszystkich rzędów harmonicznych.

Wybierz ten typ, a instrument wygeneruje przebieg podstawowy i parzysty harmonia.

2. Dziwne

harmonia. Wybierz ten typ, a przyrząd wygeneruje przebieg podstawowy i nieparzysty

3. Wszystkie

Wybierz ten typ, a instrument wygeneruje podstawowy przebieg i wszystkie harmoniczne w kolejności.

Uwaga: Rzeczywiste wyjściowe harmoniczne są obecnie określane przez "Kolejność".

określony.

#### 7,5 Ustaw amplitudę harmonicznych

Naciśnij przycisk programowy [Fala] > Harmoniczne , aby wejść do menu ustawień harmonicznych i naciśnij przycisk programowy Amplituda , aby ustawić amplitudę każdej harmonicznej. 1. Indeks:

Naciśnij ten przycisk programowy, aby wybrać numer indeksu harmonicznej, która ma zostać wybrana.

2. Amplituda:

Naciśnij ten przycisk programowy, aby ustawić amplitudę wybranej podharmonicznej. Za pomocą klawiatury numerycznej wprowadź wartość amplitudy, a następnie wybierz żądaną jednostkę z menu podręcznego lub użyj przycisków kierunkowych i pokrętła, aby zmodyfikować bieżącą wartość.

Aby zapoznać się z metodą wprowadzania wartości amplitudy, zapoznaj się ze wstępem w

"Metoda ustawiania parametrów".

Dostępne jednostki amplitudy to Vpp i mVpp.

### PL

### 7.6 Ustaw fazę harmoniczną

Naciśnij przycisk programowy [Fala] > Harmoniczne , aby wejść do menu ustawień harmonicznych i naciśnij przycisk programowy Faza , aby ustawić fazę każdej harmonicznej.

1. Indeks:

Naciśnij ten przycisk programowy, aby wybrać numer indeksu harmonicznej, która ma zostać wybrana. 2. Faza:

Naciśnij ten przycisk programowy, aby ustawić fazę wybranej podharmonicznej. Za pomocą klawiatury numerycznej wprowadź wartość fazy, a następnie wybierz jednostkę "°" z menu podręcznego lub użyj przycisków kierunkowych i pokrętła, aby zmodyfikować bieżącą wartość. Informacje na temat metody wprowadzania wartości fazy można znaleźć we wstępie w części. Metoda ustawiania parametrów".

HDG3000C obsługuje modulacje AM, DSB-AM, FM, PM, 2ASK, 2FSK, 2PSK, BPSK, QPSK, 3FSK, 4FSK, OSK i PWM. Może wyprowadzać modulowany przebieg z jednego kanału lub z dwóch kanałów jednocześnie. Modulowany przebieg składa się z

przebieg fali nośnej i przebieg modulujący. Przebieg nośny może być sinusoidalny, prostokątny, rampowy, impulsowy, przebieg arbitralny (z wyjątkiem prądu stałego) lub harmoniczny. Przebieg modulujący może pochodzić z wewnętrznego (domyślnego), innego kanału lub zewnętrznego źródła modulacji.

### 8.1 Modulacja rano

Przebieg modulowany składa się z przebiegu nośnego i przebiegu modulującego. W AM amplituda nośnej zmienia się w zależności od poziomu napięcia modulującego kształtu fali.

### 8.1.1 Wybierz modulację AM

Naciśnij [Mod] > Typ > klawisz programowy AM , aby włączyć funkcję AM.

Gdy Mod jest włączony, Sweep lub Burst zostaną automatycznie wyłączone. Po włączeniu AM

instrument wygeneruje przebieg AM z bieżącym

określone przebiegi nośne i modulujące. Aby uniknąć wielokrotnych zmian kształtu fali, włącz modulację po skonfigurowaniu innych parametrów modulacji.

### 8.1.2 Kształt fali nośnej

Kształt nośnej AM: Sinusoidalny (domyślny), Kwadratowy, Rampowy, Impulsowy, Dowolny (oprócz DC) lub Przebieg harmoniczny.

Naciśnij przycisk [Wave] na panelu przednim, aby wybrać żądany przebieg fali nośnej

kształt.

Szumu i prądu stałego nie można użyć jako fali nośnej.

### 8.1.3 Częstotliwość fali nośnej

Patrz "Charakterystyka częstotliwościowa" w Specyfikacjach. Wartość domyślna to 1 kHz. Dla różnych przebiegów fali nośnej ustawialny zakres częstotliwości nośnej jest różny.

Naciśnij przycisk programowy [Ustawienia] > Częstotliwość na panelu przednim, a następnie użyj klawiatury

numerycznej lub klawiszy kierunkowych i pokrętła, aby wprowadzić żądaną wartość częstotliwości.

### 8.1.4 Źródło modulacji

źródło modulacji. Naciśnij klawisz programowy [Mod] > SignalSrc , aby wybrać kanał wewnętrzny, zewnętrzny lub inny jako kanał

**Addullation of the contract of the contract of the contract of the contract of the contract of the contract of** 

PL

#### Źródło wewnętrzne

Gdy wybrane jest wewnętrzne źródło modulacji, naciśnij przycisk Shape , aby wybrać jako źródło modulacji sinusoidalny, kwadratowy, rampowy, szumowy lub arbitralny. Wartość domyślna to Sinus. Sinus

Kwadrat: cykl pracy 50% Rampa:

 Hałas symetria 50%.

Arb: Sinc, Exp Fall, Haver Sine, Lorentz, Gause, Dual Tone, EKG.

Uwaga: Szum może być używany jako przebieg modulujący, ale nie może być używany jako nośnik

kształt fali.

#### Źródło zewnętrzne

Po wybraniu zewnętrznego źródła modulacji menu Częstotliwość i Kształt w menu modulacji jest wyszarzone i wyłączone. Instrument odbiera zewnętrzny sygnał modulacji ze złącza [FSK/Trig/Sync/Extmod] na tylnym panelu. W tym momencie amplituda modulacji AM jest kontrolowana przez poziom sygnału ±4V na tym złączu. Na przykład, gdy głębokość modulacji wynosi 100%, amplituda wyjściowa jest maksymalna, gdy sygnał modulacji zewnętrznej wynosi +4V, a amplituda wyjściowa jest minimalna, gdy sygnał modulacji zewnętrznej wynosi -4V.

#### Inne kanały

Kanały CH1 i CH2 mogą być wzajemnie wykorzystywane jako źródła modulacji. Gdy kanał CH1 jest używany jako fala modulowana, kanał CH2 może być używany jako źródło modulacji. I wzajemnie. Wybierając inny kanał jako źródło modulacji, włącz jego wyjście kanał.

## 8.1.5 Częstotliwość modulacji

Gdy wybrane jest wewnętrzne źródło modulacji, naciśnij przycisk programowy [Mod] > Częstotliwość , aby ustawić częstotliwość modulującego kształtu fali.

wartości. Za pomocą klawiatury numerycznej lub klawiszy kierunkowych i pokrętła wprowadź żądaną częstotliwość

Zakres częstotliwości modulującego kształtu fali wynosi od 2 mHz do 1 MHz, a wartość domyślna to 100 Hz.

Uwaga: To menu będzie wyszarzone i wyłączone w przypadku innych źródeł modulacji

z wyjątkiem wewnętrznego źródła modulacji.

### 8.1.6 Głębokość modulacji

Zakres głębokości modulacji: od 0% do 120%. Wartość domyślna to 100%. Przy głębokości 0% amplituda wynosi połowę ustawienia amplitudy nośnej. Głębokość modulacji to wartość procentowa reprezentująca zmianę amplitudy. Przy głębokości 100% amplituda wyjściowa jest równa określonej wartości. Naciśnij klawisz programowy [Mod] > Depth , aby ustawić głębokość modulacji AM. Przy modulacji >100% amplituda wyjściowa przyrządu nie przekroczy 10Vpp (obciążenie 50Ω).

Gdy wybrane jest zewnętrzne źródło modulacji, amplituda wyjściowa instrumentu jest również kontrolowana przez poziom sygnału ±4V na złączu [FSK/Trig/Sync/Extmod] na tylnym panelu. Na przykład ustaw głębokość modulacji na 100%, amplituda wyjściowa jest maksymalna, gdy sygnał modulujący wynosi +4V, a minimalna, gdy sygnał modulujący wynosi -4V.

## 8.2 Modulacja DSB-AM

W dwuwstęgowym sygnale AM występują tylko dwie częstotliwości boczne i nie ma składowej nośnej. Jego szerokość pasma częstotliwości jest nadal dwa razy większa od częstotliwości modulowanego sygnału.

### 8.2.1 Wybierz modulację DSB-AM

Naciśnij klawisz programowy [Mod] > Type > DSB-AM, aby włączyć funkcję DSB-AM.

Gdy Mod jest włączony, Sweep lub Burst zostaną automatycznie wyłączone. Po włączeniu

DSB-AM instrument wygeneruje przebieg DSB-AM z aktualnie określoną falą nośną i modulującą. Aby uniknąć wielokrotnych zmian kształtu fali, włącz modulację po skonfigurowaniu innych parametrów modulacji.

### 8.2.2 Kształt fali nośnej

Kształt fali nośnej DSB-AM: Sinus (domyślny), Kwadratowy, Rampowy, Impulsowy, Arbitralny (oprócz DC) lub Harmoniczny.

 Naciśnij przycisk [Wave] na panelu przednim, aby wybrać żądany przebieg fali nośnej. Szumu i prądu stałego nie można użyć jako fali nośnej.

### 8.2.3 Częstotliwość fali nośnej

Dla różnych przebiegów fali nośnej ustawialny zakres częstotliwości nośnej jest różny. patrz

"Charakterystyka częstotliwościowa" w Specyfikacjach. Wartość domyślna to 1 kHz.

Naciśnij przycisk programowy [Ustawienia] > Częstotliwość na panelu przednim, a następnie użyj cyfry

**THE PERSON** 

PL

klawiatury lub klawiszy kierunkowych i pokrętła, aby wprowadzić żądaną wartość częstotliwości.

### 8.2.4 Źródło modulacji

Naciśnij przycisk programowy [Mod] > SignalSrc , aby wybrać kanał wewnętrzny, zewnętrzny lub inny kanał jako źródło modulacji.

źródło wewnętrzne

Gdy wybrane jest wewnętrzne źródło modulacji, naciśnij przycisk Shape , aby wybrać jako źródło modulacji sinusoidalny, kwadratowy, rampowy, szumowy lub arbitralny. Wartość domyślna to Sinus. Sinus

 Kwadrat: cykl pracy 50% Rampa: symetria 50%.

Hałas

Arb: Sinc, Exp Fall, Haver Sine, Lorentz, Gause, Dual Tone, EKG.

Uwaga: Szum może być używany jako przebieg modulujący, ale nie może być używany jako nośnik

kształt fali.

### źródło zewnętrzne

Po wybraniu zewnętrznego źródła modulacji menu Częstotliwość i Kształt w menu modulacji jest wyszarzone i wyłączone. Instrument odbiera zewnętrzny sygnał modulacji ze złącza [FSK/Trig/Sync/Extmod] na tylnym panelu. W tym momencie amplituda modulacji AM jest kontrolowana przez poziom sygnału ±4V na tym złączu. Na przykład, gdy głębokość modulacji wynosi 100%, amplituda wyjściowa jest maksymalna, gdy sygnał modulacji zewnętrznej wynosi +4V, a amplituda wyjściowa jest minimalna, gdy sygnał modulacji zewnętrznej wynosi -4V.

#### inny rozdz

kanał. Kanały CH1 i CH2 mogą być wzajemnie wykorzystywane jako źródła modulacji. Gdy kanał CH1 jest używany jako fala modulowana, kanał CH2 może być używany jako źródło modulacji. I wzajemnie. Wybierając inny kanał jako źródło modulacji, włącz jego wyjście

### 8.2.5 Częstotliwość modulacji

Gdy wybrane jest wewnętrzne źródło modulacji, naciśnij przycisk programowy [Mod] > Częstotliwość , aby ustawić częstotliwość modulującego kształtu fali. Za pomocą

klawiatury numerycznej lub przycisków kierunkowych i pokrętła wprowadź żądaną częstotliwość wartości.

Zakres częstotliwości modulującego kształtu fali wynosi od 2 mHz do 1 MHz i jest to wartość domyślna

wynosi 100 Hz.

Uwaga: To menu będzie wyszarzone i wyłączone w przypadku innych źródeł modulacji

z wyjątkiem wewnętrznego źródła modulacji.

### 8.2.6 Głębokość modulacji

Głębokość modulacji reprezentuje stopień zmienności amplitudy wyrażony w procentach. Głębokość modulacji DSB-AM można ustawić w zakresie od 0% do 120%. Naciśnij przycisk programowy [Mod] > Depth , aby ustawić głębokość modulacji DSB-AM. Zakres głębokości modulacji: od 0% do 120%. Wartość domyślna to 100%. Przy modulacji 0% żaden sygnał nie jest wysyłany. Na głębokości 50% amplituda DSB-AM wynosi 1/4 amplitudy fali nośnej. Na głębokości 100% amplituda DSB-AM jest równa połowie amplitudy fali nośnej. Przy modulacji >100% amplituda DSB-AM instrumentu nie byłaby

przekraczać 10 Vpp (obciążenie 50 Ω).

Gdy wybrane jest zewnętrzne źródło modulacji, amplituda wyjściowa instrumentu jest również kontrolowana przez poziom sygnału ±4V na złączu [FSK/Trig/Sync/Extmod] na tylnym panelu. Na przykład ustaw głębokość modulacji na 100%, amplituda wyjściowa jest maksymalna, gdy sygnał modulujący wynosi +4V lub -4V, a amplituda wyjściowa jest minimalna, gdy sygnał modulujący wynosi 0V.

### 8.3 Modulacja FM

Przebieg modulowany składa się z przebiegu nośnego i przebiegu modulującego. W FM częstotliwość nośna jest zmieniana przez poziom napięcia modulującego kształtu fali.

### 8.3.1 Wybierz modulację FM

Naciśnij [Mod] > Typ > przycisk programowy FM , aby włączyć funkcję FM.

Gdy Mod jest włączony, Sweep lub Burst zostaną automatycznie wyłączone. Po włączeniu FM

instrument wygeneruje przebieg FM z bieżącym

określone przebiegi nośne i modulujące. Aby uniknąć wielokrotnych zmian kształtu fali, włącz modulację po skonfigurowaniu innych parametrów modulacji.

### 8.3.2 Kształt fali nośnej

Przebieg harmoniczny. Kształt nośnej FM: Sinusoidalny (domyślny), Kwadratowy, Rampowy, Impulsowy, Dowolny (oprócz DC) lub

 Naciśnij przycisk [Wave] na panelu przednim, aby wybrać żądany przebieg fali nośnej. Szumu i prądu stałego nie można użyć jako fali nośnej.

**THE PERSONAL PROPERTY** 

**THE PERSON** 

### 8.3.3 Częstotliwość fali nośnej

Dla różnych przebiegów fali nośnej ustawialny zakres częstotliwości nośnej jest różny. patrz "Charakterystyka częstotliwościowa" w Specyfikacjach. Wartość domyślna to 1 kHz.

Naciśnij przycisk programowy [Ustawienia] > Częstotliwość na panelu przednim, a następnie użyj klawiatury numerycznej lub klawiszy kierunkowych i pokrętła, aby wprowadzić żądaną wartość częstotliwości.

### 8.3.4 Źródło modulacji

Naciśnij przycisk programowy [Mod] > SignalSrc , aby wybrać kanał wewnętrzny, zewnętrzny lub inny kanał jako źródło modulacji.

źródło wewnętrzne

Gdy wybrane jest wewnętrzne źródło modulacji, naciśnij przycisk Shape , aby wybrać jako źródło modulacji sinusoidalny, kwadratowy, rampowy, szumowy lub arbitralny. Wartość domyślna to Sinus. Sinus

Kwadrat: cykl pracy 50% Rampa:

symetria 50%.

Hałas

Arb: Sinc, Exp Fall, Haver Sine, Lorentz, Gause, Dual Tone, EKG.

Uwaga: Szum może być używany jako przebieg modulujący, ale nie może być używany jako nośnik

kształt fali.

#### źródło zewnętrzne

Po wybraniu zewnętrznego źródła modulacji menu Częstotliwość i Kształt w menu modulacji jest wyszarzone i wyłączone. Instrument odbiera zewnętrzny sygnał modulacji ze złącza [FSK/Trig/Sync/Extmod] na tylnym panelu. W tym momencie odchylenie częstotliwości modulacji FM jest kontrolowane przez poziom sygnału ±4V na złączu.

#### inny rozdz

fala modulowana, kanał CH2 może być używany jako źródło modulacji. I wzajemnie. Gdy wybierając inny kanał jako źródło modulacji, włącz jego wyjście Kanały CH1 i CH2 mogą być wzajemnie wykorzystywane jako źródła modulacji. Kiedy kanał CH1 jest używany jako kanał.

### 8.3.5 Częstotliwość modulacji

Gdy wybrane jest wewnętrzne źródło modulacji, naciśnij przycisk programowy [Mod] > Częstotliwość , aby ustawić

częstotliwość modulującego kształtu fali. Za pomocą

wartości. klawiatury numerycznej lub przycisków kierunkowych i pokrętła wprowadź żądaną częstotliwość

wynosi 100 Hz. Zakres częstotliwości modulującego kształtu fali wynosi od 2 mHz do 1 MHz i jest to wartość domyślna

Uwaga: To menu będzie wyszarzone i wyłączone w przypadku innych źródeł modulacji

z wyjątkiem wewnętrznego źródła modulacji.

### 8.3.6 Odchylenie częstotliwości

odchylenie. Odchylenie częstotliwości to odchylenie częstotliwości fali modulującej względem częstotliwości nośnej. Naciśnij przycisk programowy [Mod] > Odchylenie , aby ustawić częstotliwość FM

 Dewiacja częstotliwości musi być mniejsza lub równa częstotliwości nośnej. Próba ustawienia dewiacji większej niż częstotliwość nośna spowoduje, że instrument ustawi dewiację równą częstotliwości

nośnej. Suma dewiacji częstotliwości i częstotliwości nośnej musi być mniejsza

#### lub równa

do sumy aktualnej górnej granicy częstotliwości nośnej i 1kHz.

Gdy wybrane jest zewnętrzne źródło modulacji, odchylenie częstotliwości jest kontrolowane przez poziom sygnału ±4 V na złączu [FSK/Trig/Sync/Extmod] na tylnym panelu.

Dodatni poziom sygnału odpowiada wzrostowi częstotliwości, a ujemny poziom sygnału odpowiada

spadkowi częstotliwości. Im niższy poziom, tym mniejsze przesunięcie jest generowane.

Na przykład, jeśli odchylenie częstotliwości jest ustawione na 1 kHz, poziom sygnału +4 V odpowiada wzrostowi częstotliwości o 1 kHz, a poziom sygnału -4 V odpowiada zmniejszeniu częstotliwości o 1 kHz.

### 20:4 Modulacja

Przebieg modulowany składa się z przebiegu nośnego i przebiegu modulującego. W PM faza nośnej jest zmieniana przez poziom napięcia modulującego kształtu fali.

### 8.4.1 Wybierz modulację PM

Naciśnij klawisz programowy [Mod] > Typ > PM , aby włączyć funkcję PM.

 Gdy Mod jest włączony, Sweep lub Burst zostaną automatycznie wyłączone. Po włączeniu PM instrument wygeneruje przebieg PM z bieżącym

określone przebiegi nośne i modulujące. Aby uniknąć wielokrotnych zmian kształtu fali, włącz modulację po skonfigurowaniu innych parametrów modulacji.

**A CONFIDENTIAL AND A PROPERTY OF A SECOND PROPERTY** 

**THE PERSON** 

### 8.4.2 Kształt fali nośnej

Kształt nośnej PM: Sinus (domyślnie), Kwadrat, Rampa, Impuls, Dowolny (oprócz DC) lub Przebieg harmoniczny.

 Szumu i prądu stałego nie można użyć jako fali nośnej. Naciśnij przycisk [Wave] na panelu przednim, aby wybrać żądany przebieg fali nośnej.

### 8.4.3 Częstotliwość fali nośnej

Dla różnych przebiegów fali nośnej ustawialny zakres częstotliwości nośnej jest różny. patrz "Charakterystyka częstotliwościowa" w Specyfikacjach. Wartość domyślna to 1 kHz.

Naciśnij przycisk programowy [Ustawienia] > Częstotliwość na panelu przednim, a następnie użyj klawiatury numerycznej lub klawiszy kierunkowych i pokrętła, aby wprowadzić żądaną wartość częstotliwości.

### 8.4.4 Źródło modulacji

źródło modulacji. Naciśnij klawisz programowy [Mod] > SignalSrc , aby wybrać wewnętrzny, zewnętrzny lub inny kanał jako kanał

źródło wewnętrzne

Gdy wybrane jest wewnętrzne źródło modulacji, naciśnij przycisk Shape , aby wybrać jako źródło

 Sinus modulacji sinusoidalny, kwadratowy, rampowy, szumowy lub arbitralny. Wartość domyślna to Sinus.

Kwadrat: cykl pracy 50% Rampa:

symetria 50%.

Hałas

Arb: Sinc, Exp Fall, Haver Sine, Lorentz, Gause, Dual Tone, EKG.

Uwaga: Szum może być używany jako przebieg modulujący, ale nie może być używany jako nośnik

kształt fali.

#### źródło zewnętrzne

Po wybraniu zewnętrznego źródła modulacji menu Częstotliwość i Kształt w menu modulacji jest wyszarzone i wyłączone. Instrument odbiera zewnętrzny sygnał modulacji ze złącza [FSK/Trig/Sync/Extmod] na tylnym panelu. W tym momencie odchylenie fazy modulacji PM jest kontrolowane przez włączony poziom sygnału ±4V

złącze.

inny rozdz

Kanały CH1 i CH2 mogą być wzajemnie wykorzystywane jako źródła modulacji. Kiedy kanał CH1 jest używany jako

wybierając inny kanał jako źródło modulacji, włącz jego wyjście fala modulowana, kanał CH2 może być używany jako źródło modulacji. I wzajemnie. Gdy kanał.

### 8.4.5 Częstotliwość modulacji

Gdy wybrane jest wewnętrzne źródło modulacji, naciśnij przycisk programowy [Mod] > Częstotliwość , aby ustawić częstotliwość modulującego kształtu fali. Za pomocą

wartości. klawiatury numerycznej lub przycisków kierunkowych i pokrętła wprowadź żądaną częstotliwość

wynosi 100 Hz. Zakres częstotliwości modulującego kształtu fali wynosi od 2 mHz do 1 MHz i jest to wartość domyślna

Uwaga: To menu będzie wyszarzone i wyłączone w przypadku innych źródeł modulacji

z wyjątkiem wewnętrznego źródła modulacji.

### 8.4.6 Odchylenie fazy

Odchylenie fazy to odchylenie fazy fali modulującej względem fazy fali nośnej. Naciśnij przycisk programowy [Mod] > Odchylenie , aby ustawić odchylenie fazy PM.

wartości. Za pomocą klawiatury numerycznej lub przycisków kierunkowych i pokrętła wprowadź żądaną fazę

 Odchylenie fazy jest ustawione na 0 Gdy do 360°. °

wybrane jest zewnętrzne źródło modulacji, odchylenie fazy jest kontrolowane przez poziom sygnału ±4V na złączu [FSK/Trig/Sync/Extmod] na tylnym panelu. Na przykład, jeśli odchylenie fazy jest ustawione na 180°, poziom sygnału +4V odpowiada zmianie fazy o 180°. Im niższy poziom sygnału zewnętrznego, tym mniejsze będzie odchylenie.

### 8.5 Modulacja ASK

Użytkownicy mogą skonfigurować instrument tak, aby "przesuwał" swoją amplitudę wyjściową między dwiema wstępnie ustawionymi wartościami za pomocą modulacji ASK. Szybkość, z jaką sygnał wyjściowy przesuwa się między dwiema amplitudami (zwaną "amplituda nośnej" i "amplituda modulacji") jest określana przez poziom sygnału wewnętrznego przyrządu lub poziom sygnału zewnętrznego na [FSK/Trig/Sync/ Extmod ] na tylnym panelu.

### 8.5.1 Wybierz modulację ASK

Naciśnij klawisz programowy [Mod] > Typ > ZAPYTAJ , aby włączyć tę funkcję.

**CONTRACT DESCRIPTION AND DESCRIPTION** 

 Gdy Mod jest włączony, Sweep lub Burst zostaną automatycznie wyłączone. Po włączeniu funkcji ASK instrument wygeneruje przebieg ASK z aktualnie określonymi przebiegami nośnymi i modulującymi. Aby uniknąć wielokrotnych zmian kształtu fali, włącz modulację po skonfigurowaniu innych parametrów modulacii.

### 8.5.2 Kształt fali nośnej

Przebieg harmoniczny. ASK kształt nośnej: Sinus (domyślnie), Kwadrat, Rampa, Impuls, Dowolny (oprócz DC) lub

 Naciśnij przycisk [Wave] na panelu przednim, aby wybrać żądany przebieg fali nośnej. Szumu i prądu stałego nie można użyć jako fali nośnej.

### 8.5.3 Amplituda kształtu fali nośnej

Zakres amplitudy jest ograniczony częstotliwością. Proszę odnieść się do "Charakterystyki wyjściowej" opisanej w Specyfikacjach. Po wybraniu kształtu fali nośnej naciśnij przycisk programowy [Ustawienia] > Amplituda na panelu przednim, użyj klawiatury numerycznej lub przycisków kierunkowych i pokrętła, aby wprowadzić żądaną amplitudę.

### 8.5.4 Źródło modulacji

Naciśnij [Mod] > SignalSrc , aby wybrać wewnętrzne lub zewnętrzne źródło modulacji.

źródło wewnętrzne

Gdy wybrane jest wewnętrzne źródło modulacji, kształt fali modulującej jest ustawiany jako kwadrat z 50% cyklem pracy, a szybkość, z jaką amplituda wyjściowa "przesuwa się" między "amplituda nośna" a "amplituda modulująca" jest określana przez "ASK Rate".

źródło zewnętrzne

Po wybraniu zewnętrznego źródła modulacji generator odbiera zewnętrzny sygnał modulujący ze złącza [FSK/Trig/Sync/Extmod] na tylnym panelu.

Uwaga: Złącze [FSK/Trig/Sync/Extmod] jest inne w przypadku sterowania ASK

i modulacje AM/FM/PM na zewnątrz.

## 8.5.5 Kurs ASK

Gdy wybrane jest wewnętrzne źródło modulacji, naciśnij przycisk programowy [Mod] > Rate , aby ustawić szybkość, z jaką amplituda wyjściowa przesuwa się między "amplituda nośnej" a "amplituda modulacji".

Za pomocą klawiatury numerycznej lub przycisków kierunkowych i pokrętła wprowadź żądaną wartość dawki.

Zakres częstotliwości wynosi od 2 MHz do 1 MHz, a domyślna wartość to 100 Hz.

Uwaga: To menu będzie wyszarzone i wyłączone w przypadku modulacji zewnętrznej

wybrane jest źródło.

### 8.5.6 Amplituda modulacji

Po włączeniu funkcji modulacji ASK naciśnij klawisz programowy [Mod] > Amplituda , aby ustawić amplitudę modulacji. Za pomocą

klawiatury numerycznej lub przycisków kierunkowych i pokrętła wprowadź żądaną amplitudę wartość.

Zakres amplitudy (HighZ) wynosi od 2mV do 20V, a domyślna wartość to 100mV.

### 8.6 Modulacja FSK

Użytkownicy mogą skonfigurować instrument tak, aby "przesuwał" częstotliwość wyjściową między dwiema wstępnie ustawionymi wartościami za pomocą modulacji FSK. Szybkość, z jaką wyjście zmienia się między dwiema częstotliwościami (zwaną "częstotliwością nośną" i "częstotliwością przeskoku") jest określana przez wewnętrzny poziom sygnału instrumentu lub poziom sygnału w [ FSK/Trig/Sync/ Extmod] złącze na tylnym panelu.

### 8.6.1 Wybierz modulację FSK

Naciśnij [Mod] > Typ > klawisz programowy FSK , aby włączyć funkcję FSK. Gdy Mod jest włączony, Sweep lub Burst zostaną automatycznie wyłączone. Po włączeniu funkcji FSK przyrząd wygeneruje przebieg FSK z aktualnie określonymi przebiegami fali nośnej i modulującej. Aby uniknąć wielokrotnych zmian kształtu fali, włącz modulację po skonfigurowaniu innych parametrów modulacji.

### 8.6.2 Kształt fali nośnej

Kształt nośnej FSK: Sinusoidalny (domyślny), Kwadratowy, Rampowy, Impulsowy, Dowolny (oprócz DC) lub Przebieg harmoniczny.

 Naciśnij przycisk [Wave] na panelu przednim, aby wybrać żądany przebieg fali nośnej. Szumu i prądu stałego nie można użyć jako fali nośnej.

### 8.6.3 Częstotliwość fali nośnej

Dla różnych przebiegów fali nośnej ustawialny zakres częstotliwości nośnej jest różny.

PL

Naciśnij przycisk programowy [Ustawienia] > Częstotliwość na panelu przednim, a następnie użyj klawiatury numerycznej lub klawiszy kierunkowych i pokrętła, aby wprowadzić żądaną wartość częstotliwości. patrz "Charakterystyka częstotliwościowa" w Specyfikacjach. Wartość domyślna to 1 kHz.

### 8.6.4 Źródło modulacji

źródło modulacji. Naciśnij klawisz programowy [Mod] > SignalSrc , aby wybrać opcję Wewnętrzny (domyślnie) lub Zewnętrzny

źródło wewnętrzne

Gdy wybrane jest wewnętrzne źródło modulacji, przebieg modulujący jest ustawiony jako kwadratowy z 50% cyklem pracy, a szybkość, z jaką częstotliwość wyjściowa "przesuwa się" między "częstotliwością nośną" a "częstotliwością modulacji", jest określana przez "szybkość FSK".

źródło zewnętrzne

Po wybraniu zewnętrznego źródła modulacji generator odbiera zewnętrzny sygnał modulujący ze złącza [FSK/Trig/Sync/Extmod] na tylnym panelu.

Uwaga: Złącze [FSK/Trig/Sync/Extmod] jest inne w przypadku sterowania FSK i

Zewnętrzne modulacje AM/FM/PM.

### 8.6.5 Kurs FSK

Gdy wybrane jest wewnętrzne źródło modulacji, naciśnij przycisk programowy [Mod] > Rate , aby ustawić szybkość,

z jaką częstotliwość wyjściowa przesuwa się między "częstotliwością nośną" a "częstotliwością skokową". Za pomocą

klawiatury numerycznej lub przycisków kierunkowych i pokrętła wprowadź żądaną wartość dawki. Zakres częstotliwości wynosi od 2 MHz do 1 MHz, a domyślna wartość to 100 Hz.

Uwaga: To menu będzie wyszarzone i wyłączone w przypadku modulacji zewnętrznej

wybrane jest źródło.

### 8.6.6 Przeskakiwanie częstotliwości

Zakres częstotliwości przeskoków zależy od aktualnie wybranego kształtu fali nośnej.

Patrz "Charakterystyka częstotliwościowa" w Specyfikacjach.

Naciśnij klawisz programowy [Mod] > HopFreq . Za pomocą klawiatury numerycznej lub klawiszy kierunkowych i pokrętła wprowadź żądaną wartość częstotliwości.

### 8.7 Modulacja PSK

Użytkownicy mogą skonfigurować instrument tak, aby "przesuwał" fazę wyjściową między dwiema wstępnie ustawionymi wartościami za pomocą modulacji PSK. Szybkość, z jaką wyjście przechodzi między dwiema fazami (zwaną "fazą nośną" i "fazą modulacji") jest określana przez wewnętrzny poziom sygnału instrumentu lub poziom sygnału w [FSK/Trig/Sync/Extmod ] złącze na tylnym panelu.

### 8.7.1 Wybierz modulację PSK

Naciśnij klawisz programowy [Mod] > Typ > PSK , aby włączyć funkcję PSK. Gdy Mod jest włączony, Sweep lub Burst zostaną automatycznie wyłączone. Po włączeniu funkcji PSK przyrząd wygeneruje przebieg PSK z aktualnie określonymi przebiegami nośnymi i modulującymi. Aby uniknąć wielokrotnych zmian kształtu fali, włącz modulację po skonfigurowaniu innych parametrów modulacji.

### 8.7.2 Kształt fali nośnej

Kształt nośnej PSK: Sinusoidalny (domyślny), Kwadratowy, Rampowy, Impulsowy, Dowolny (oprócz DC) lub Przebieg harmoniczny.

 Naciśnij przycisk [Wave] na panelu przednim, aby wybrać żądany przebieg fali nośnej. Szumu i prądu stałego nie można użyć jako fali nośnej.

### 8.7.3 Faza fali nośnej

Naciśnij przycisk programowy [Ustawienia] > Faza na panelu przednim i użyj klawiatury numerycznej lub klawiszy kierunkowych i pokrętła, aby wprowadzić żądaną fazę.

Dostępna faza mieści się w zakresie od 0º do 360º, a domyślna wartość to 0º.

### 8.7.4 Źródło modulacji

Naciśnij [Mod] > SignalSrc , aby wybrać wewnętrzne lub zewnętrzne źródło modulacji.

źródło wewnętrzne

Gdy wybrane jest wewnętrzne źródło modulacji, kształt fali modulującej jest ustawiany jako kwadrat z 50% współczynnikiem wypełnienia, a szybkość, z jaką faza wyjściowa "przesuwa się" między "fazą nośną" a "fazą modulacji", jest określana przez "szybkość PSK".

źródło zewnętrzne

Po wybraniu zewnętrznego źródła modulacji generator odbiera sygnał zewnętrzny

**THE PERSON NAMED IN THE PART** 

**THE PERSON** 

PL

sygnał modulujący ze złącza [FSK/Trig/Sync/Extmod] na tylnym panelu.

Uwaga: Złącze [FSK/Trig/Sync/Extmod] jest inne w przypadku sterowania PSK i

Zewnętrzne modulacje AM/FM/PM.

### 8.7.5 Kurs PSK

Gdy wybrane jest wewnętrzne źródło modulacji, naciśnij przycisk programowy [Mod] > Rate , aby ustawić szybkość, z jaką faza wyjściowa przesuwa się między "fazą nośnej" a "fazą modulacji". Za pomocą klawiatury numerycznej lub przycisków kierunkowych i pokrętła wprowadź żądaną wartość dawki. Zakres częstotliwości wynosi od 2 MHz do 1 MHz, a domyślna wartość to 100 Hz.

Uwaga: To menu będzie wyszarzone i wyłączone w przypadku modulacji zewnętrznej

wybrane jest źródło.

### 8.7.6 Faza modulacji

Naciśnij klawisz programowy [Mod] > Faza , aby ustawić fazę modulacji. Za pomocą klawiatury numerycznej lub przycisków kierunkowych i pokrętła wprowadź żądaną fazę wartość.

Zakres faz wynosi od 0º do 360º, a wartość domyślna to 180º.

### 8.8 Modulacja BPSK

Użytkownicy mogą skonfigurować przyrząd tak, aby "przesuwał" fazę wyjściową między dwiema wstępnie ustawionymi wartościami za pomocą modulacji BPSK. Szybkość, z jaką wyjście przechodzi między dwiema fazami (zwaną "fazą nośną" i "fazą modulacji") jest określona przez wewnętrzny poziom sygnału instrumentu.

### 8.8.1 Wybierz modulację BPSK

Naciśnij klawisz programowy [Mod] > Typ > BPSK , aby włączyć funkcję BPSK. Gdy Mod jest włączony, Sweep lub Burst zostaną automatycznie wyłączone. Po włączeniu funkcji BPSK instrument wygeneruje przebieg BPSK z

aktualnie określonych przebiegów nośnych i modulujących. Aby uniknąć wielokrotnych zmian kształtu fali, włącz modulację po skonfigurowaniu innych parametrów modulacji.

### 8.8.2 Kształt fali nośnej

Kształt nośnej BPSK: Sinusoidalny (domyślny), Kwadratowy, Rampowy, Impulsowy, Dowolny (oprócz DC) lub Przebieg harmoniczny.

 Naciśnij przycisk [Wave] na panelu przednim, aby wybrać żądany przebieg fali nośnej. Szumu i prądu stałego nie można użyć jako fali nośnej.

### 8.8.3 Faza fali nośnej

Naciśnij przycisk programowy [Ustawienia] > Faza na panelu przednim i użyj klawiatury numerycznej lub klawiszy kierunkowych i pokrętła, aby wprowadzić żądaną fazę. Dostępna faza mieści się w zakresie od 0º do 360º, a domyślna wartość to 0º.

### 8.8.4 Źródło modulacji

jako źródło modulacji. Domyślnym źródłem danych jest kod 01. BPSK wykorzystuje wewnętrzne źródło modulacji. Po włączeniu funkcji modulacji BPSK naciśnij klawisz programowy [Mod] > Źródło danych i wybierz kod 01, kod 10, kod PN15 lub kod PN21

### Kurs 8.8.5 BPSK

Gdy wybrane jest wewnętrzne źródło modulacji, naciśnij przycisk programowy [Mod] > Rate , aby ustawić szybkość, z jaką faza wyjściowa przesuwa się między "fazą nośnej" a "fazą modulacji". Za pomocą klawiatury numerycznej lub przycisków kierunkowych i pokrętła wprowadź żądaną wartość dawki. Zakres częstotliwości wynosi od 2 MHz do 1 MHz, a domyślna wartość to 100 Hz.

### 8.8.6 Faza modulacji

Naciśnięcie przycisku programowego [Mod] > Faza umożliwia ustawienie fazy

modulacji. Za pomocą klawiatury numerycznej lub przycisków kierunkowych i pokrętła wprowadź żądaną fazę wartości.

Zakres faz wynosi od 0º do 360º, a wartość domyślna to 180º.

### 8.9 Modulacja QPSK

Użytkownicy mogą skonfigurować przyrząd tak, aby "przesuwał" fazę wyjściową między czterema wstępnie ustawionymi wartościami za pomocą modulacji QPSK. Szybkość, z jaką sygnał wyjściowy przechodzi między czterema fazami (zwanymi "fazą nośną" i trzema "fazami modulacji") jest określana przez wewnętrzny poziom sygnału instrumentu.

**THE REAL PROPERTY AND DESCRIPTION** 

### 8.9.1 Wybierz modulację QPSK

Naciśnij [Mod] > Typ > klawisz programowy QPSK , aby włączyć funkcję QPSK.

Gdy Mod jest włączony, Sweep lub Burst zostaną automatycznie wyłączone. Po włączeniu funkcji

QPSK przyrząd wygeneruje przebieg QPSK z

aktualnie określonych przebiegów nośnych i modulujących. Aby uniknąć wielokrotnych zmian kształtu fali, włącz modulację po skonfigurowaniu innych parametrów modulacji.

### 8.9.2 Kształt fali nośnej

Przebieg harmoniczny. Kształt nośnej QPSK: Sinusoidalny (domyślny), Kwadratowy, Rampowy, Impulsowy, Dowolny (oprócz DC) lub

 Naciśnij przycisk [Wave] na panelu przednim, aby wybrać żądany przebieg fali nośnej. Szumu i prądu stałego nie można użyć jako fali nośnej.

### 8.9.3 Faza fali nośnej

Naciśnij przycisk programowy [Ustawienia] > Faza na panelu przednim i użyj klawiatury numerycznej lub klawiszy kierunkowych i pokrętła, aby wprowadzić żądaną fazę.

Dostępna faza mieści się w zakresie od 0º do 360º, a domyślna wartość to 0º.

wynosi od 2 MHz do 1 MHz, a domyślna wartość to 100 Hz.

### 8.9.4 Źródło modulacji

QPSK wykorzystuje wewnętrzne źródło modulacji. Po włączeniu funkcji modulacji QPSK naciśnij klawisz programowy [Mod] > Źródło danych i wybierz kody PN15 i PN21 jako źródło modulacji. Domyślnie jest to kod PN15.

### 8.9.5 Szybkość QPSK

Gdy wybrane jest wewnętrzne źródło modulacji, naciśnij przycisk programowy [Mod] > Rate , aby ustawić szybkość, z jaką faza wyjściowa przesuwa się między "fazą nośną" a trzema "fazami modulacji". Za pomocą klawiatury numerycznej lub przycisków kierunkowych i pokrętła wprowadź żądaną wartość dawki. Zakres częstotliwości

### 8.9.6 Faza modulacji

Naciśnij klawisz programowy [Mod] > Faza1 lub Faza2/Faza3 , aby ustawić parametr. Za pomocą klawiatury numerycznej lub przycisków kierunkowych i pokrętła wprowadź żądaną amplitudę

wartość.

 Zakres faz wynosi od 0º do 360º. Wartość domyślna to 180°. Domyślne wartości dla fazy 1, 2 i 3 to odpowiednio 45°, 135° i 225°.

### 8.10 Modulacja 3FSK

Użytkownicy mogą skonfigurować instrument tak, aby "przesuwał" częstotliwość wyjściową między trzema wstępnie ustawionymi wartościami za pomocą modulacji 3FSK. Szybkość, z jaką sygnał wyjściowy przesuwa się między trzema częstotliwościami (zwanymi "częstotliwością nośną" i dwoma "częstotliwościami przeskoku") jest określona przez wewnętrzny poziom sygnału instrumentu.

### 8.10.1 Wybierz modulację 3FSK

Naciśnij [Mod] > Typ > klawisz programowy 3FSK , aby włączyć funkcję 3FSK. Gdy Mod jest włączony, Sweep lub Burst zostaną automatycznie wyłączone. Po włączeniu 3FSK przyrząd wygeneruje przebieg 3FSK z

aktualnie określonych przebiegów nośnych i modulujących. Aby uniknąć wielokrotnych zmian kształtu fali, włącz modulację po skonfigurowaniu innych parametrów modulacji.

### 8.10.2 Kształt fali nośnej

Kształt nośnej 3FSK: Sinus (domyślny), Kwadratowy, Rampowy, Impulsowy, Arbitralny (oprócz DC) lub Harmoniczny.

 Naciśnij przycisk [Wave] na panelu przednim, aby wybrać żądany przebieg fali nośnej. Szumu i prądu stałego nie można użyć jako fali nośnej.

### 8.10.3 Częstotliwość fali nośnej

Naciśnij przycisk programowy [Ustawienia] > Częstotliwość na panelu przednim, a następnie użyj klawiatury Dla różnych przebiegów fali nośnej ustawialny zakres częstotliwości nośnej jest różny. patrz "Charakterystyka częstotliwościowa" w Specyfikacjach. Wartość domyślna to 1 kHz.

numerycznej lub klawiszy kierunkowych i pokrętła, aby wprowadzić żądaną wartość częstotliwości.

### 8.10.4 Źródło modulacji

3FSK wykorzystuje wewnętrzne źródło modulacji. Przebieg modulujący jest kwadratowy.

### 8.10.5 Stawka 3FSK

Gdy wybrane jest wewnętrzne źródło modulacji, naciśnij przycisk programowy [Mod] > Rate , aby ustawić szybkość

**THE PERSON** 

przy której częstotliwość wyjściowa przesuwa się między "częstotliwością nośną" a dwiema "częstotliwościami przeskoków".

Za pomocą klawiatury numerycznej lub przycisków kierunkowych i pokrętła wprowadź żądaną wartość dawki. Zakres częstotliwości wynosi od 2 MHz do 1 MHz, a domyślna wartość to 100 Hz.

### 8.10.6 Przeskakiwanie częstotliwości

Zakres częstotliwości przeskoków zależy od aktualnie wybranego kształtu fali nośnej. Patrz "Charakterystyka częstotliwościowa" w Specyfikacjach. Naciśnij klawisz programowy [Mod] > HopFreq . Za pomocą klawiatury numerycznej lub klawiszy kierunkowych i pokrętła wprowadź żądaną wartość częstotliwości.

### 8.11 Modulacja 4FSK

Użytkownicy mogą skonfigurować instrument tak, aby "przesuwał" częstotliwość wyjściową pomiędzy czterema wstępnie ustawionymi wartościami za pomocą modulacji 4FSK. Szybkość, z jaką wyjście zmienia się między czterema częstotliwościami (zwanymi "częstotliwością nośną" i trzema "częstotliwościami przeskoków") jest określona przez wewnętrzny poziom sygnału instrumentu.

### 8.11.1 Wybierz modulację 4FSK

Naciśnij [Mod] > Typ > klawisz programowy 4FSK , aby włączyć funkcję 4FSK. Gdy Mod jest włączony, Sweep lub Burst zostaną automatycznie wyłączone. Po włączeniu 4FSK przyrząd wygeneruje przebieg 4FSK z

aktualnie określonych przebiegów nośnych i modulujących. Aby uniknąć wielokrotnych zmian kształtu fali, włącz modulację po skonfigurowaniu innych parametrów modulacji.

### 8.11.2 Kształt fali nośnej

Kształt nośnej 4FSK: Sinusoidalny (domyślny), Kwadratowy, Rampowy, Impulsowy, Dowolny (oprócz DC) lub Przebieg harmoniczny.

 Naciśnij przycisk [Wave] na panelu przednim, aby wybrać żądany przebieg fali nośnej. Szumu i prądu stałego nie można użyć jako fali nośnej.

### 8.11.3 Częstotliwość fali nośnej

Dla różnych przebiegów fali nośnej ustawialny zakres częstotliwości nośnej jest różny. patrz "Charakterystyka częstotliwościowa" w Specyfikacjach. Wartość domyślna to 1 kHz.

Naciśnij przycisk programowy [Ustawienia] > Częstotliwość na panelu przednim, a następnie użyj klawiatury numerycznej lub klawiszy kierunkowych i pokrętła, aby wprowadzić żądaną wartość częstotliwości.

### 8.11.4 Źródło modulacji

4FSK wykorzystuje wewnętrzne źródło modulacji. Przebieg modulujący jest kwadratowy.

### 8.11.5 Stawka 4FSK

Gdy wybrane jest wewnętrzne źródło modulacji, naciśnij przycisk programowy [Mod] > Rate , aby ustawić szybkość, z jaką częstotliwość wyjściowa przesuwa się między "częstotliwością nośną" a trzema "częstotliwościami skokowymi".

Za pomocą klawiatury numerycznej lub przycisków kierunkowych i pokrętła wprowadź żądaną wartość dawki. Zakres częstotliwości wynosi od 2 MHz do 1 MHz, a domyślna wartość to 100 Hz.

### 8.11.6 Przeskakiwanie częstotliwości

Zakres częstotliwości przeskoków zależy od aktualnie wybranego kształtu fali nośnej. Patrz "Charakterystyka częstotliwościowa" w Specyfikacjach. Naciśnij klawisz programowy [Mod] > HopFreq . Za pomocą klawiatury numerycznej lub klawiszy kierunkowych i

pokrętła wprowadź żądaną wartość częstotliwości.

### 8.12 Modulacja OSK

Gdy wybrana jest modulacja OSK (Oscillation Shift Keying), użytkownicy mogą skonfigurować generator tak, aby wyprowadzał sygnał sinusoidalny z przerywanymi oscylacjami, jak pokazano na poniższym rysunku (przebieg fali nośnej wynosi 100 Hz, a częstotliwość OSK wynosi 1 kHz). Oscylacja początkowa i końcowa wewnętrznego oscylatora kwarcowego jest kontrolowana przez poziom sygnału wewnętrznego lub poziom sygnału ze złącza [FSK/ Trig/Sync/Extmod] na tylnym panelu.

Kiedy wewnętrzny oscylator kwarcowy zaczyna oscylować, instrument zaczyna generować falę nośną, a kiedy wewnętrzny kryształ przestaje oscylować, wyjście zatrzymuje się.

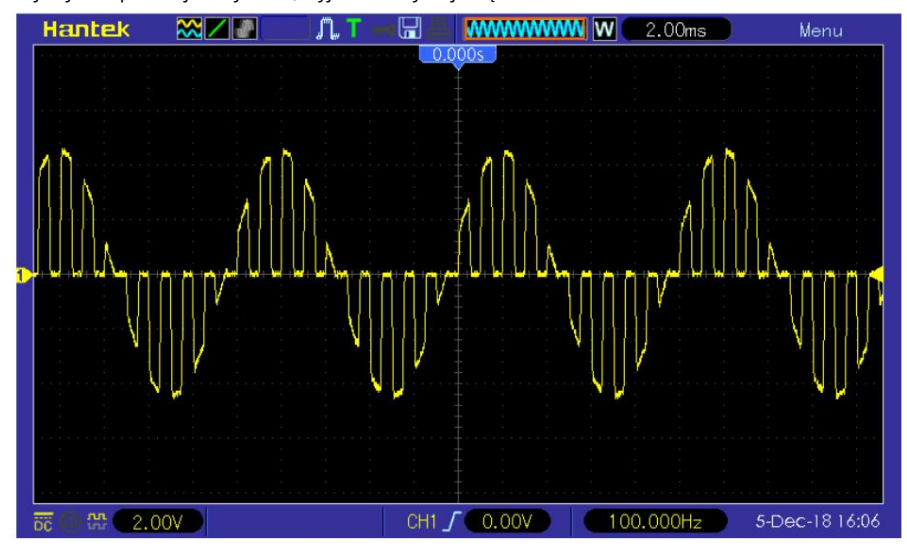

### PL

**THE PERSONAL PROPERTY** 

**THE PERSON ASSESSED** 

**THE PERSON** 

Rysunek 8.1 Modulacja OSK

### 8.12.1 Wybierz modulację OSK

Naciśnij [Mod] > Typ > klawisz programowy OSK , aby włączyć funkcję OSK.

Gdy Mod jest włączony, Sweep lub Burst zostaną automatycznie wyłączone. Po włączeniu OSK instrument wygeneruje przebieg OSK z

aktualnie określonych przebiegów nośnych i modulujących. Aby uniknąć wielokrotnych zmian kształtu fali, włącz modulację po skonfigurowaniu innych parametrów modulacji.

### 8.12.2 Kształt fali nośnej

Przebieg fali nośnej OSK może być tylko przebiegiem sinusoidalnym. Naciśnij przycisk programowy [Fala] > Sinus na przednim panelu, aby wybrać.

### 8.12.3 Częstotliwość fali nośnej

Patrz "Charakterystyka częstotliwościowa" w Specyfikacjach. Wartość domyślna to 1 kHz. Naciśnij przycisk programowy [Ustawienia] > Częstotliwość na panelu przednim, a następnie użyj klawiatury numerycznej lub klawiszy kierunkowych i pokrętła, aby wprowadzić żądaną wartość częstotliwości. Dla różnych przebiegów fali nośnej ustawialny zakres częstotliwości nośnej jest różny.

### 8.12.4 Źródło modulacji

źródło. Naciśnij przycisk programowy [Mod] > Źródło , aby wybrać modulację Wewnętrzna (domyślna) lub Zewnętrzna

źródło wewnętrzne

Gdy wybrane jest wewnętrzne źródło modulacji, przebieg modulujący jest ustawiony jako kwadratowy z 50% współczynnikiem wypełnienia, a czas przerwy i czas oscylacji sygnału wyjściowego jest określany przez OSK "Rate".

źródło zewnętrzne

Po wybraniu zewnętrznego źródła modulacji generator sygnału odbiera sygnał modulacji zewnętrznej ze złącza [FSK/Trig/Sync/Extmod] na tylnym panelu.

### 8.12.5 Kurs OSK

Gdy wybrane jest wewnętrzne źródło modulacji, naciśnij przycisk programowy [Mod] > Rate , aby ustawić.

 Za pomocą klawiatury numerycznej lub przycisków kierunkowych i pokrętła wprowadź żądaną wartość dawki. Zakres częstotliwości wynosi od 2 MHz do 1 MHz, a domyślna wartość to 100 Hz.

Uwaga: To menu będzie wyszarzone i wyłączone w przypadku modulacji zewnętrznej

wybrane jest źródło.

### 8.12.6 Czas oscylacji

Domyślny zakres wynosi od 8ns do 4,99975ms. Czas oscylacji to okres oscylacji wewnętrznego oscylatora kwarcowego. Możliwy do ustawienia zakres czasu oscylacji jest powiązany z aktualnie wybraną szybkością OSK. Naciśnij klawisz programowy [Mod] > OscTime i użyj klawiatury numerycznej lub klawiszy kierunkowych i pokrętła, aby wprowadzić żądany czas.

### 8.13 Modulacja PWM

Przebieg modulowany składa się z przebiegu nośnego i przebiegu modulującego. W PWM szerokość impulsu fali nośnej zmienia się wraz z poziomem napięcia fali modulującej.

### 8.13.1 Wybierz modulację PWM

PWM jest dostępne tylko dla przebiegu kwadratowego.

Naciśnij przycisk programowy [Fala] > Kwadrat , a następnie naciśnij przycisk programowy [Mod] > Typ >PWM , aby włączyć funkcję PWM.

Jeśli funkcja Kwadrat nie została wybrana jako przebieg fali nośnej, wejście PWM

[Mod] > Menu typu jest niedostępne. Gdy

Mod jest włączony, Sweep lub Burst zostaną automatycznie wyłączone (jeśli są włączone

obecnie).

Po włączeniu PWM instrument wygeneruje przebieg PWM z

aktualnie określonych przebiegów nośnych i modulujących.

### 8.13.2 Kształt fali nośnej

PWM jest dostępne tylko dla przebiegu kwadratowego. Naciśnij [Fala] > Kwadrat.

### 8.13.3 Obowiązek fali nośnej

Naciśnij przycisk programowy [Fala] > Kwadrat , aby wybrać kwadrat jako przebieg fali nośnej. Naciśnij klawisz programowy [Ustawienia] > Obowiązek , a następnie wprowadź wymaganą wartość za pomocą klawiatury numerycznej lub pokrętła.
## PL

Modulacja

a a manda da da darar

**THE REAL PROPERTY AND AN ALL PROPERTY** 

### 8.13.4 Źródło modulacji

Naciśnij klawisz programowy [Mod] > SignalSrc , aby wybrać wewnętrzny, zewnętrzny lub inny kanał jako kanał źródło modulacji.

źródło wewnętrzne

Gdy wybrane jest wewnętrzne źródło modulacji, naciśnij przycisk Shape , aby wybrać jako źródło modulacji

sinusoidalny, kwadratowy, rampowy, szumowy lub arbitralny. Wartość domyślna to Sinus.

Sinus

Kwadrat: cykl pracy 50% Rampa:

symetria 50%.

Hałas

Arb: Sinc, Exp Fall, Haver Sine, Lorentz, Gause, Dual Tone, EKG.

Uwaga: Szum może być używany jako przebieg modulujący, ale nie może być używany jako nośnik

### kształt fali.

### źródło zewnętrzne

Po wybraniu zewnętrznego źródła modulacji menu Częstotliwość i Kształt w menu modulacji jest wyszarzone i wyłączone. Instrument odbiera zewnętrzny sygnał modulacji ze złącza [FSK/Trig/Sync/Extmod] na tylnym panelu. Odchylenie pracy jest kontrolowane przez poziom sygnału ±4 V na tym złączu.

### inny rozdz

kanał. Kanały CH1 i CH2 mogą być wzajemnie wykorzystywane jako źródła modulacji. Gdy kanał CH1 jest używany jako fala modulowana, kanał CH2 może być używany jako źródło modulacji. I wzajemnie. Wybierając inny kanał jako źródło modulacji, włącz jego wyjście

### 8.13.5 Częstotliwość modulacji

- Gdy wybrane jest wewnętrzne źródło modulacji, naciśnij przycisk programowy [Mod] > Częstotliwość , aby ustawić częstotliwość modulującego kształtu fali. Za pomocą
- klawiatury numerycznej lub przycisków kierunkowych i pokrętła wprowadź żądaną częstotliwość wartość.
	- Zakres częstotliwości modulującego kształtu fali wynosi od 2 mHz do 1 MHz i jest to wartość domyślna wynosi 100 Hz.

Uwaga: To menu będzie wyszarzone i wyłączone w przypadku innych źródeł modulacji

z wyjątkiem wybranego wewnętrznego źródła modulacji.

E

# 8.13.6 Odchylenie od cła

Naciśnij przycisk programowy [Mod] > Odchylenie i wprowadź żądaną wartość za pomocą klawiatury numerycznej lub klawiszy kierunkowych i pokrętła.

Odchylenie wypełnienia reprezentuje zmianę (w %) zmodulowanego kształtu fali Wypełnienie w stosunku do pierwotnego wypełnienia impulsu.

Zakres odchylenia od obciążenia: od 0,1% do 49,9%.

Odchylenie pracy nie może przekraczać aktualnego impulsu pracy. Odchylenie

wypełnienia jest ograniczone przez ustawienie minimalnego obciążenia i zbocza prądu.

Gdy wybrane jest zewnętrzne źródło modulacji, odchylenie obciążenia jest kontrolowane przez poziom sygnału

±4V na złączu [FSK/Trig/Sync/Extmod] na tylnym panelu

**THE PERSON** 

## PL

# 9 Zamiatanie

W trybie przemiatania przyrząd generuje przebieg, który zmienia się od częstotliwości początkowej do częstotliwości końcowej z określoną częstotliwością przemiatania. HDG3000C obsługuje tryb przemiatania liniowego.

Użytkownicy mogą skonfigurować przyrząd do wysyłania jednego przemiatania od częstotliwości początkowej do częstotliwości końcowej, stosując zewnętrzny lub ręczny wyzwalacz. Przyrząd może zamiatać przebiegi sinusoidalne, prostokątne, impulsowe, rampowe, harmoniczne lub arbitralne (oprócz prądu stałego).

# 9.1 Wybierz Przeciągnięcie

Naciśnij przycisk [Sweep] na przednim panelu, aby włączyć funkcję Sweep (podświetlenie klawisza włączy się), a funkcja Mod lub Burst zostanie automatycznie wyłączona (jeśli jest aktualnie włączona).

Aby uniknąć wielokrotnych zmian przebiegów, włącz tryb przemiatania po skonfigurowaniu innych parametrów (takich jak przebiegi i amplitudy przebiegów podstawowych). Naciśnij ponownie przycisk [Sweep], aby zamknąć tryb wobulacji.

### 9.2 Częstotliwość początkowa i Częstotliwość końcowa

Generator przemiata od częstotliwości początkowej do częstotliwości końcowej, a następnie powraca do częstotliwości początkowej. Częstotliwość

początkowa < Częstotliwość końcowa: generator przemiata od niskiej częstotliwości do

Wysoka częstotliwość.

 Częstotliwość początkowa > Częstotliwość końcowa: generator przemiata od wysokiej częstotliwości do niska częstotliwość.

Częstotliwość początkowa = Częstotliwość końcowa: generator pracuje ze stałą częstotliwością.

Gdy funkcja [Przemiatanie] jest włączona, naciśnij przycisk programowy Start Freq/Center Freq , aby podświetlić opcję "Start Freq". Podświetlona jest również opcja "Stop Freq" w przycisku programowym Stop Freq/Freq Span . Użyj klawiatury numerycznej lub klawiszy kierunkowych i pokrętła, aby wprowadzić żądane częstotliwości. Domyślnie częstotliwość początkowa to 100 Hz, a częstotliwość końcowa to 1 kHz. Różne przebiegi przemiatania odpowiadają różnym zakresom częstotliwości początkowej i końcowej. Aby zapoznać się z parametrami częstotliwości różnych przebiegów, patrz "Charakterystyka częstotliwościowa" w Specyfikacjach.

Po zmodyfikowaniu częstotliwości generator uruchomi się ponownie, aby wyprowadzić sygnał przemiatania częstotliwości z określoną częstotliwością.

# 9.3 Częstotliwość środkowa i rozpiętość częstotliwości

Użytkownicy mogą również ustawić granice częstotliwości przemiatania przy użyciu częstotliwości środkowej i zakresu częstotliwości.

Zamiatać

 Częstotliwość środkowa = (|Częstotliwość początkowa + Częstotliwość końcowa|) / 2 Rozpiętość częstotliwości = Częstotliwość końcowa – Częstotliwość początkowa

Kiedy [Sweep] jest włączone, naciśnij przycisk programowy Start Freq/Center Freq , aby podświetlić "Center Freq". Podświetlony jest również przycisk "Freq Span" w przycisku programowym Stop Freq/Freq Span . Za pomocą klawiatury numerycznej lub klawiszy kierunkowych i pokrętła wprowadź żądane wartości częstotliwości. Domyślnie częstotliwość środkowa to 550 Hz, a zakres częstotliwości to 900 Hz. Różne kształty fali przemiatania odpowiadają różnym częstotliwościom środkowym i zakresowi częstotliwości, a częstotliwość środkowa i zakres częstotliwości są ze sobą powiązane.

Zdefiniuj minimalną częstotliwość aktualnie wybranego przebiegu jako Fmin, maksymalną częstotliwość jako Fmax i Fm = (Fmin+Fmax)/2.

Zakres częstotliwości środkowej wynosi od Fmin do Fmax. Aby zapoznać się z parametrami częstotliwości różnych przebiegów, patrz "Charakterystyka częstotliwościowa" w Specyfikacjach.

Na zakres zakresu częstotliwości ma wpływ częstotliwość środkowa: Częstotliwość środkowa <Fm: zakres zakresu częstotliwości wynosi ±2 × (częstotliwość środkowa - Fmin); Częstotliwość środkowa Fm: zakres częstotliwości wynosi ±2 × (Fmax – częstotliwość środkowa).

Jeśli częstotliwość środkowa wynosi 550 Hz, zakres rozpiętości częstotliwości wynosi: ±2 × (550 Hz – 1 μHz) = ±1,099999998 kHz; jeśli częstotliwość środkowa wynosi 155 MHz, zakres zakresu częstotliwości wynosi: ±2 × (160 MHz – 155 MHz) = ±10 MHz. Weźmy jako przykład sinus. Fmin to 1μHz, Fmax to 160MHz, a Fm to około 80MHz.

Po zmodyfikowaniu częstotliwości generator uruchomi się ponownie, aby wyprowadzić sygnał przemiatania częstotliwości z określoną częstotliwością.

Uwaga: W przypadku przemiatania na dużą skalę charakterystyka amplitudowa sygnału wyjściowego może się zmienić

zmiana.

### 9.4 Przeciagniecie liniowe

HDG3000C zapewnia typ przemiatania liniowego.

Częstotliwość wyjściowa instrumentu zmienia się liniowo w sposób "kilka herców na sekundę". Odmiana jest kontrolowana przez "Częstotliwość początkowa", "Częstotliwość końcowa" i "Czas przemiatania".

### Czas zamiatania 9.5

Czas przemiatania określa czas potrzebny do przemiatania od częstotliwości początkowej do częstotliwości końcowej.

Gdy funkcja [Przemiatanie] jest włączona, naciśnij przycisk programowy Czas przemiatania i użyj klawiatury numerycznej lub pokrętła, aby zmienić czas przemiatania.

Wartość domyślna to 1s, a zakres ustawień wynosi od 1ms do 50Ks.

PL

**THE PERSON** 

### 9.6 Czas powrotu

Czas powrotu określa liczbę sekund powrotu z częstotliwości końcowej do częstotliwości początkowej.

Gdy funkcja [Przemiatanie] jest włączona, naciśnij przycisk programowy Czas powrotu i użyj klawiatury numerycznej lub pokrętła, aby zmienić czas powrotu. Wartość domyślna to 1s, a zakres ustawień wynosi od 1ms do 50Ks.

### 9.7 Wstrzymaj się

Czas wstrzymania określa, jak długo kształt fali pozostaje na częstotliwości zatrzymania. Kiedy funkcja [Przemiatanie] jest włączona, naciśnij klawisz programowy Czas podtrzymania i użyj klawiatury numerycznej lub pokrętła, aby zmienić czas podtrzymania. Wartość domyślna to 1s, a zakres ustawień wynosi od 1ms do 50Ks.

### Zaznacz częstotliwość 9.8

Gdy częstotliwość sygnału wyjściowego jest mniejsza niż określona częstotliwość znacznika, ze złącza [FSK/Trig/Sync/ Extmod] na tylnym panelu zostanie wyprowadzony sygnał o niskim poziomie. Kiedy częstotliwość sygnału wyjściowego jest równa lub większa niż określona częstotliwość znacznika, wyjścia sygnału na złączu [FSK/Trig/Sync/Extmod] zmienią się z poziomu niskiego na wysoki.

Gdy opcja [Przemiatanie] jest włączona, naciśnij przycisk programowy Częstotliwości znaczników i użyj klawiatury numerycznej lub klawiszy kierunkowych i pokrętła, aby zmodyfikować częstotliwość znaczników. Wartość domyślna to 500 Hz, a zakres ustawień jest ograniczony przez "Częstotliwość początkową" i "Częstotliwość końcową".

### 9.9 Źródło wyzwalania przemiatania

Źródło wyzwalania przemiatania może być wewnętrzne, zewnętrzne lub ręczne. Generator wygeneruje sygnał wyjściowy przemiatania po odebraniu sygnału wyzwalającego, a następnie zaczeka na następny sygnał wyzwalający.

Kiedy opcja [Przemiatanie] jest włączona, naciśnij klawisz programowy Trig Src , aby wybrać wewnętrzny, zewnętrzny lub ręczny. Wartość domyślna to wewnętrzna.

 wewnętrzny: generator generuje ciągłą falę przemiatania z częstotliwością określoną przez sumę określonego czasu przemiatania, czasu powrotu i czasu wstrzymania. zewnętrzny: generator sygnału odbiera

sygnał wyzwalający z

Złącze [FSK/Trig/Sync/Extmod] na tylnym panelu. Przemiatanie zostanie wygenerowane, gdy złącze otrzyma impuls TTL o określonej polaryzacji. Aby ustawić polaryzację impulsu TTL, naciśnij Polarity , aby wybrać "Dodatnie" lub "Ujemne". Wartość domyślna to "Pozytywna".

ręczny: Przemiatanie zostanie wygenerowane z odpowiedniego kanału, gdy tylko to zrobisz

Zamiatać

naciśnij przycisk [Trigger] na przednim panelu.

# 9.10 Krawędź wyjściowa wyzwalacza

W trybie przemiatania, gdy wybrane zostanie źródło wyzwalania "Internal" lub "Manual", generator wyprowadzi sygnał zgodny z TTL z określonym zboczem ze złącza [ FSK/Trig/Sync/Extmod] na tylnym panelu.

### Wyzwalacz wewnętrzny i ręczny:

Generator wysyła przebieg impulsowy ze złącza [FSK/Trig/Sync/Extmod] na tylnym panelu na początku przemiatania. Okres wyzwalania zależy od określonego czasu przemiatania częstotliwości, czasu powrotu i czasu podtrzymania. Gdy częstotliwość sygnału wyjściowego jest mniejsza niż określona częstotliwość znacznika, ze złącza [FSK/Trig/ Sync/Extmod] na tylnym panelu zostanie wyprowadzony sygnał o niskim poziomie. Kiedy częstotliwość sygnału wyjściowego jest równa lub większa niż określona częstotliwość znacznika, wyjścia sygnału na złączu [FSK/Trig/Sync/ Extmod] zmienią się z poziomu niskiego na wysoki.

### Wyzwalacz zewnętrzny:

Złącze [FSK/Trig/Sync/Extmod] jest używane jako złącze wejściowe zewnętrznego sygnału wyzwalającego i nie ma wyjścia wyzwalającego

# 10 Pękać

HDG3000C może generować przebieg przez określoną liczbę cykli, zwanych impulsami. Obsługuje kontrolę wyjścia impulsowego za pomocą wewnętrznego, zewnętrznego lub ręcznego źródła wyzwalania; obsługuje trzy rodzaje typów serii, w tym cykl N, cykl nieskończony i bramkowany. Burst jest dozwolony dla sinusoidy, kwadratu, rampy, impulsu, harmonicznych, szumu (dozwolone tylko w trybie impulsu bramkowanego) lub dowolnych przebiegów (z wyjątkiem DC).

### 10.1 Wybierz Burst

Naciśnij przycisk [Burst] na przednim panelu, aby włączyć funkcję Burst (podświetlenie klawisza włączy się), a funkcja Mod lub Sweep zostanie automatycznie wyłączona (jeśli jest aktualnie włączona).

Aby uniknąć wielokrotnych zmian kształtu fali, po skonfigurowaniu innych parametrów należy włączyć tryb Burst.

### 10.2 Typ wybuchu

Ten instrument może generować trzy rodzaje impulsów, w tym cykl N, cykl nieskończony i bramkę. Wartością domyślną jest cykl N.

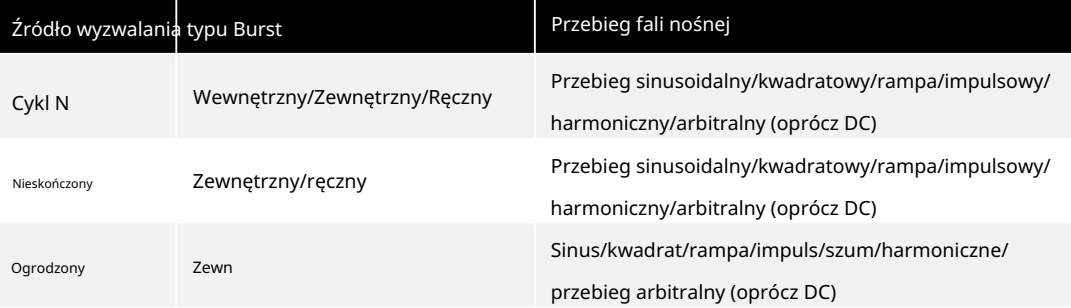

Tabela 10.1 Tabela Typ Burst

### Wybuch cyklu N

W trybie N Cycle generator po odebraniu sygnału wyzwalającego wygeneruje przebieg o określonej liczbie cykli.

Naciśnij klawisz programowy [Burst] > Wpisz, aby wybrać "Cykl N".

Pękać

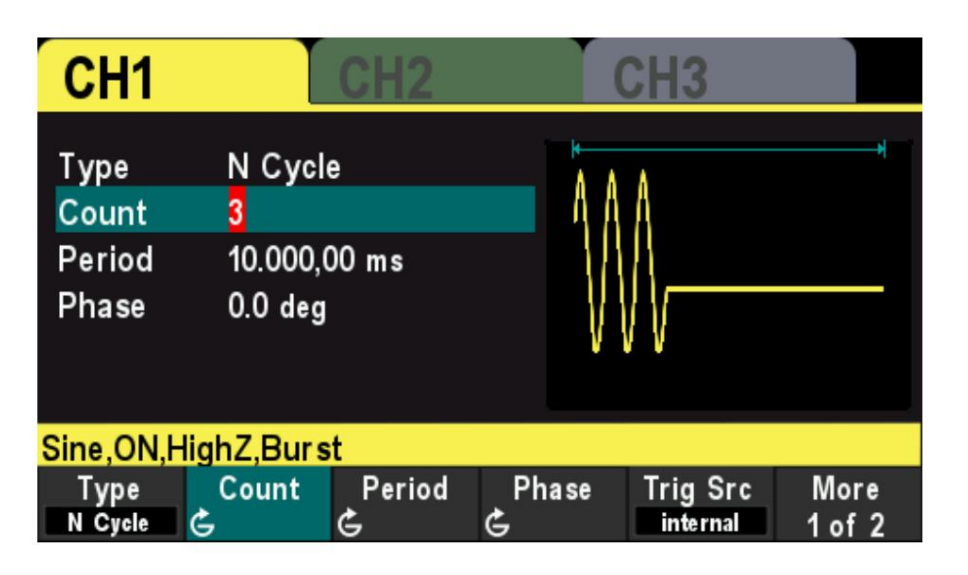

Rycina 10.1 Wybuch cyklu N

W przypadku trybu cyklu N źródło wyzwalania obejmuje "Wewnętrzne", "Zewnętrzne" lub "Ręczne".

Poza tym użytkownicy mogą ustawić "Fazę", "Liczbę", "Okres Burst" (wyzwalacz wewnętrzny), "Nachylenie wyzwalacza" (wyzwalacz zewnętrzny) i "Wyzwalacz" (wyzwalacz ręczny).

Wybuch nieskończonego cyklu

W trybie Infinite Cycle numer cyklu przebiegu jest ustawiany jako wartość nieskończona. Generator generuje ciągły przebieg po otrzymaniu sygnału wyzwalającego.

Naciśnij klawisz programowy [Burst] > Typ , aby wybrać "Cykl inf". Na ekranie zostanie wyświetlony schematyczny diagram impulsu o nieskończonym cyklu.

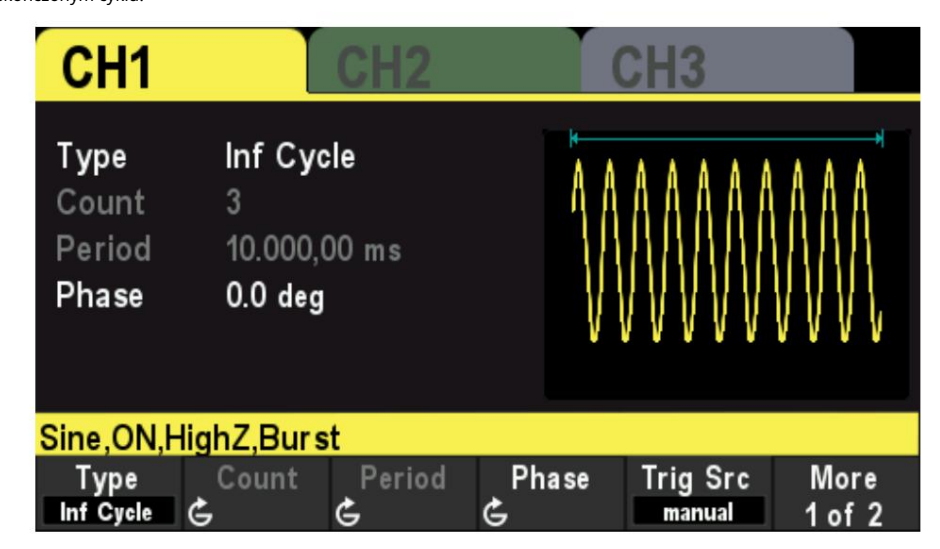

Rysunek 10.2 Wybuch nieskończonego cyklu

W trybie nieskończonego cyklu źródłem wyzwalania jest "Wewnętrzny", "Zewnętrzny" lub "Ręczny". Poza tym użytkownicy mogą ustawić "Fazę", "Liczbę" i "Nachylenie wyzwalacza" (wyzwalacz zewnętrzny) oraz

"Wyzwalacz" (wyzwalacz ręczny).

Bramkowany wybuch

▋

**THE PERSON** 

W trybie bramkowanym generator steruje wyjściem fali zgodnie z poziomem sygnału zewnętrznego ze złącza [FSK/Trig/Sync/Extmod] na tylnym panelu.

Naciśnij klawisz programowy [Burst] > Typ , aby wybrać "Bramka" , a następnie naciśnij Polaryzacja , aby ustawić polaryzację bramki jako "Dodatnią" (lub "Ujemną"). Generator generuje przebieg impulsowy tylko wtedy, gdy bramkowany sygnał jest "dodatni" (lub "ujemny").

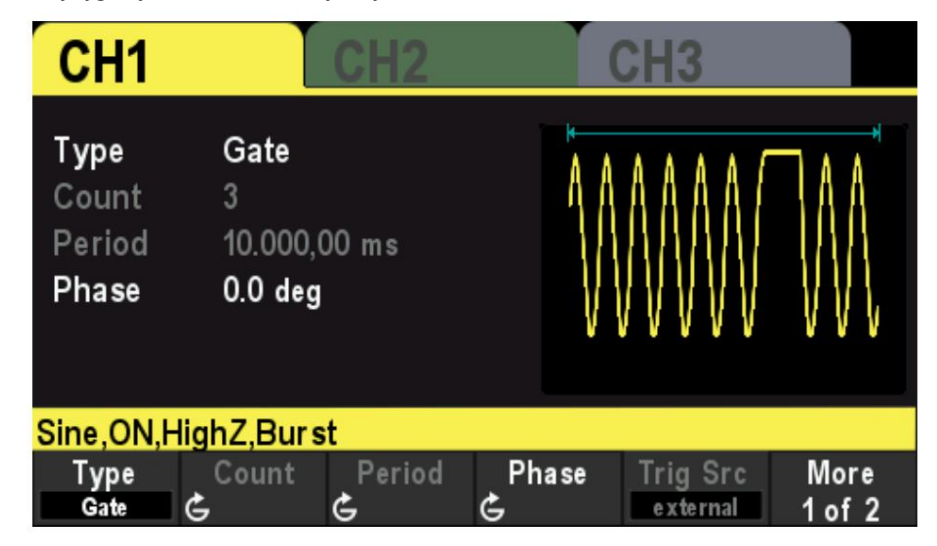

Rysunek 10.3 Wybuch bramy

Kiedy bramkowany sygnał ma wartość "True", generator wyprowadza ciągły przebieg; gdy bramkowany sygnał ma wartość "False", generator kończy okres prądu, a następnie zatrzymuje się i utrzymuje poziom napięcia odpowiadający początkowej fazie impulsu wybranego kształtu fali. W przypadku przebiegu szumu wyjście zostanie natychmiast zatrzymane, gdy bramkowany sygnał stanie się "fałszywy".

ustaw "Fazę". Gated Burst może być wyzwalany tylko przez zewnętrzne źródło wyzwalania. Ponadto użytkownicy mogą

### 10.3 Liczba wybuchów

Liczba impulsów to liczba przebiegów fali nośnej w jednym okresie impulsu. Jest dostępny tylko dla trybu N Cycle Burst (źródła wyzwalania wewnętrznego, zewnętrznego lub ręcznego).

Dla wewnętrznego źródła wyzwalania, okres Burst 1μs + okres fali nośnej × liczba Burst. Naciśnij klawisz programowy [Burst] > Wpisz, aby wybrać "Cykl N". Parametr "Count" jest podświetlony i można go edytować. I użyj klawiatury numerycznej lub klawiszy kierunkowych i pokrętła, aby wprowadzić żądaną liczbę. Wartość domyślna to 1, a zakres ustawień to od 1 do 2000 000 000.

To menu będzie wyszarzone i wyłączone, gdy typ serii jest ustawiony na Nieskończony cykl lub Ogrodzony.

#### 10.4 Okres wybuchu

Okres Burst to czas od początku jednego Burst do początku następnego Burst. To jest tylko

dostępne dla serii N cykli w wyzwalaczu wewnętrznym. Wartość domyślna to 10 ms. Okres Burst 1μs + Okres kształtu fali nośnej × Liczba Burst. Jeśli okres burst jest ustawiony na zbyt mały, generator zwiększy ten okres

automatycznie, aby umożliwić wyjście określonej liczby cykli.

Naciśnij klawisz programowy [Burst] > Typ , aby wybrać cykl N. Naciśnij przycisk programowy Trig Src i wybierz opcję Wewnętrzny, a następnie naciśnij przycisk programowy Okres i użyj klawiatury numerycznej lub przycisków kierunkowych i pokrętła, aby wprowadzić żądany okres. Wartość domyślna to 10 ms, a zakres ustawień to od 2 μs do 500 s.

To menu będzie wyszarzone i wyłączone, gdy typ serii jest ustawiony na Cykl nieskończony lub Bramkowany.

### 10,5 Faza wybuchu

Faza Burst jest zdefiniowana jako faza punktu początkowego Burst.

Gdy funkcja Burst jest włączona, naciśnij przycisk Faza i za pomocą klawiatury numerycznej lub przycisków

kierunkowych i pokrętła wprowadź żądaną fazę. Wartość domyślna to 0°, a zakres ustawień wynosi od 0° do 360°. W przypadku sinusa,

kwadratu, rampy i impulsu 0° to punkt, w którym przebiega przebieg

przez 0 V (lub wartość przesunięcia DC) dodatnio.

 W przypadku przebiegu arbitralnego 0° jest pierwszym punktem przebiegu. W przypadku szumu faza początkowa jest niedostępna.

# 10.6 Źródło wyzwalacza

Źródło wyzwalania serii może być wewnętrzne, zewnętrzne lub ręczne. Generator wygeneruje impuls wyjściowy po odebraniu sygnału wyzwalającego, a następnie zaczeka na następny wyzwalacz. Gdy Burst jest włączony, naciśnij przycisk programowy Trig Src, aby wybrać "wewnętrzny", "zewnętrzny" lub "ręczny". Ustawienie domyślne to "Wewnętrzny".

Wyzwalacz wewnętrzny

Gdy wybrane jest wyzwalanie wewnętrzne, generator może generować impulsy tylko w cyklu N, a częstotliwość impulsów jest określana przez "Okres impulsów".

### Wyzwalacz zewnętrzny

Po wybraniu zewnętrznego wyzwalacza generator może generować cykl N, impuls nieskończony lub bramkowany. Generator odbiera sygnał wyzwalający ze złącza [FSK/Trig/Sync/Extmod] na tylnym panelu. Impuls zostanie wygenerowany, gdy złącze odbierze impuls TTL o określonym zboczu lub polaryzacji.

Aby ustawić zewnętrzne nachylenie wyzwalacza, naciśnij przycisk programowy Slope , aby wybrać "Rising" lub "Falling", a ustawieniem domyślnym jest "Rising".

Ręczny spust

Po wybraniu wyzwalania ręcznego generator może generować cykl N lub nieskończoną serię. A

PL

**THE PERSON** 

impuls zostanie wygenerowany z odpowiedniego kanału (jeśli jest aktualnie włączony) Po naciśnięciu przycisku Trigger na przednim panelu. Jeśli odpowiedni kanał nie jest włączony, wyzwalacz zostanie zignorowany.

### 10.7 Polaryzacja bramki

Poziom" lub "Niski poziom". Polaryzacja bramki jest dostępna tylko w trybie impulsu bramkowanego. Generator wygeneruje impuls, gdy bramkowany sygnał ze złącza [FSK/Trig/Sync/Extmod] na tylnym panelu będzie miał wartość "High

Kiedy funkcja Burst jest włączona, naciśnij przycisk programowy Type , aby wybrać "Gate" i naciśnij przycisk programowy Polarity , aby wybrać "Dodatnie" lub "Negative". Wartość domyślna to "Pozytywna".

### Krawędź wyjściowa wyzwalacza 10.8

W trybie burst, gdy źródłem wyzwalania jest "Internal" lub "Manual", generator wysyła sygnał zgodny z TTL z określonym zboczem ze złącza [ FSK/Trig/Sync/Extmod] na tylnym panelu. Wyzwalacz wewnętrzny: Generator generuje przebieg prostokątny ze

zmiennym cyklem pracy

(związany z okresem nośnej i liczbą cykli) ze złącza [FSK/Trig/Sync/Extmod] na początku impulsu.

Wyzwalanie ręczne: generator wysyła impuls ze złącza [FSK/Trig/Sync/Extmod] na początku impulsu.

 Zewnętrzny wyzwalacz: Złącze [FSK/Trig/Sync/Extmod] jest używane jako złącze wejściowe zewnętrznego sygnału wyzwalającego i nie ma wyjścia wyzwalającego.

# 11 Lada

Generator jest wyposażony w licznik, który może mierzyć różne parametry (takie jak częstotliwość, okres, cykl pracy, szerokość impulsu dodatniego i ujemnego) zewnętrznego sygnału wejściowego.

Naciśnij przycisk programowy [Narzędzie] > Licznik na panelu przednim, aby włączyć funkcję licznika. Wprowadź sygnał do złącza licznika na panelu tylnym.

Naciśnij klawisz programowy Exit lub dowolny inny klawisz, aby wyjść z licznika.

Naciśnij klawisz programowy Gate Time i użyj klawiszy kierunkowych oraz pokrętła, aby zmodyfikować bieżącą wartość.

Wartość domyślna to 1s, a zakres ustawień to 10ms do 16s.

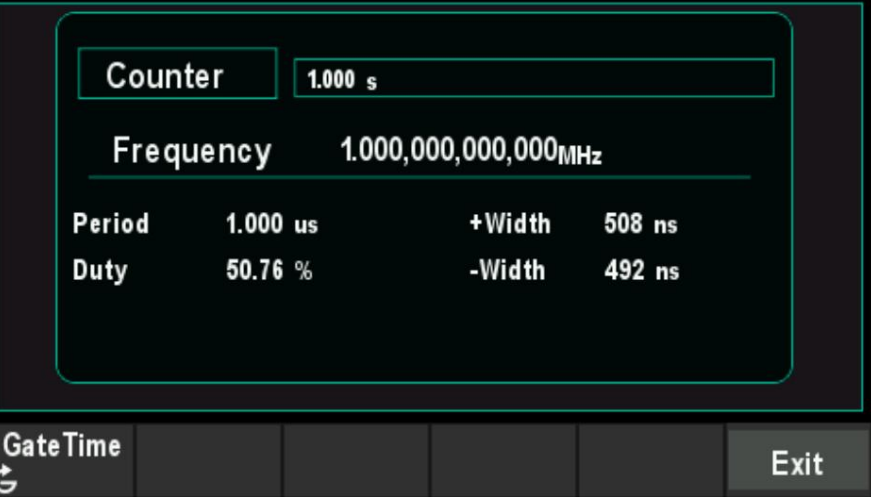

Rysunek 11.1 Licznik

# 12 Sklep

Przyrząd umożliwia użytkownikowi przechowywanie bieżącego stanu ustawień przyrządu w pamięci wewnętrznej lub zewnętrznej i przywoływanie go w razie potrzeby.

### Sklep systemu 12.1

Przyrząd udostępnia pamięć wewnętrzną (dysk macierzysty) i pamięć zewnętrzną (dysk USB).

Dysk macierzysty: Użytkownicy mogą zapisywać stan ustawień przyrządu na tym dysku w formacie .pho. Plik można również przywołać.

Dysk USB: Dostępne, gdy instrument wykryje pamięć zewnętrzną (port USB z przodu).

Użytkownicy mogą zapisywać stan ustawień przyrządu w pamięci zewnętrznej w formacie .pho. Pliki stanu .pho

i pliki przebiegów arbitralnych .hwf w pamięci zewnętrznej mogą być przywołane.

Plik stanu ustawień przyrządu zawiera podstawowe parametry kształtu fali, parametry Mod/

Sweep/Burst oraz parametry licznika.

Naciśnij klawisz programowy [Narzędzie] > Zapisz , aby otworzyć interfejs sklepu, jak pokazano na poniższym rysunku.

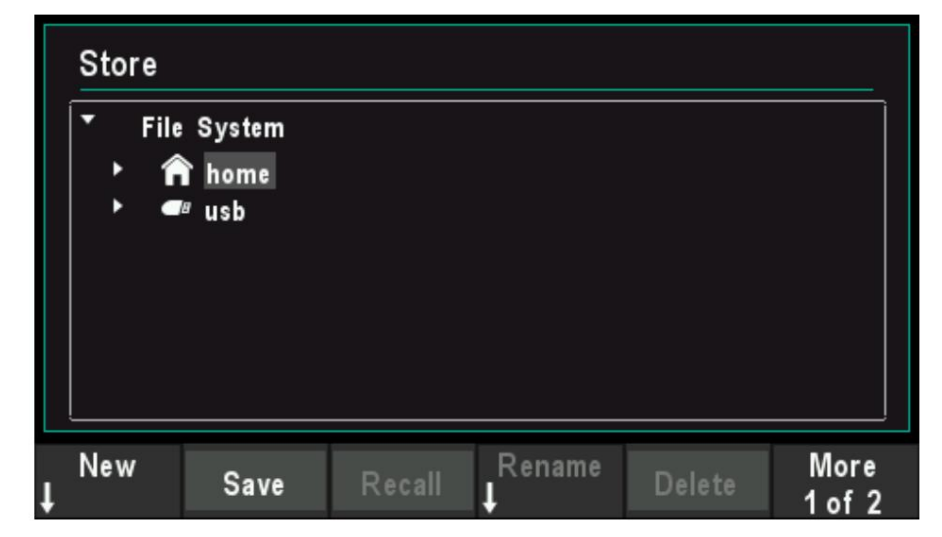

Rysunek 12.1 Interfejs sklepu

Uwaga: Instrument może identyfikować tylko nazwy plików składające się z angielskich liter i cyfr

i podkreśl. Jeśli do nazwy pliku lub folderu użyto innych znaków, nazwa

może być nieprawidłowo wyświetlany w interfejsie przechowywania i przywracania.

### 12.2 Operacja plików

Naciśnij klawisz programowy [Narzędzie] > Zapisz , aby wejść do systemu plików, użytkownicy mogą wykonać szereg czynności

Sklep

operacje na plikach lub katalogach, w tym Nowy, Zapisz, Przywołaj, Zmień nazwę, Usuń i Odśwież.

### Nowy plik

W interfejsie Sklepu obróć pokrętło, aby wybrać dysk domowy lub dysk USB, a następnie naciśnij przycisk programowy Nowy , aby wejść do interfejsu edycji nazwy pliku, jak pokazano na poniższym rysunku.

Filename Input Area<sup>←</sup> Virtual Soft Keyboard<sup>(-)</sup> **Store**  $\overline{\Xi}$   $\times$ **New** dds\_setup\_1\_0  $Clr || q || w || e || r || t || y || u || i || o || p || [ || ] || l ||$  $Cap a s d f g h j k l j$ Shift  $z \mid x \mid c \mid y \mid b \mid n \mid m \mid$ ,  $\mid \cdot \mid I \mid$   $\sim$  $\blacktriangleright$ ▎▎▏ Space **Swi Focus Type** Return **Back Delete** Save File Keypad

### Rysunek 12.2 Interfejs nowego pliku

1. Naciśnij klawisz programowy Typ , aby wybrać "Plik".

Plik: Utwórz nowy plik stanu.

Katalog: Utwórz nowy katalog.

2. Naciśnij klawisz programowy Swi Focus i wybierz Nazwa lub Klawiatura.

Nazwa: Umieść kursor w obszarze wprowadzania nazwy pliku. Użyj klawiszy kierunkowych, aby przesunąć pozycję kursora i określić położenie zmodyfikowanego znaku.

Klawiatura: umieść kursor na klawiaturze wirtualnej. Obróć pokrętło, aby przesunąć pozycję kursora i naciśnij pokrętło, aby wprowadzić znak. Na wirtualnej klawiaturze obróć pokrętło, aby wybrać Caps i naciśnij w dół, aby przełączać między wielkimi i małymi literami; obróć pokrętło, aby wybrać Shift i naciśnij w dół, aby przełączyć niektóre symbole.

3. Naciśnij przycisk programowy Wstecz , aby usunąć jeden po drugim znaki przed kursorem.

4. Naciśnij klawisz programowy Usuń, aby usunąć wszystkie znaki z obszaru wprowadzania nazwy pliku.

plik stanu. 5. Po wprowadzeniu nazwy pliku w obszarze wprowadzania nazwy pliku naciśnij przycisk programowy Zapisz, aby zapisać

6. Naciśnij klawisz programowy Powrót , aby wyjść z nowego menu i powrócić do poprzedniego menu.

Ratować

Naciśnij przycisk programowy Zapisz , aby automatycznie utworzyć nowy plik stanu i zapisać go.

Przypomnienie sobie czegoś

Naciśnij przycisk programowy Recall , aby przywołać plik stanu lub plik przebiegów arbitralnych.

Przemianować

**THE PERSONAL PROPERTY OF STATE** 

PL

Użyj pokrętła, aby wybrać określony plik lub katalog i naciśnij przycisk programowy Zmień nazwę , aby zmienić nazwę. Zapoznaj się z metodą operacji tworzenia nowego pliku. Po zakończeniu nominału naciśnij przycisk programowy Potwierdź , aby potwierdzić zmianę.

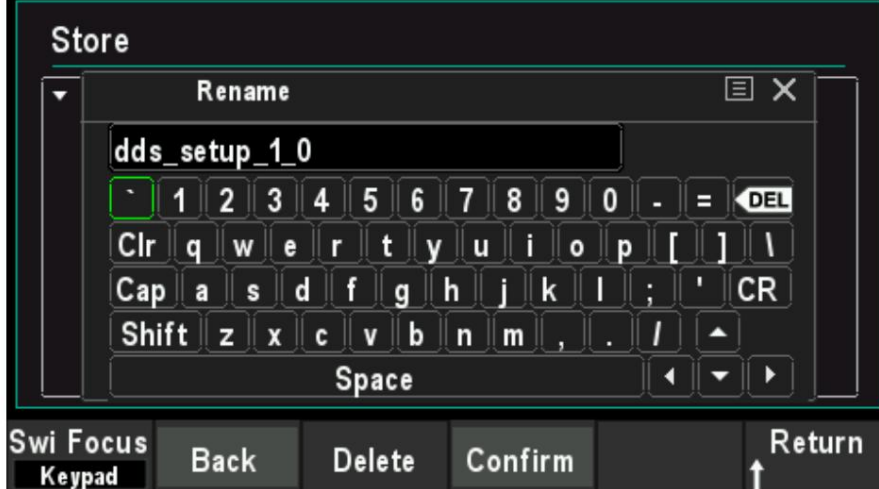

Rysunek 12.3 Zmień nazwę interfejsu

### Usuwać

Użyj pokrętła, aby wybrać określony plik lub katalog i naciśnij przycisk programowy Usuń , aby usunąć wybrany plik lub katalog.

Odświeżać

Naciśnij przycisk programowy Odśwież , aby odświeżyć listę plików.

Pożytek

# 13 Pożytek

Generator sygnału umożliwia użytkownikowi konfigurowanie parametrów kanałów, konfigurowanie zdalnych interfejsów oraz ustawianie parametrów systemowych.

# 13.1 Synchronizacja

Sygnał synchroniczny jest wyprowadzany ze złącza [FSK/Trig/Sync/Extmod] na tylnym panelu. Przyrząd może wyprowadzać sygnały synchronizacji przebiegów podstawowych (z wyjątkiem szumu), przebiegów arbitralnych (z wyjątkiem prądu stałego), harmonicznych, przemiatania, impulsów i modulacji z jednego kanału lub dwóch kanałów jednocześnie. Sygnał synchronizacji to przebieg prostokątny, który jest "wysoki" w pierwszej połowie cyklu i "niski" w drugiej połowie. Gdy sygnał synchronizacji jest wyłączony,

poziom wyjściowy na złączu [FSK/Trig/Sync/Extmod] jest logicznie niski.

Amplituda sygnału synchronizacji nie jest regulowana i jest ustalona na poziomie TTL.

Synchronizuj sygnały różnych przebiegów

 Dla sinusoidy, kwadratu, rampy i impulsu sygnał synchronizacji to kwadrat z wypełnieniem 50% cykl. Gdy wyprowadzany jest pierwszy punkt fali, sygnał synchronizacji ma wysoki poziom TTL. Kiedy częstotliwość podstawowego kształtu fali jest mniejsza lub równa 30 MHz, sygnał synchronizacji ma taką samą częstotliwość jak podstawowy przebieg. Gdy częstotliwość przebiegu podstawowego jest większa niż 30 MHz, częstotliwość sygnału synchronizacji wynosi (współczynnik podziału częstotliwości przebiegu podstawowego ÷ 2, a gdy częstotliwość przebiegu podstawowego jest większa niż 30 MHz i mniejsza niż lub równa 60 MHz, a 2, gdy częstotliwość przebiegu podstawowego jest większa niż 60 MHz i mniejsza lub równa 90 MHz. <sup>n</sup><br>). Gdzie n oznacza częstotliwość

W przypadku szumów nie ma wyjścia sygnału

- synchronizacji. Dla dowolnego kształtu fali sygnał synchronizacji jest kwadratem z 50% cyklem pracy. Gdy wyprowadzany jest pierwszy punkt fali, synchronizacja jest na wysokim poziomie TTL. Częstotliwość sygnału synchronizacji jest częstotliwością dowolnego kształtu fali.
	- punkt kształtu fali jest wyprowadzany, sygnał synchronizacji ma wysoki poziom TTL. Częstotliwość sygnału synchronizacji jest częstotliwością fali podstawowej. W przypadku harmonicznych sygnał synchronizacji jest kwadratem o współczynniku wypełnienia 50%. Kiedy pierwszy
	- W przypadku modulacji AM, DSB-AM, FM, PM i PWM, gdy wybrane jest wewnętrzne źródło modulacji, sygnał synchronizacji jest kwadratem z 50% współczynnikiem wypełnienia i przyjmuje częstotliwość modulacji jako odniesienie. Gdy wyprowadzany jest pierwszy punkt przebiegu, sygnał synchronizacji ma wysoki poziom TTL. Gdy wybrane jest zewnętrzne źródło modulacji, nie ma wyjścia sygnału synchronizacji.

Dla modulacji ASK, FSK, PSK, BPSK, QPSK, 3FSK, 4FSK, OSK sygnał synchronizacji

jest kwadratem z 50% cyklem pracy i jako odniesienie przyjmuje współczynnik modulacji. W przypadku modulacji ASK, FSK, PSK, OSK, gdy wybrana jest modulacja zewnętrzna, nie ma wyjścia sygnału synchronizacji.

częstotliwości, sygnał synchronizacji ma niski poziom TTL. Kiedy częstotliwość przemiatania W przypadku przemiatania, gdy częstotliwość sygnału przemiatania jest mniejsza niż znak

Pożytek

 $\overline{\phantom{a}}$ 

sygnał jest równy lub wyższy od częstotliwości znacznika, sygnał synchronizacji zmienia się z niskiego poziomu TTL na wysoki poziom TTL.

sygnał synchronizacji ma wysoki poziom TTL na początku serii. Pod koniec określonej liczby cykli sygnał synchronizacji ma niski poziom TTL (może nie być punktem przecięcia przez zero, jeśli przebieg ma powiązaną fazę początkową). W przypadku impulsu o nieskończonym cyklu, gdy wybrane jest wyzwalanie ręczne, sygnał synchronizacji jest taki sam, jak sygnał podstawowego przebiegu. W przypadku wszystkich typów impulsów, po wybraniu wyzwalania zewnętrznego, nie ma wyjścia sygnału synchronizacji. W przypadku serii N cykli, gdy jako źródło wyzwalania wybrano wewnętrzne lub ręczne,

# 13.2 Ustawienia impedancji

Ustawienie impedancji wpływa na amplitudę wyjściową i napięcie przesunięcia DC. Dla złącza [1] panelu przedniego , HDG3000C ma stałą impedancję wyjścia szeregowego 50 Ω. Jeśli rzeczywiste obciążenie różni się od podanej wartości, wyświetlany poziom napięcia nie będzie odpowiadał poziomowi napięcia testowanych elementów. Aby zapewnić prawidłowy poziom napięcia, upewnij się, że ustawienie impedancji obciążenia odpowiada rzeczywistemu obciążeniu.

Naciśnij [Utility] > CH1 Set > Imped , aby wybrać HighZ lub 50Ω. Domyślnym ustawieniem jest HighZ. Ustawienia impedancji zostaną wyświetlone na ekranie. Jak pokazano na poniższym rysunku, impedancja CH1 jest ustawiona na "HighZ".

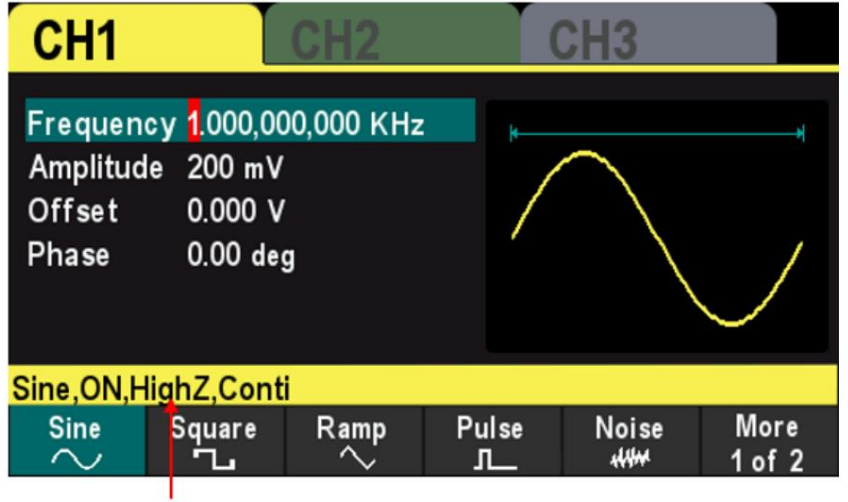

Impedance settinge

## Rysunek 13.1 Impedancja

Generator automatycznie dostosuje amplitudę wyjściową i napięcie przesunięcia po zmianie ustawienia impedancji. Na przykład amplituda prądu wynosi 5 Vpp, a impedancja wyjściowa wynosi 50 Ω. W tym momencie zmień impedancję wyjściową na HighZ, a amplituda wyświetlana na ekranie podwoi się do 10Vpp. A amplituda prądu wynosi 5 Vpp, a impedancja wyjściowa to HighZ. W tym momencie zmień impedancję na 50 Ω, amplituda zmniejszy się do połowy poprzedniej wartości (2,5 Vpp).

Uwaga: Tylko wyświetlane wartości zmieniają się wraz z parametrem i rzeczywistą mocą wyjściową

Pożytek

z generatora nie zmienia się.

# 13.3 Ustawienia systemowe

13.3.1 Język

Generator sygnału obsługuje chińskie i angielskie menu oraz zapewnia odpowiednie informacje pomocy, szybkie informacje i wyświetlacz interfejsu.

Naciśnij klawisz programowy [Narzędzie] > Język, aby wybrać żądany język. Po wybraniu opcji "Chiński" lub "Angielski" menu, komunikat pomocy, monit i interfejs są wyświetlane odpowiednio w języku chińskim lub angielskim.

Język nie zmienia się po naciśnięciu klawisza [P] w celu przywrócenia ustawień domyślnych.

### 13.3.2 Źródło zegara

Instrument zapewnia wewnętrzne źródło zegara 10 MHz i może odbierać zewnętrzne źródło zegara ze złącza [10 MHz In/Out] na panelu rzeczywistym. Może również wyprowadzać wewnętrzne źródło zegara ze złącza [10MHz In/Out] dla innych urządzeń.

Naciśnij przycisk programowy Utility > Clock Src, aby wybrać opcję "Wewnętrzny" lub "Zewnętrzny". Wartość domyślna to "Wewnętrzny". Jeśli wybrano opcję "Zewnętrzny", instrument wykryje, czy ze złącza [10MHz In/Out] na rzeczywistym panelu podawany jest prawidłowy sygnał zegara zewnętrznego . Jeśli nie zostanie wykryte prawidłowe źródło zegara, zostanie wyświetlony komunikat "Nie wykryto prawidłowego zegara zewnętrznego 10 MHz", a źródło zegara zostanie przełączone na "Wewnętrzny".

Użytkownicy mogą również zsynchronizować dwa lub więcej instrumentów, ustawiając źródło zegara. Kiedy dwa instrumenty są zsynchronizowane, nie można użyć SYNC fazy. Synchronizacji fazy można używać wyłącznie do regulacji zależności fazowej między dwoma kanałami wyjściowymi tego samego instrumentu i nie można jej używać do zmiany zależności fazowej między kanałami wyjściowymi dwóch instrumentów. Użytkownicy mogą zmienić stosunek faz między dwoma instrumentami, zmieniając "Fazę początkową" każdego kanału.

Metody synchronizacji dla dwóch lub więcej instrumentów:

Synchronizacja między dwoma instrumentami: Podłącz

złącze wejścia/wyjścia 10 MHz generatora A (ustaw źródło zegara na "wewnętrzne") do złącza wejścia/wyjścia 10 MHz generatora B (ustaw źródło zegara na "zewnętrzne") i ustaw wyjście częstotliwości dwóch instrumentów jako tę samą wartość, aby zrealizować synchronizację między dwoma instrumentami.

Synchronizacja między wieloma instrumentami:

Podziel źródło zegara 10 MHz generatora (ustaw źródło zegara na "Wewnętrzny") na wiele ścieżek; następnie podłącz je do złączy 10MHz In/Out innych generatorów (ustaw odpowiednio źródło zegara na "External"). Na koniec ustaw

PL

**The Second Holland I** 

**THE PERSON** 

częstotliwości wyjściowe wszystkich generatorów jako tę samą wartość, aby zrealizować synchronizację między wieloma instrumentami.

## 13.3.3 Ustawienia włączania zasilania

lezyk). Ustaw konfigurację, która ma być używana po następnym włączeniu przyrządu na Domyślna, Ostatnia lub Wyjście wyłączone. Domyślne ustawienie to "Domyślne". Domyślne: oznacza domyślne ustawienia fabryczne z wyjątkiem niektórych parametrów (takich jak:

źródło. Ostatni: Uwzględnij wszystkie parametry systemowe i konfigurację wyjścia, z wyjątkiem zegara

Wyjście wyłączone: zostanie użyte ostatnie ustawienie i wszystkie wyjścia zostaną zamknięte.

Naciśnij klawisz programowy [Narzędzie] > Uruchamianie , aby wybrać żądany typ konfiguracji.

Naciśnięcie przycisku [P] w celu przywrócenia ustawień domyślnych nie wpłynie na to ustawienie.

## 13.3.4 Intensywność

Naciśnij klawisz programowy [Narzędzie] > Intensywność i użyj klawiszy kierunkowych oraz pokrętła, aby zmienić intensywność podświetlenia ekranu. Zakresy od 1% do 100%.

## 13.3.5 Informacje o systemie

Naciśnij klawisz programowy [Narzędzie] > Informacje o systemie , aby wyświetlić informacje o urządzeniu (takie jak model, numer seryjny, numer wersji itp.).

## 13.3.6 Jednostka

Naciśnij przycisk programowy [Narzędzie] > Jednostki , aby wybrać jednostki parametrów

- może być ustawiony. przebiegu. Częstotliwość/okres — wybierz okres lub częstotliwość jako parametr przebiegu
	- Amplituda/wysoki poziom wybierz amplitudę lub wysoki poziom jako kształt fali parametr, który można ustawić.
	- Offset/Low Level Wybierz offset lub niski poziom jako parametr przebiegu może być ustawiony.

 Szerokość impulsu/cykl pracy — Wybierz szerokość impulsu lub cykl pracy jako parametry impulsu, które można ustawić.

## 13.3.7 Zapisz obraz

Użytkownicy mogą przechowywać treści wyświetlane na ekranie na zewnętrznym urządzeniu pamięci masowej w postaci obrazów.

Najpierw podłącz pamięć USB (format FAT32, przestrzeń dyskowa jest mniejsza lub równa 32 GB) i włóż pamięć USB do portu USB na przednim panelu instrumentu.

Po pomyślnym nawiązaniu połączenia na ekranie pojawi się odpowiedni komunikat zachęty.

instrument zapisze zrzut ekranu na pamięci USB. Następnie wejdź do interfejsu, który chcesz zapisać i naciśnij przycisk [Utility] , instrument wykona zrzut ekranu i wejdzie do menu Utility. W tej chwili generator sygnału zapisał zrzut ekranu w pamięci podręcznej instrumentu. Naciśnij klawisz programowy ZapiszPic i

Uwaga: zrzut ekranu zapisany w pamięci podręcznej jest zawsze ekranem z ostatniego użycia [Narzędzia]

naciśnięto przycisk.

# 13.4 Aktualizacja firmware

Naciśnij przycisk programowy [Narzędzie] > Aktualizuj , przejdź do interfejsu przeglądarki plików, użyj pokrętła, aby wybrać plik oprogramowania układowego, naciśnij przycisk programowy Recall , aby określić plik, a następnie naciśnij przycisk programowy OK , aby rozpocząć aktualizację oprogramowania układowego. Skopiuj oprogramowanie sprzętowe na pamięć USB (format FAT32, pojemność pamięci jest mniejsza lub równa 32 GB) i włóż pamięć USB do portu USB na przednim panelu przyrządu.

# 14 Pilot zdalnego sterowania

Urządzeniem HDG3000C można sterować zdalnie na dwa sposoby.

Użyj oprogramowania komputero

Możesz pobrać oprogramowanie z naszej oficjalnej strony internetowej. Użytkownicy mogą używać oprogramowania komputerowego do wysyłania poleceń w celu zdalnego sterowania instrumentem.

### Programowanie zdefiniowane przez użytkownika

Użytkownicy mogą programować i sterować instrumentem za pomocą poleceń SCPI (Standard Commands for Programmable Instruments). Więcej informacji na temat poleceń i programowania można znaleźć w podręczniku protokołu SCPI.

Port. HDG3000C może komunikować się z komputerem przez USB. Ten rozdział zawiera szczegółowe wprowadzenie do korzystania z oprogramowania do zdalnego sterowania HDG3000C przez prawdziwe USB

 Zainstaluj pakiet bibliotek Keysight IO Zdalne sterowanie przez USB

# 14.1 Zainstaluj pakiet bibliotek Keysight IO

[Użytkownicy mogą pobrać pakiet oprogramowania aplikacji na oficjalnej stronie Hantek: http://](http://hantek.com/products/detail/17187) hantek.com/products/detail/17187 Lub kliknij następującą stronę internetową, aby pobrać najnowszą: [http://www.keysight.com/main/software.jspx?ckey=2175637&id=2175637&nid=-111](http://www.keysight.com/main/software.jspx?ckey=2175637&id=2175637&nid=-11143.0.00&lc=eng&cc=GB)  [43.0.00&lc=eng&cc=GB](http://www.keysight.com/main/software.jspx?ckey=2175637&id=2175637&nid=-11143.0.00&lc=eng&cc=GB)  Kliknij dwukrotnie ikonę, aby rozpocząć instalację.

**IO** IOLibSuite\_17\_2\_20818\_0

Naciśnij dalej by kontynuować.

Ē

E

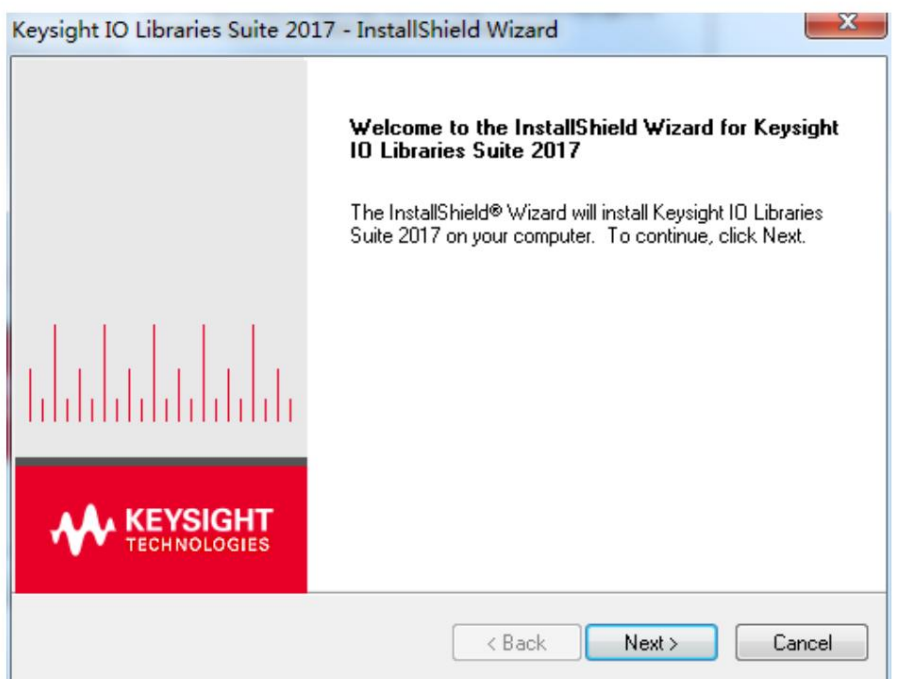

Przeczytaj umowę licencyjną i zaakceptuj. Naciśnij dalej by kontynuować.

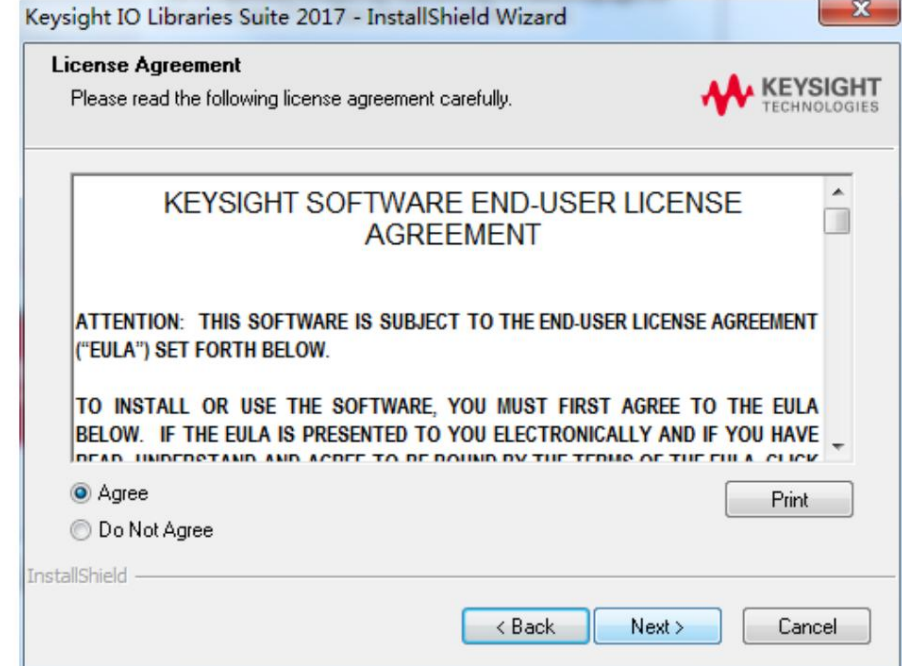

Wybierz typową i kliknij "Dalej", aby kontynuować.

PL

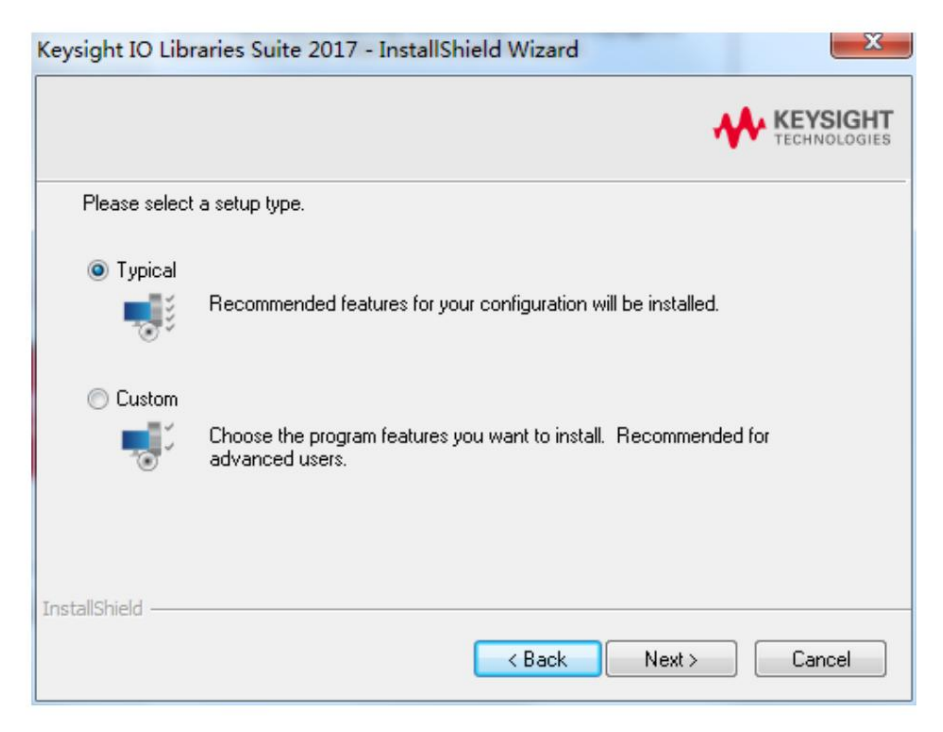

Lub wybierz opcję niestandardową i kliknij przycisk "Dalej", aby kontynuować.

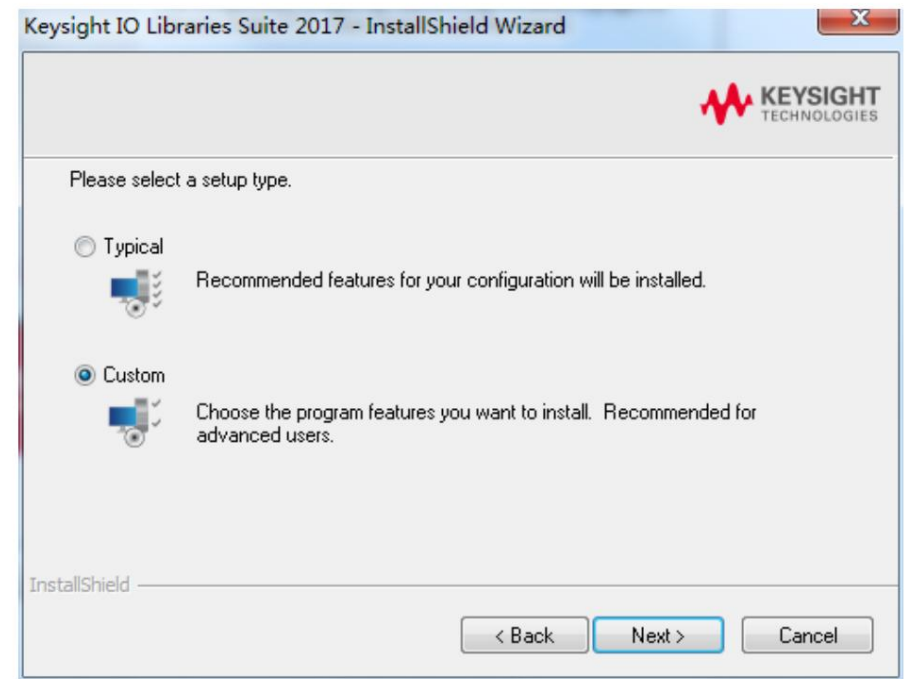

Wybierz "Zainstaluj Keysight VISA jako podstawową kartę VISA" i kliknij "Dalej", aby kontynuować.

┇

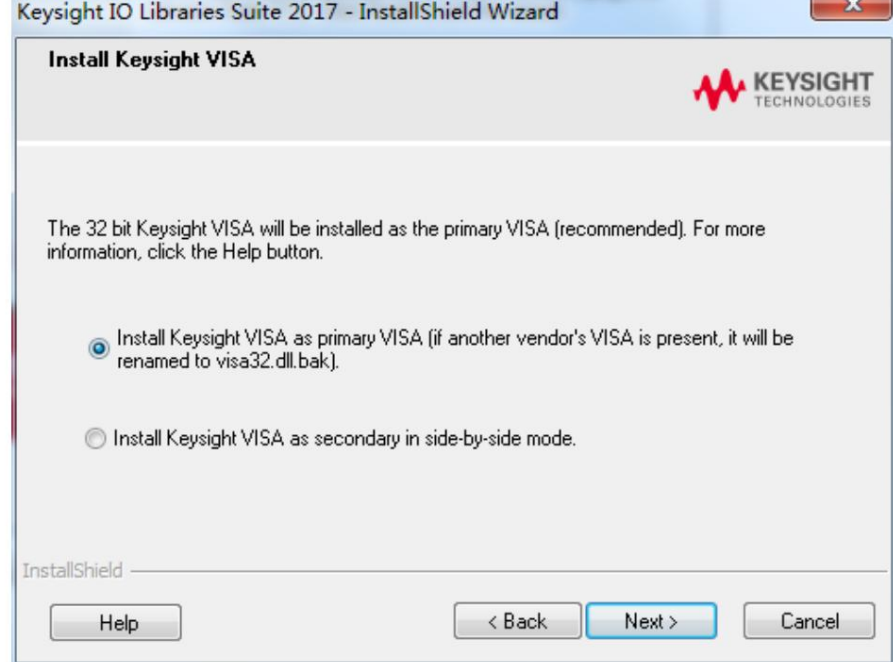

Kliknij "Zainstaluj", aby rozpocząć kopiowanie plików.

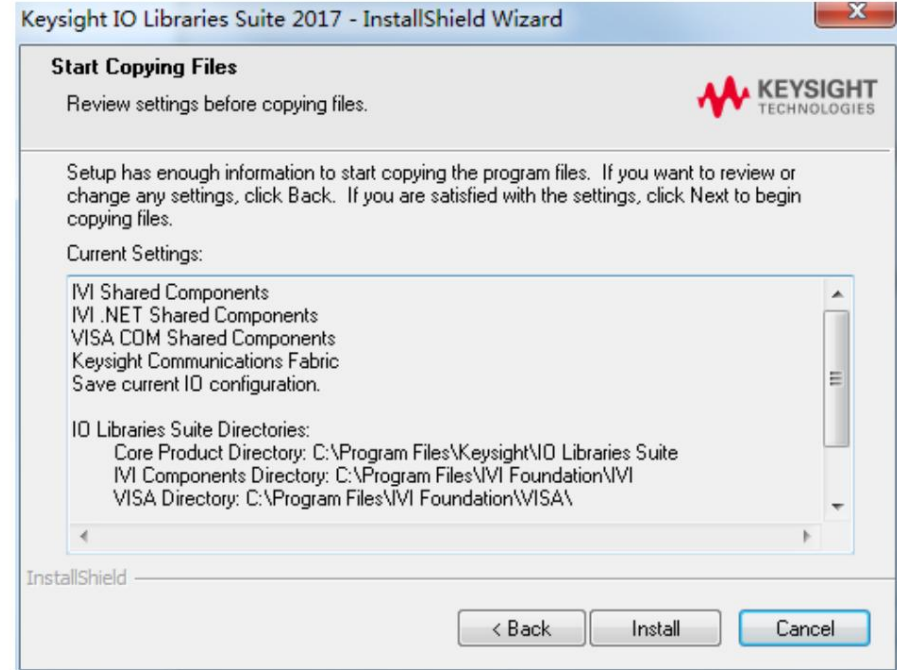

Instalacja zostanie zakończona automatycznie. W prawym dolnym rogu ekranu zobaczysz uruchomiony program IO.

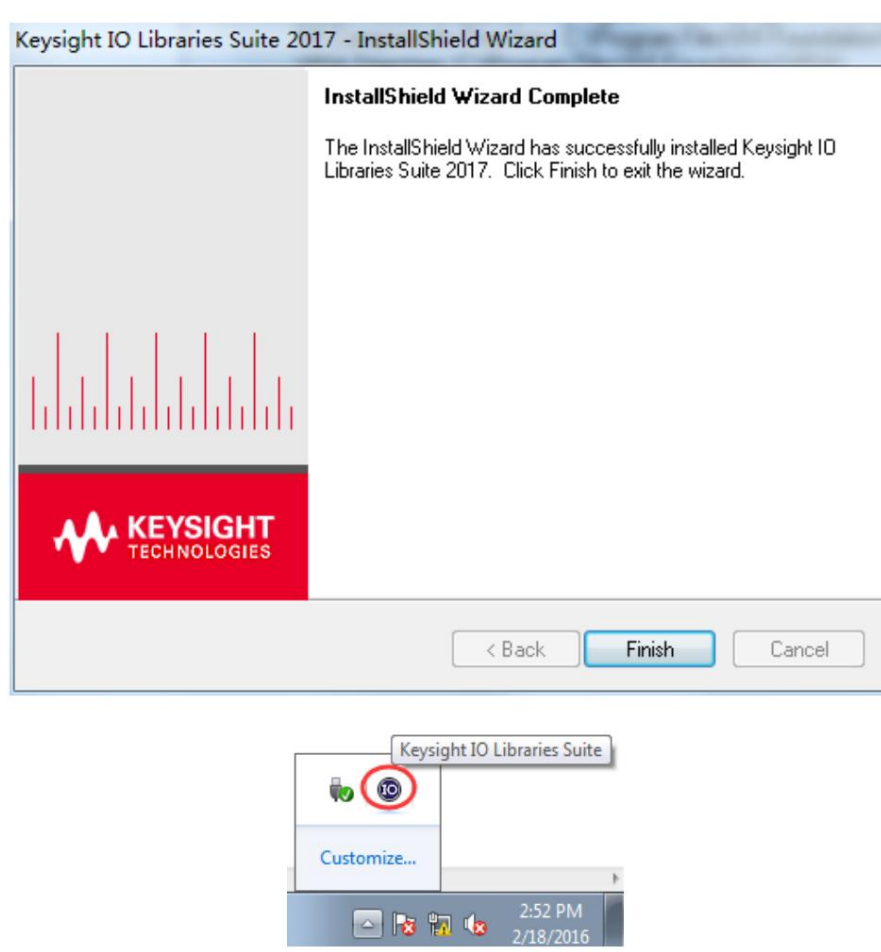

## 14.2 Zdalne sterowanie przez USB

Podłącz urządzenie

Podłącz instrument do komputera za pomocą kabla USB.

Wyszukaj zasób urządzenia

Uruchom Keysight IO, a oprogramowanie automatycznie wyszuka zasób przyrządu aktualnie podłączonego do komputera. Możesz także kliknąć Skanuj ponownie , aby wyszukać plik zasoby.

Wyświetl zasób urządzenia

Znaleziony zasób pojawi się w katalogu, a także zostanie wyświetlony numer modelu i informacje o interfejsie USB instrumentu. Na przykład HDG3102C(USB0::0x0483::0x5740::\*\*\*\*\*\*\*\*\*\*\*\*::0::INSTR)

Pilot

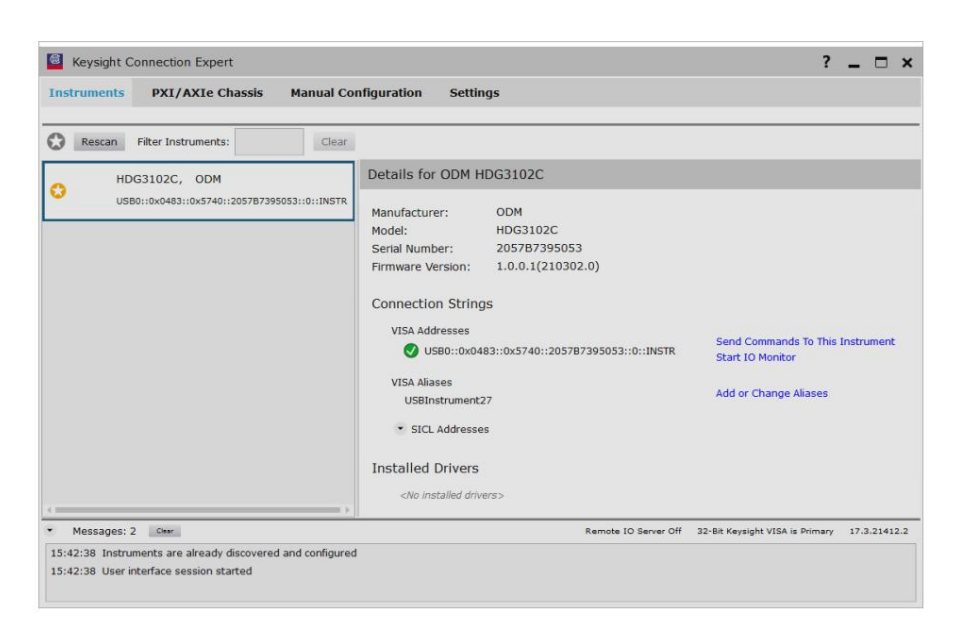

### Steruj instrumentem zdalnie

1. Użyj oprogramowania komputerowego

Użytkownicy mogą pobrać pakiet oprogramowania aplikacji na oficjalnej stronie Hantek: <http://hantek.com/products/detail/17187>

Po zakończeniu instalacji ikona oprogramowania zostanie wyświetlona na pulpicie komputera. Kliknij dwukrotnie plik Setup.exe i zainstaluj go zgodnie z instrukcjami kreatora instalacji.

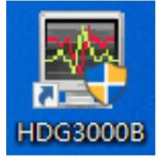

Kliknij dwukrotnie ikonę oprogramowania na pulpicie po zakończeniu ustawiania oprogramowania i podłączania sprzętu. Następnie interfejs użytkownika zostanie wyświetlony w następujący sposób:

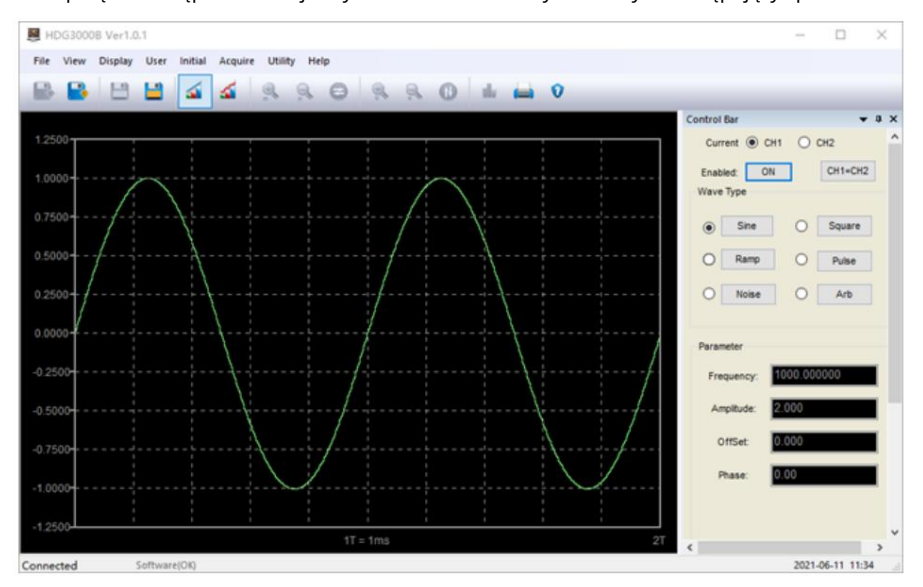

### 2. Programowanie zdefiniowane

przez użytkownika Uruchom Keysight IO, a oprogramowanie automatycznie wyszuka instrument

zasobu aktualnie podłączonego do komputera.

Kliknij "Wyślij polecenia do tego instrumentu", aby otworzyć interaktywny interfejs Keysight IO. Możesz wysyłać polecenia i odczytywać dane.

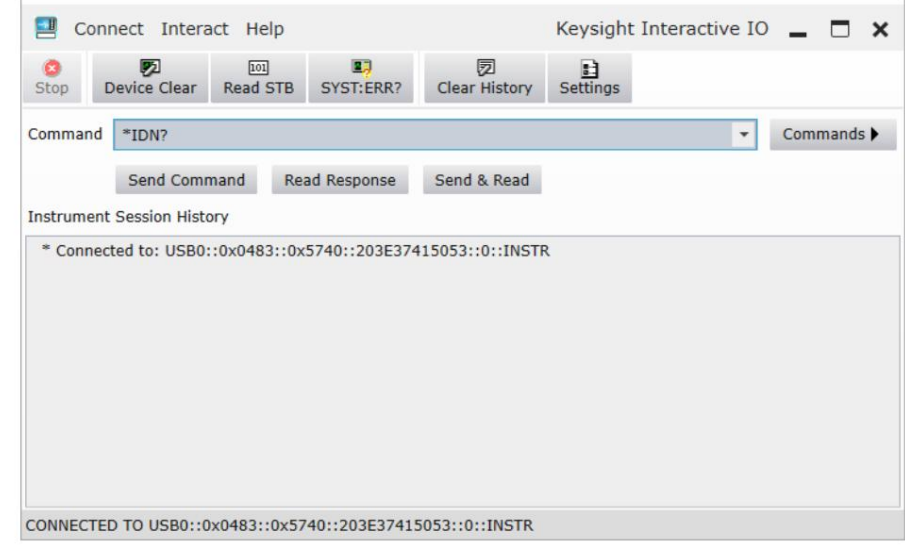

Więcej informacji na temat poleceń i programowania można znaleźć w protokole SCPI podręcznik.

# 15 Rozwiązywanie problemów

Poniżej wymieniono możliwe usterki i metody rozwiązywania problemów podczas użytkowania HDG3000C. Gdy napotkasz te usterki, wykonaj odpowiednie kroki, aby sobie z nimi poradzić. Jeśli nie możesz ich rozwiązać, skontaktuj się z lokalnym dystrybutorem lub bezpośrednio z firmą Hantek i podaj informacje systemowe urządzenia. (Metoda pobierania: [Narzędzie] -> Informacje o systemie).

- 1. Po naciśnięciu przycisku zasilania przyrząd wyświetla czarny ekran:
- 1) Sprawdź, czy złącze przewodu zasilającego jest prawidłowo podłączone.
- 2) Sprawdź, czy przycisk zasilania jest mocno wciśnięty.
- 3) Po wykonaniu powyższych kontroli uruchom ponownie przyrząd.
- 4) Jeśli produkt nadal nie nadaje się do normalnego użytkowania, prosimy o kontakt z firmą Hantek.
- 2. Wyświetlacz na ekranie jest zbyt ciemny, aby wyraźnie widzieć:
- 1) Sprawdź, czy intensywność podświetlenia ekranu LCD nie jest zbyt mała.
- 2) Naciśnij [Narzędzie] -> Intensywność, użyj klawiatury numerycznej do regulacji podświetlenia intensywność ekranu LCD instrumentu do odpowiedniego stanu. Intensywność podświetlenia można również regulować za pomocą klawiszy strzałek i pokrętła.
- 3. Ustawienia instrumentu są prawidłowe, ale nie ma sygnału wyjściowego przebiegu:
- 1) Sprawdź, czy kabel BNC jest prawidłowo podłączony do złącza wyjściowego kanału [CH1] lub [CH2].
- 2) Sprawdź, czy kabel BNC nie jest uszkodzony wewnętrznie.
- 3) Sprawdź, czy kabel BNC jest dobrze podłączony do przyrządu testowego.
- naciśnij odpowiedni przycisk, aby włączyć. 4) Sprawdź, czy świeci się podświetlenie przycisku Wyjście1 lub Wyjście2. Jeśli się nie świeci,
- 5) Jeśli produkt nadal nie może być normalnie używany po wykonaniu powyższych kontroli, prosimy o kontakt z Hantkiem.
- 4. Nie można rozpoznać urządzenia pamięci USB:
- 1) Sprawdź, czy pamięć USB może działać normalnie po podłączeniu do innych instrumenty lub komputery.
- 2) Potwierdź, że pamięć USB jest urządzeniem sformatowanym w systemie FAT32.
- 3) Po ponownym uruchomieniu instrumentu włóż pamięć USB, aby ponownie sprawdzić.
- 4) Jeśli pendrive'a nadal nie można normalnie używać, prosimy o kontakt z firmą Hantek.
- 5. Jak ustawić amplitudę przebiegu w dBm?
- 1) Wybierz żądany kanał.
- 2) Sprawdź, czy impedancja wyjściowa w interfejsie ustawień kanałów wynosi 50 Ω ([Narzędzie] -> Ustaw CH1).
- 3) Wybierz żądany przebieg, naciśnij przycisk programowy Amplitudy , wprowadź żądaną wartość za pomocą klawiatury numerycznej i wybierz jednostkę dBm.

**THE PERSONAL PROPERTY AND THE PROPERTY** 

**THE REAL PROPERTY AND ALL AND DESCRIPTION** 

# 16 Dodatek

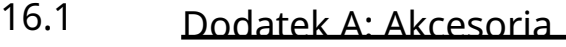

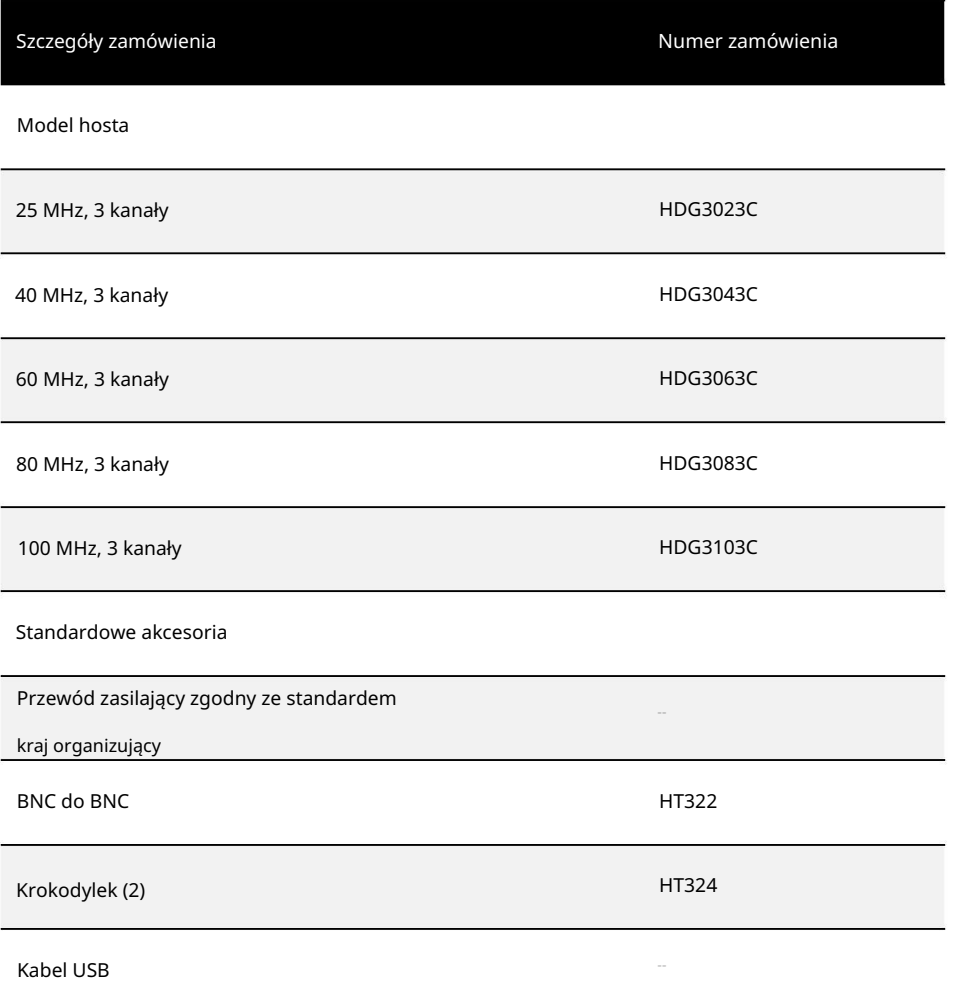

### 16.2 Dodatek B: Podsumowanie gwarancji

Qingdao Hantek Electronics Co., LTD. (dalej Hantek) zobowiązuje się, że host i akcesoria do jego produkcji będą wolne od wszelkich wad materiałowych i technologicznych w okresie gwarancji.

W okresie gwarancyjnym, jeśli produkt okaże się wadliwy, Hantek bezpłatnie naprawi lub wymieni produkt. Szczegółowe warunki gwarancji znajdują się w opisie na oficjalnej stronie firmy Hantek. W celu uzyskania serwisu naprawczego lub pełnych instrukcji gwarancyjnych prosimy o kontakt z centrum serwisowym Hantek lub lokalnymi biurami.

Firma Hantek zrzeka się gwarancji, wyraźnych lub dorozumianych, innych niż te podane w niniejszym podsumowaniu lub jakiejkolwiek innej stosownej karcie gwarancyjnej, w tym między innymi wszelkich dorozumianych Załącznik

gwarancje przydatności handlowej i przydatności do specjalnych celów. W żadnym wypadku firma Hantek nie ponosi odpowiedzialności za szkody pośrednie, specjalne lub wtórne.

Machine Translated by Google

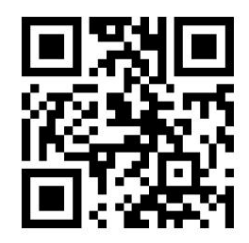

Centrala: 400-036-7077 Strona internetowa: www.hantek.com Kod pocztowy: 266114 Adres: budynek nr 35, nr 780 Baoyuan Road, strefa zaawansowanych technologii, Qingdao, Shandong, Chiny 266114 E-mail: service@hantek.com Qingdao Hantek Electronics Co., LTD Tel: (0086) 532-55678770 & 55678772 & 55678773